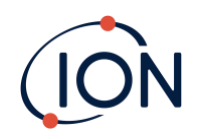

# **TIGER XT Select**

# Manuel d'utilisation de l'instrument V1.0

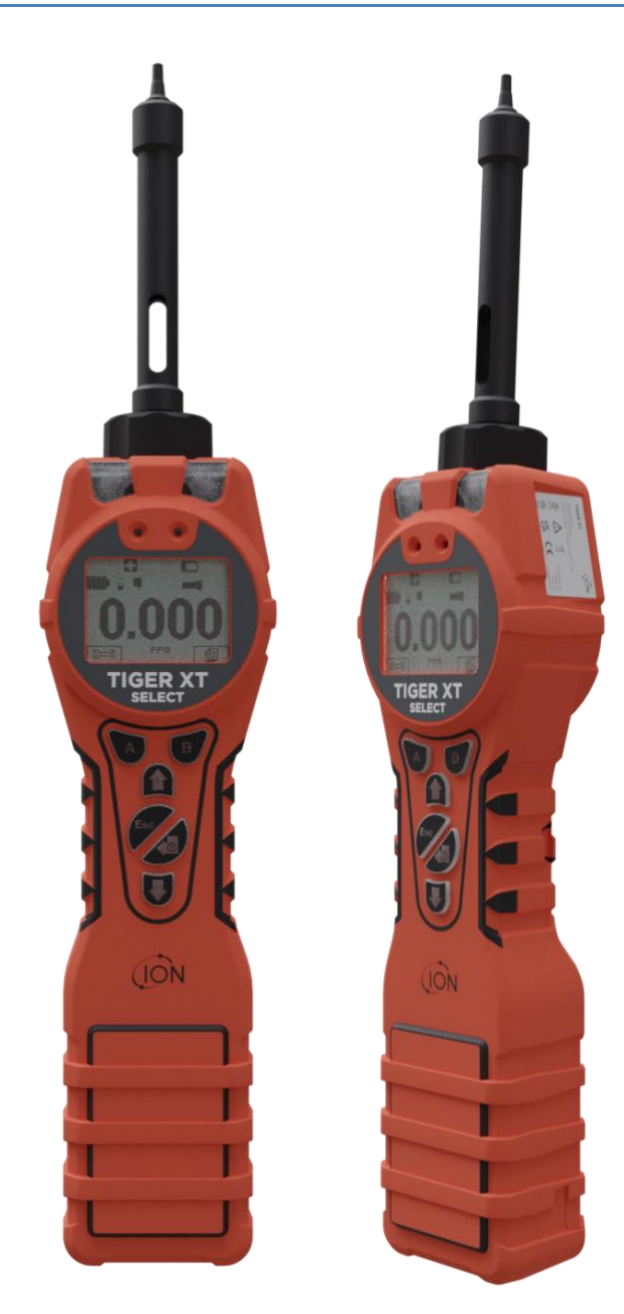

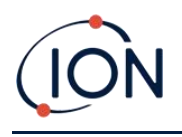

# **Enregistrez votre instrument en ligne pour bénéficier de votre extension de garantie**

Merci d'avoir choisi un instrument ION Science.

La garantie standard de votre instrument peut être étendue à cinq ans.

Pour bénéficier de votre extension de garantie, vous devez enregistrer votre instrument en ligne dans le mois suivant votre achat (les conditions générales s'appliquent).

Rendez-vous sur [www.ionscience.com](http://www.ionscience.com/)

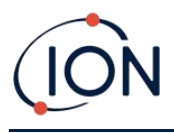

# **WARNINGS**

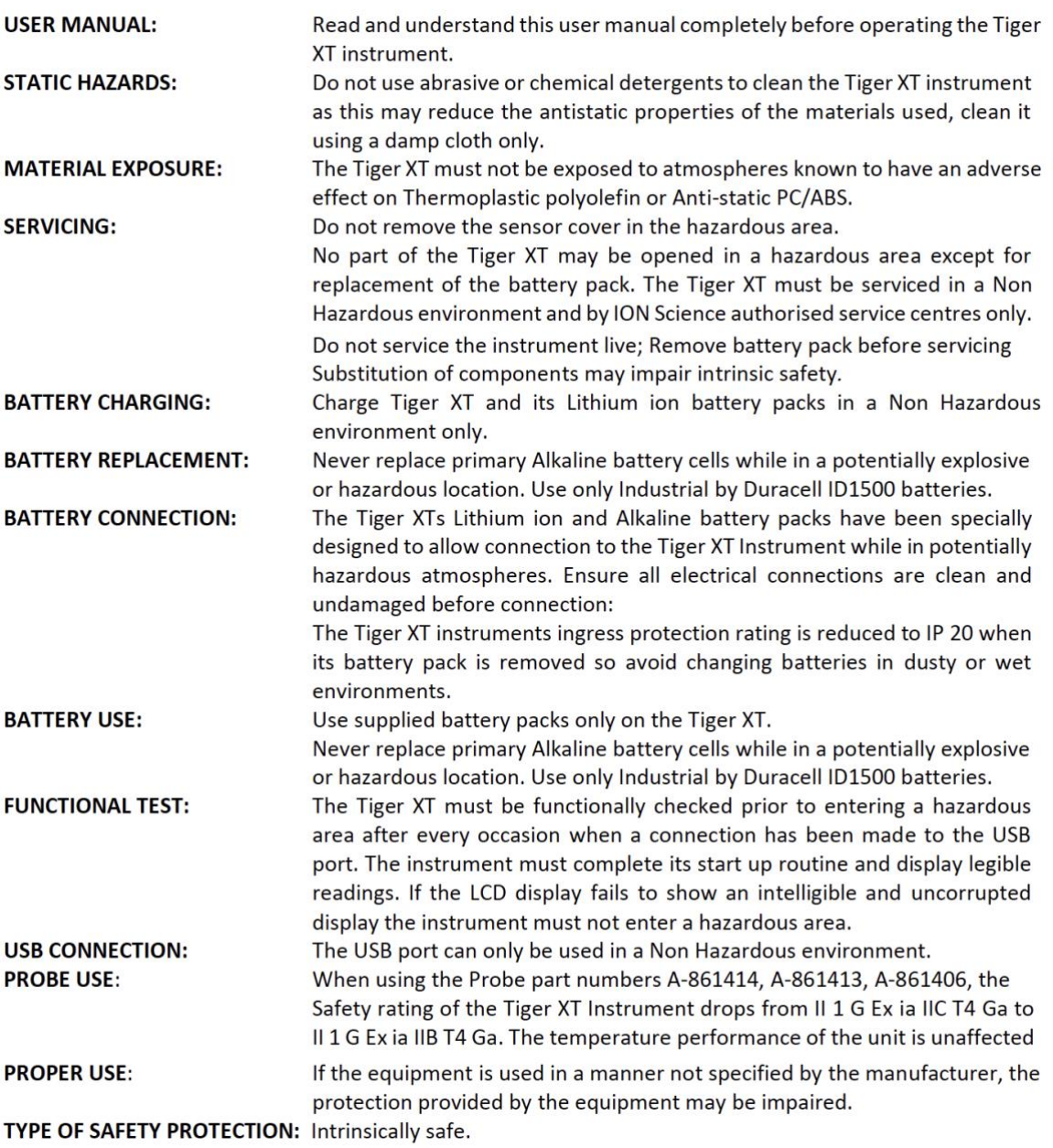

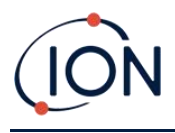

# **WARNINGS**

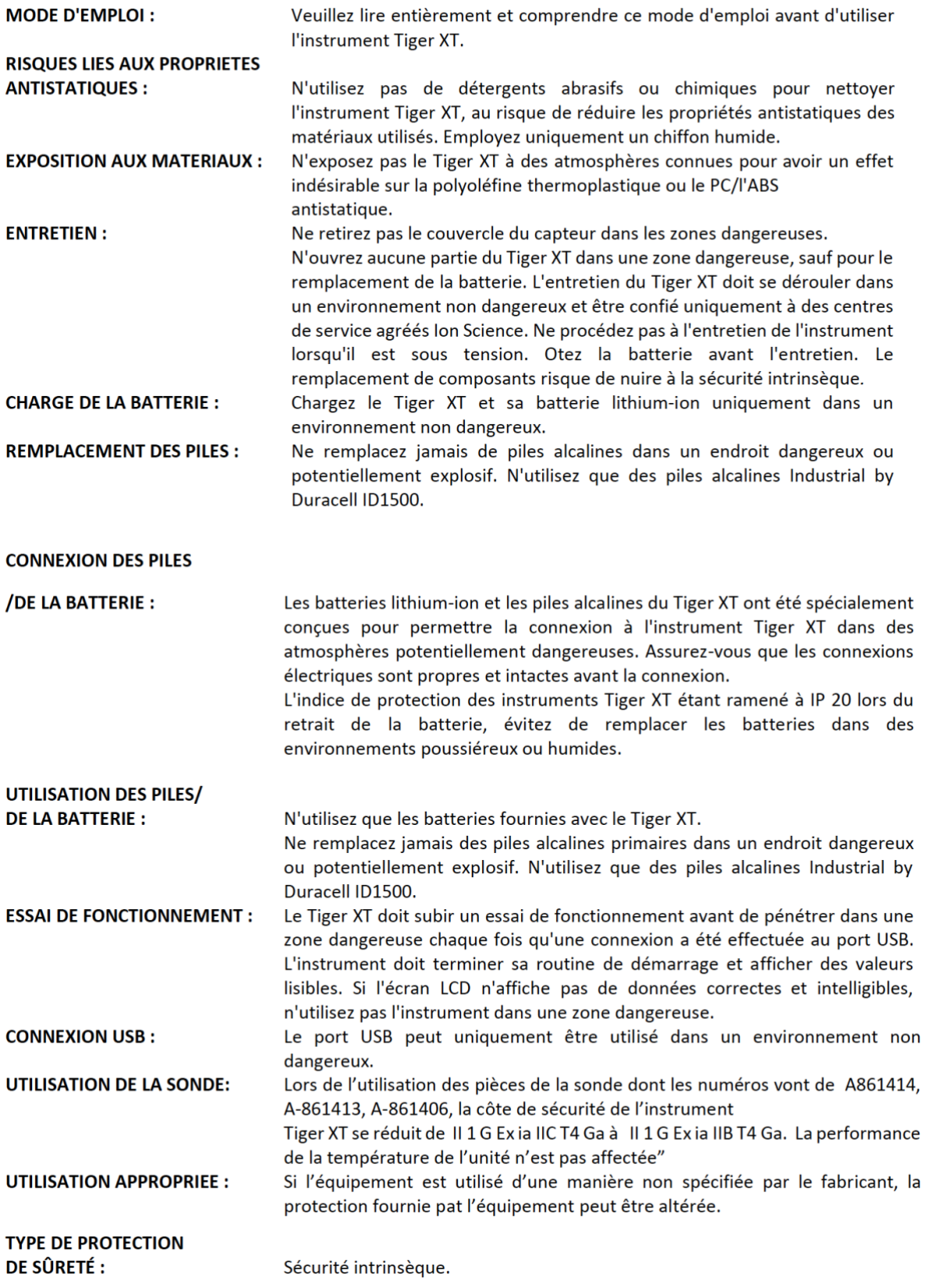

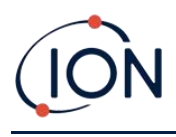

# Table des matières

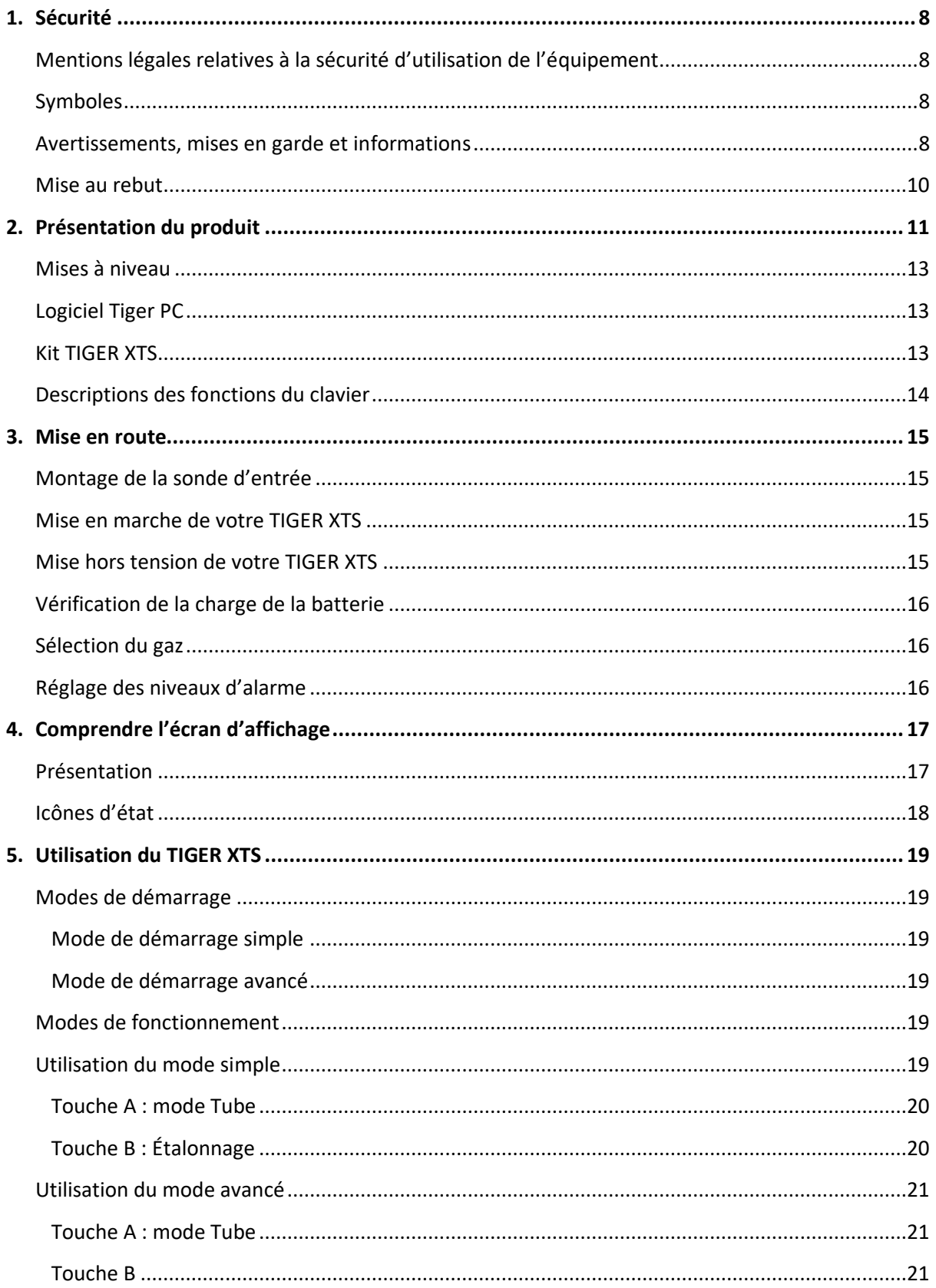

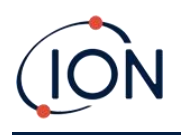

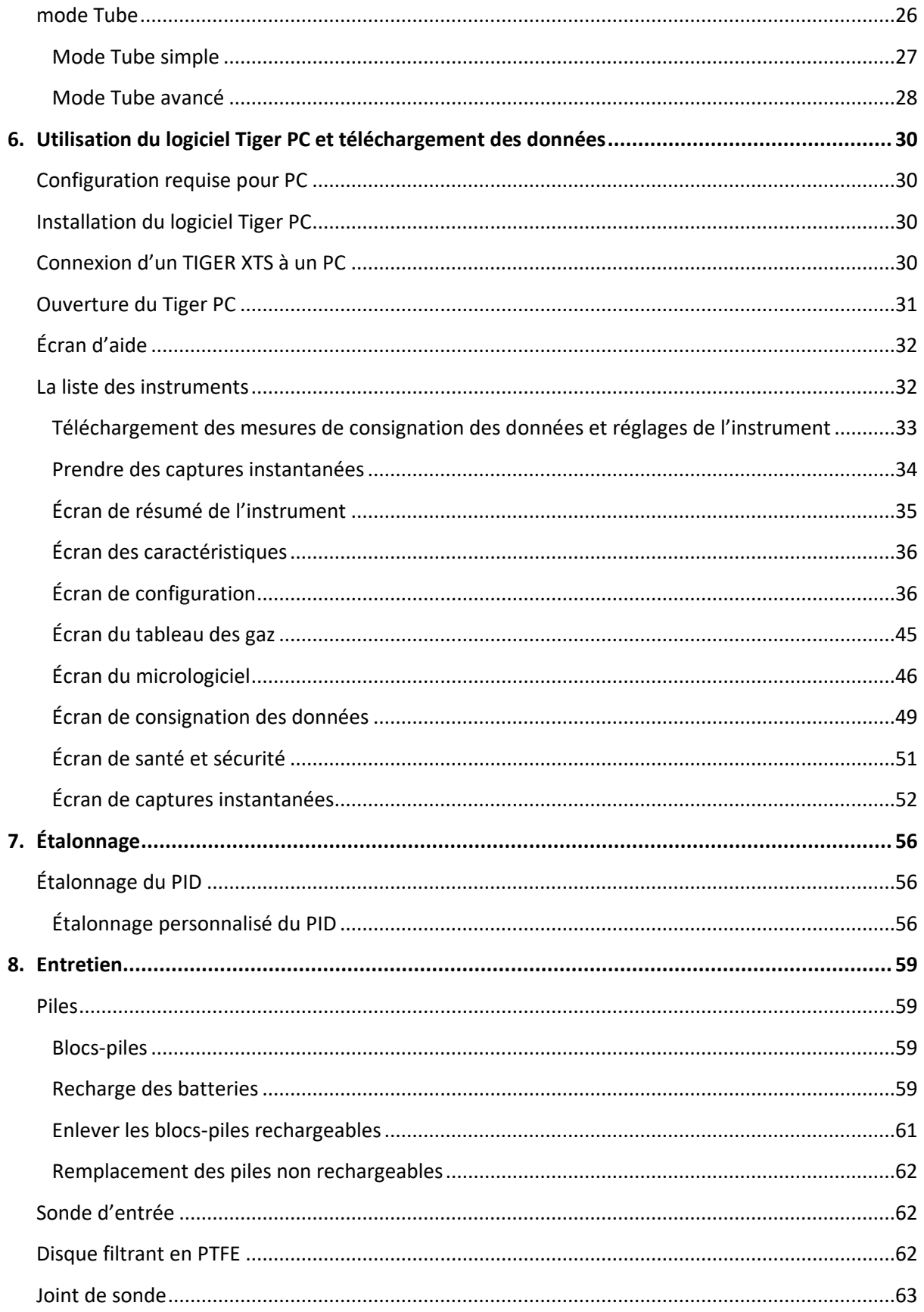

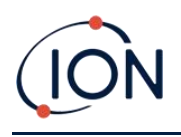

# Manuel d'utilisation du TIGER XTS V1.0

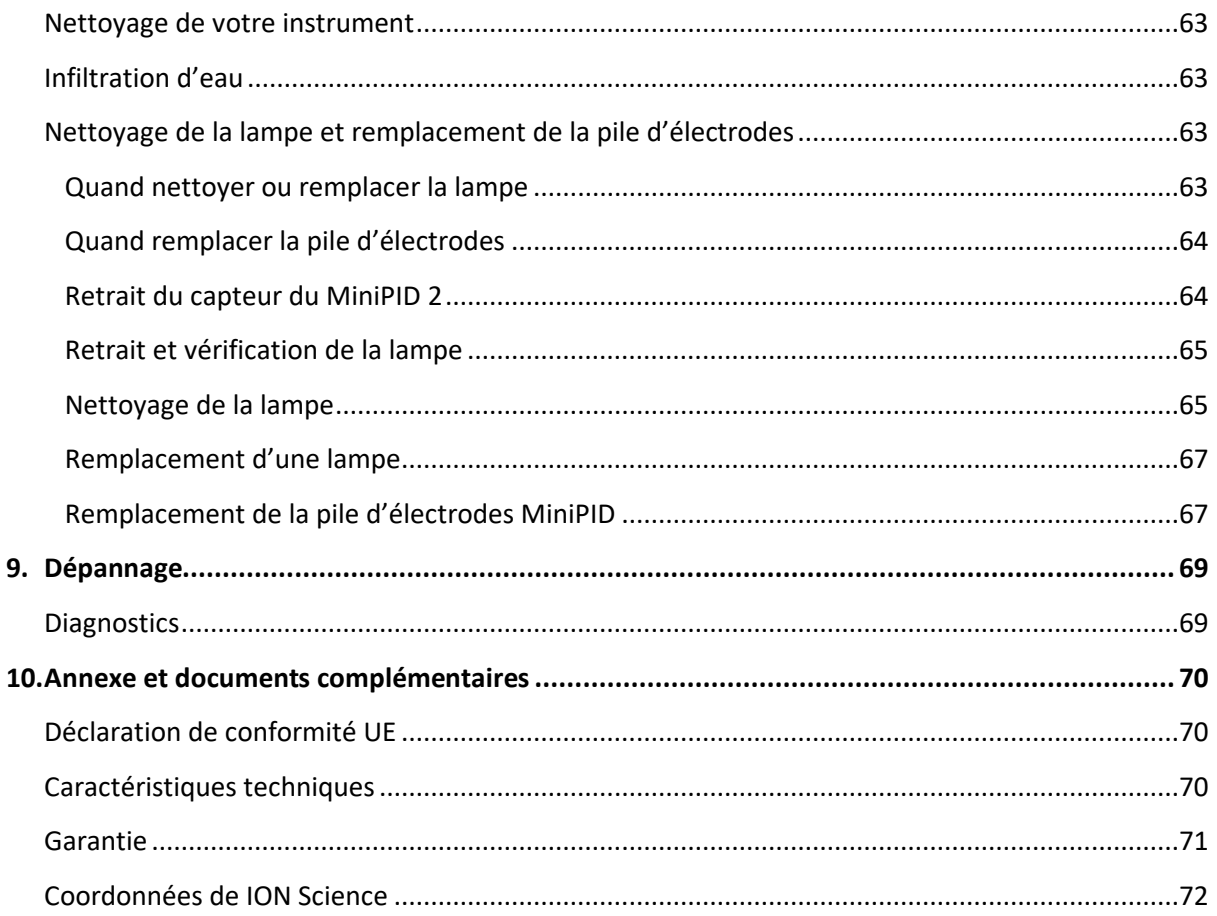

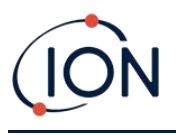

# <span id="page-7-0"></span>**1. Sécurité**

# <span id="page-7-1"></span>Mentions légales relatives à la sécurité d'utilisation de l'équipement

- Bien que nous nous efforcions d'assurer l'exactitude des informations contenues dans ce manuel, ION Science décline toute responsabilité en cas d'erreurs ou d'omissions dans ce manuel, ou de toute conséquence découlant de l'utilisation des informations qu'il contient. Il est fourni « tel quel » et sans aucune représentation, modalité, condition ou garantie d'aucune sorte, expresse ou implicite.
- Dans la mesure permise par la loi, ION Science ne sera pas responsable envers toute personne ou entité de toute perte ou tout dommage qui pourrait résulter de l'utilisation de ce manuel.
- Nous nous réservons le droit, à tout moment et sans préavis, de supprimer, modifier ou changer le contenu de ce manuel.

## <span id="page-7-2"></span>Symboles

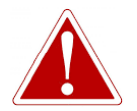

**AVERTISSEMENT ! UTILISÉ POUR INDIQUER LES AVERTISSEMENTS DE DANGER EN CAS DE RISQUE DE BLESSURE OU DE MORT.**

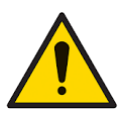

#### **Mise en garde**

**Utilisé pour indiquer une mise en garde en cas de risque d'endommagement de l'équipement.**

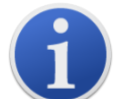

#### **Information**

Information importante ou conseil utile sur l'utilisation.

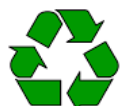

# **Recyclage**

Recyclez tous les emballages.

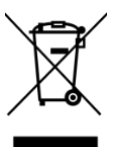

#### **Règlementations DEEE**

Veillez à ce que les appareils électriques usagés soient éliminés correctement.

# <span id="page-7-3"></span>Avertissements, mises en garde et informations

Les points suivants s'appliquent au produit décrit dans ce manuel.

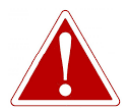

**CHARGEMENT DE LA BATTERIE : CHARGEZ LE TIGER XTS ET SES BLOCS-PILES AU LITHIUM DANS UN ENVIRONNEMENT NON DANGEREUX UNIQUEMENT.**

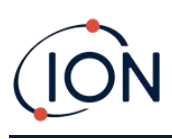

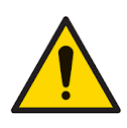

**L'instrument doit être utilisé conformément aux normes de sécurité et aux instructions d'installation données dans ce manuel, et en conformité avec les normes de sécurité locales.**

**Responsabilité de l'utilisation : Les instruments TIGER XTS détectent une large gamme de gaz qui peuvent être potentiellement dangereux tant par leur caractère toxique qu'explosif. Les TIGER XTS possèdent de nombreuses fonctions réglables et sélectionnables permettant d'utiliser les instruments de diverses manières.**

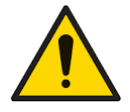

**ION Science Ltd ne peut accepter aucune responsabilité pour le réglage incorrect des caractéristiques qui causent des dommages aux personnes ou à la propriété. TIGER XTS peut être utilisé comme un dispositif de sécurité personnelle. Il est de la responsabilité de l'utilisateur de réagir de manière appropriée à une situation d'alarme.**

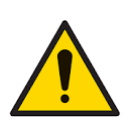

**Le TIGER XTS ne doit pas être exposé à des atmosphères dont on sait qu'elles ont un effet négatif sur la polyoléfine thermoplastique ou le PC/ABS antistatique.**

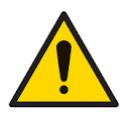

**L'entretien de l'instrument doit être effectué dans un environnement non dangereux et par des centres de service agréés par ION Science Ltd uniquement. La substitution de composants peut nuire à la sécurité intrinsèque.**

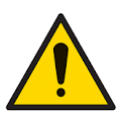

**Ne procédez pas à l'entretien de l'instrument sous tension ; retirez le bloc-piles avant de procéder à l'entretien.**

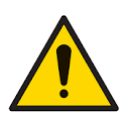

**Protection contre les infiltrations : L'exposition continue aux conditions météorologiques humides ne doit pas dépasser une journée et évitez les pulvérisations abondantes.**

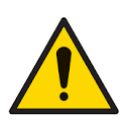

**Connexion de la batterie : Assurez-vous que toutes les connexions électriques sont propres et non endommagées avant le branchement. L'indice de protection de l'instrument TIGER XTS est réduit à IP20 lorsque le bloc-piles est retiré ; évitez donc de changer les piles dans des environnements poussiéreux ou humides.**

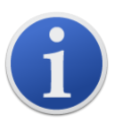

Lorsque vous utilisez les références de sondes A-861414, A-861413, le niveau de sécurité de l'instrument TIGER XTS passe de II 1 G Ex ia IIC T4 Ga à II 1 G Ex ia IIB T4 Ga. Les performances de l'appareil en matière de température n'est pas affectée.

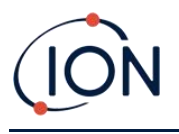

# <span id="page-9-0"></span>Mise au rebut

- L'équipement ne contient pas de matières toxiques, mais s'il a été contaminé par des matières toxiques, faites preuve de prudence et respectez les règlements appropriés lors de son élimination.
- Respectez toujours les réglementations et procédures locales lors de la mise au rebut de l'équipement.

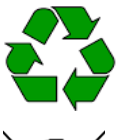

## **RECYCLAGE**

Recyclez tous les emballages.

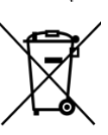

#### **REGLEMENTATIONS DEEE**

Veillez à ce que tous les appareils électriques usagés soient éliminés correctement.

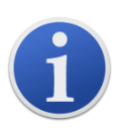

**Ion Science Ltd propose un service de reprise. Veuillez nous contacter pour plus d'informations.**

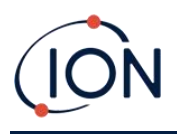

# <span id="page-10-0"></span>**2. Présentation du produit**

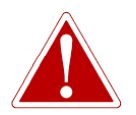

**LES GAZ QUI PRÉSENTENT UNE SENSIBILITÉ CROISÉE AVEC LE BENZÈNE ENTRAÎNENT DES ERREURS DE MESURE IMPORTANTES.**

Le TIGER XTS est un détecteur de gaz portatif pour la détection rapide et précise du benzène et des composés aromatiques totaux (TAC).

Grâce au système de détection à haut rendement ION Science 10.0 eV, une mesure des TAC est visible dès le démarrage. Si des aromatiques sont détectés, un tube pré-filtre à benzène ION Science peut être facilement fixé pour assurer une détection rapide et une mesure sélective du benzène. Les tubes pré-filtres à benzène absorbent de nombreux COV, mais le benzène passe au travers.

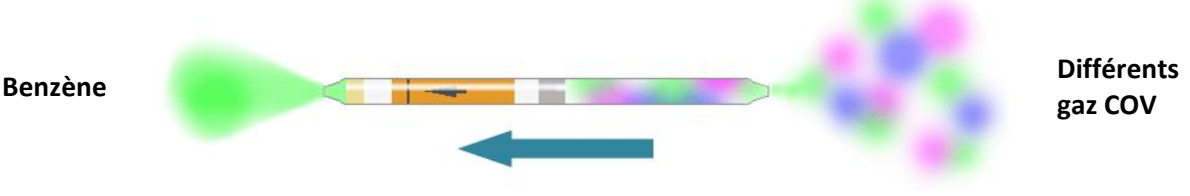

**Direction du débit de gaz**

Le nombre de gaz qu'un PID peut détecter est directement lié à l'énergie photonique maximale (eV) de la lampe PID utilisée. Étant donné que TIGER XTS utilise une source lumineuse de 10,0 eV, de nombreux gaz associés au benzène sont ignorés en raison de leur eV plus élevée.

Tout au long du processus de mesure, le TIGER XTS continue d'afficher des données en temps réel, garantissant que la lecture finale représente la valeur totale du benzène réellement présent. Les concentrations de benzène sont affichées jusqu'au niveau des parties par milliard (ppb), pour des données précises et fiables sur lesquelles vous pouvez compter.

Le TIGER XTS est capable de fournir des limites d'exposition à court terme de 15 minutes (STEL) et des moyennes pondérées dans le temps de 8 heures (TWA) pour les composés aromatiques totaux (TAC). En outre, le capteur MiniPID 2 de ION Science intègre à la fois une technologie résistante à l'humidité et une conception anti-contamination pour un fonctionnement prolongé dans des environnements de travail difficiles.

Le détecteur de benzène et de composés aromatiques totaux TIGER XTS peut également être utilisé en mode de fonctionnement standard sans utiliser de tube pré-filtre à benzène pour fournir des indications actives des composés organiques volatils (COV), y compris le benzène, à des concentrations aussi faibles que 1 ppb d'équivalent benzène.

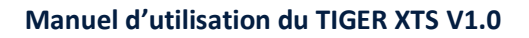

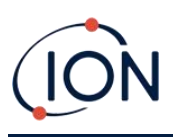

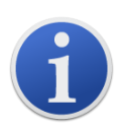

Le TIGER XTS a été conçu et est certifié comme étant à sécurité intrinsèque.

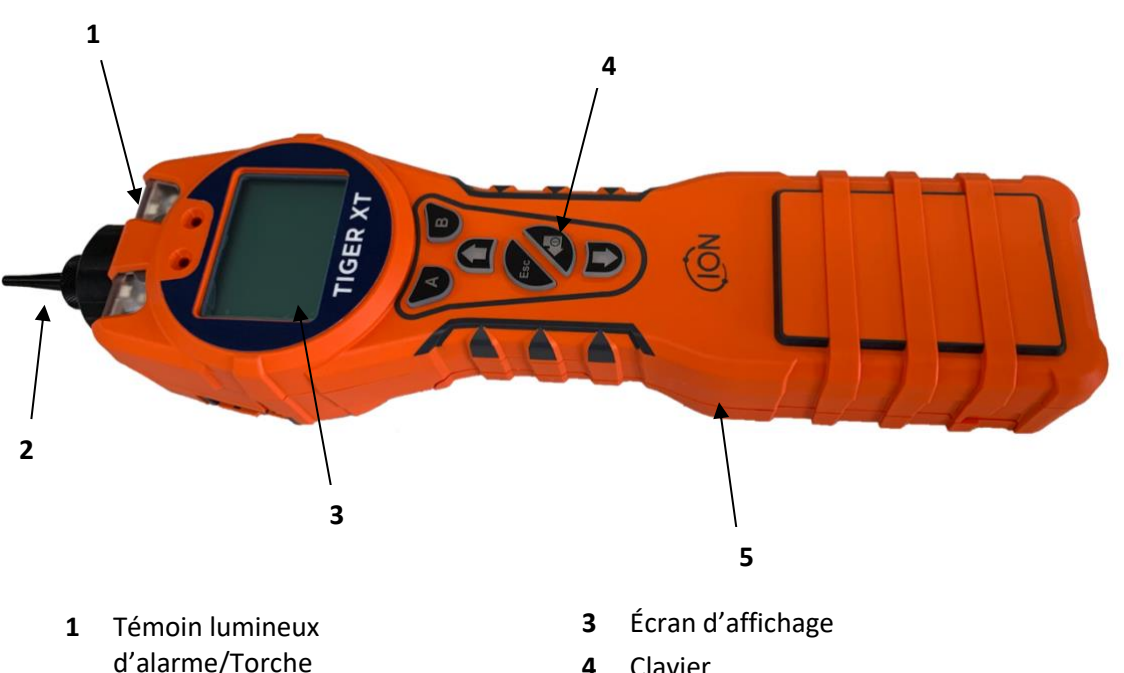

- Clavier
	- Corps de l'instrument

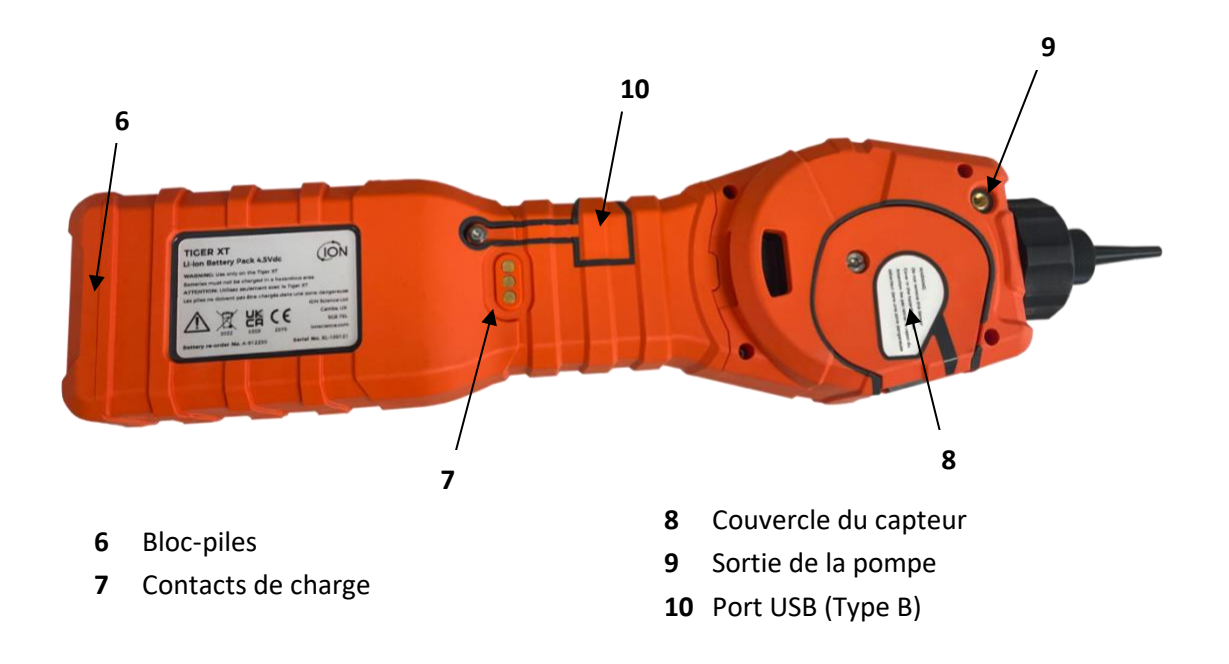

Sonde

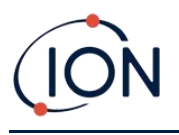

## <span id="page-12-0"></span>Mises à niveau

Il est possible d'acquérir les fonctions optionnelles suivantes soit lors de l'achat initial, soit par le biais d'une mise à niveau à distance après l'achat :

- Sensibilité PPB
- Santé et sécurité
- Option de consignation des données à consignation unique
- Option de consignation des données à consignation multiple
- Consignation complète des données

Reportez-vous à l'[écran des caractéristiques](#page-35-0) pour plus de détails.

#### <span id="page-12-1"></span>Logiciel Tiger PC

Le logiciel Tiger PC vous permet de configurer entièrement l'instrument, d'afficher et de modifier les tableaux de gaz, et de visualiser les données consignées, y compris les relevés de santé et de sécurité.

Nous vous recommandons d'installer le logiciel et de configurer votre TIGER XTS comme décrit dans la section [logiciel Tiger PC.](#page-29-0)

#### <span id="page-12-2"></span>Kit TIGER XTS

ION Science propose une gamme de kits et d'accessoires TIGER XTS. Un kit standard contient les éléments suivants :

- Instrument TIGER XTS
- Batterie rechargeable (Li-ion) une par kit\*
- Support de chargement de la batterie et adaptateur secteur\*
- Mallette de transport robuste
- Tubes pré-filtre à benzène
- Guide de démarrage rapide du TIGER XTS
- Ouvre-tube pré-filtre à benzène
- Filtre à charbon
- Disques filtrant en PTFE
- Outil de dépose de la pile MiniPID
- Composé de nettoyage de l'échantillon
- Cordon
- Adaptateur d'étalonnage
- Joint de capteur enduit
- Câble USB

\* Uniquement inclus avec le TIGER XTS rechargeable (voir la section [Batteries\)](#page-13-0).

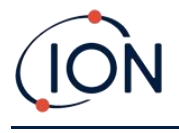

Pour plus de détails sur les différents kits et autres accessoires, contactez [ION Science](https://www.ionscience.com/contact/) ou votre distributeur local.

# <span id="page-13-0"></span>Descriptions des fonctions du clavier

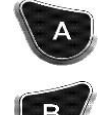

La fonctionnalité des touches **A** et **B** varie. Les invites sur l'écran indiquent leur fonctionnalité à un moment donné.

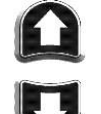

Les touches **Haut** et **Bas** sont utilisées pour ajuster les paramètres et naviguer dans la structure du menu.

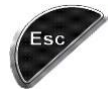

La touche **Esc (Échap**) permet d'annuler une modification ou de quitter un menu.

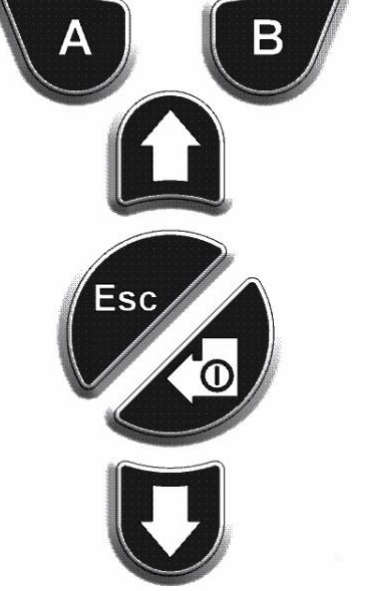

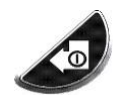

La touche **Entrée/Marche/Arrêt** permet d'accepter les modifications, de sélectionner les fonctions et d'allumer et d'éteindre le TIGER XTS.

En général, les paramètres de configuration et d'application sont sélectionnés et ajustés à l'aide des touches programmables. Les options sont sélectionnées en appuyant sur les touches flèches et confirmées avec la touche **Entrée** ou d'une touche programmable.

Pour faire défiler les options et les chiffres, il suffit d'appuyer en continu, par exemple pour modifier la sélection de gaz en faisant défiler les sélections disponibles jusqu'à ce que le gaz souhaité s'affiche.

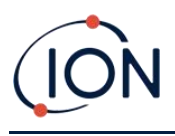

# <span id="page-14-0"></span>**3. Mise en route**

#### <span id="page-14-1"></span>Montage de la sonde d'entrée

Assurez-vous que la sonde d'entrée fournie est bien montée sur votre TIGER XTS.

#### <span id="page-14-2"></span>Mise en marche de votre TIGER XTS

Appuyez une fois sur la touche **Entrée/Marche/Arrêt** pour activer le TIGER XTS.

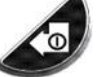

Les témoins lumineux clignotent en blanc, rouge, puis orange, et un « bip » retentit. Vous devriez également entendre la pompe commencer à fonctionner.

L'écran affiche tout d'abord le logo d'ION Science. Il montre ensuite l'ID de l'instrument, tel qu'il a été saisi dans l'ID de l'instrument dans TigerPC, et la version du micrologiciel installé.

L'écran indique alors que l'instrument vérifie le fonctionnement de la lampe (le symbole <sup>}</sup> est affiché).

Ensuite, [si l'instrument est réglé sur zéro lors de la mise en marche,](#page-41-0) l'écran affiche le symbole <sup>zERO</sup>.

L'écran principal de fonctionnement s'affiche alors :

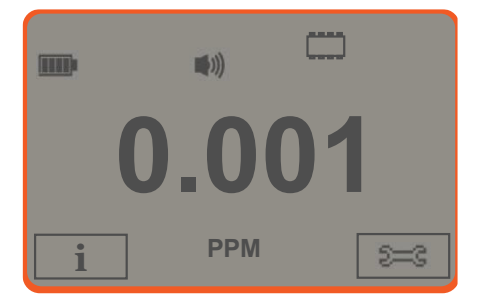

Votre instrument est maintenant prêt à être utilisé.

#### <span id="page-14-3"></span>Mise hors tension de votre TIGER XTS

Appuyez sur la touche **Entrée/Marche/Arrêt** pendant 3 secondes pour éteindre le TIGER XTS. Un compte à rebours de 3 secondes s'affiche à l'écran. Pendant ce temps, un bip continu retentit et les témoins lumineux clignotent en rouge.

Une fois l'instrument éteint, attendez quelques secondes avant de le rallumer.

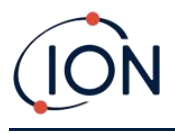

# <span id="page-15-0"></span>Vérification de la charge de la batterie

Vérifiez que votre TIGER XTS est suffisamment chargé pour être utilisé. L'icône de la batterie (voir [Batteries](#page-58-3)) doit afficher au moins deux segments pleins. Si ce n'est pas le cas, l'instrument doit être chargé au moins à ce niveau avant d'être utilisé.

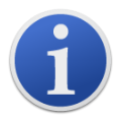

Les instruments TIGER XTS quittent l'usine avec leur bloc-piles rechargeable chargée à 30 %. Nous recommandons de charger l'instrument pendant sept heures avant la première utilisation.

Un bloc-piles AA non rechargeable peut également être utilisé, mais il est recommandé de ne l'utiliser que si aucune alimentation n'est disponible pour recharger la batterie rechargeable.

Pour plus de détails sur les blocs-piles et leur recharge, reportez-vous à la section [Blocs-piles.](#page-58-1)

## <span id="page-15-1"></span>Sélection du gaz

Ensuite, assurez-vous que l'instrument est réglé pour détecter le bon gaz. Il est affiché sur l'écran principal de fonctionnement au-dessus des unités de mesure actuelles.

Si nécessaire, changez le gaz sélectionné. Pour ce faire, vous pouvez utiliser [Tiger PC,](#page-38-0) ou [l'instrument](#page-22-0).

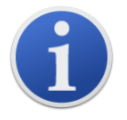

Les instruments TIGER XTS quittent ION Science Ltd préréglés pour surveiller le type de gaz TAC. Les instruments sont étalonnés à l'usine contre l'isobutylène et tous les facteurs de réponse équivalents.

# <span id="page-15-2"></span>Réglage des niveaux d'alarme

Nous recommandons que les niveaux d'alarme soient réglés selon les spécifications de l'utilisateur dès que possible avant la première utilisation du TIGER XTS. Consultez la section [Alarmes](#page-44-0) pour plus de détails.

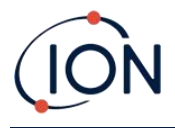

# <span id="page-16-0"></span>**4. Comprendre l'écran d'affichage**

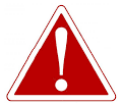

**SI UN ÉTAT D'ALARME EST DÉCLENCHÉ, L'UTILISATEUR DOIT QUITTER L'ENVIRONNEMENT DANGEREUX ET AGIR CONFORMÉMENT AUX RÈGLES DE SÉCURITÉ NATIONALES.**

<span id="page-16-1"></span>Présentation

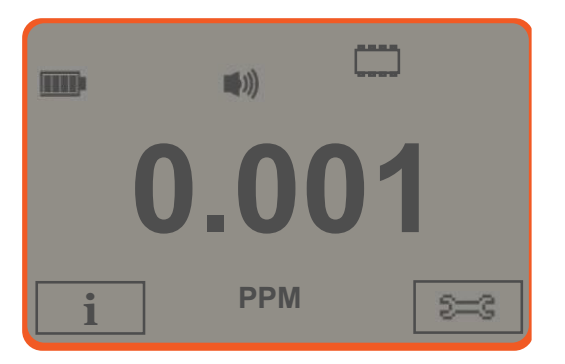

L'écran d'affichage est divisé en quatre sections :

- **1.** La partie supérieure de l'écran affiche des icônes d'état LCD fixes indiquant l'état de l'instrument en un coup d'œil.
- **2.** La zone centrale affiche les mesures en quatre grands chiffres en fonctionnement normal (c'est-à-dire lorsque l'écran de fonctionnement principal est affiché). Pendant la configuration et le réglage, une barre de fonctions s'affiche ici.
- **3.** Les zones inférieures gauche et droite de l'écran affichent les deux indicateurs de touches programmables, c'est-à-dire les fonctions particulières qui sont actuellement associées aux touches **A** et **B**.
- **4.** La zone située entre les deux indicateurs de touche programmable affiche les unités de mesure et le gaz pour lequel l'instrument est actuellement réglé.

<span id="page-16-2"></span>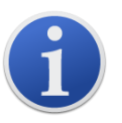

L'instrument TIGER XTS s'échelonne automatiquement, c'est pourquoi le nombre de décimales diminue à mesure que la lecture du COV augmente. La sensibilité minimale réalisable est de 0,001 ppm, la maximale est de 19 999 ppm. Lorsque la plage maximale est dépassée, l'écran affiche « 99999 ».

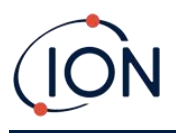

# <span id="page-17-0"></span>Icônes d'état

**Santé et sécurité** : Il clignote en cas d'alarme et (si l'instrument est équipé de la [mise à](#page-35-0)  [niveau](#page-35-0) Santé et Sécurité) lorsque des mesures de santé et de sécurité sont collectées.

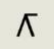

Æ

**[Maintien du pic](#page-21-0)** : Ce message s'affiche lorsque la fonction de maintien du pic est activée.

**État de la mémoire** : Ne s'affiche que si l'instrument dispose de la [mise à niveau](#page-35-0)

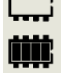

¢

mn

N.  $\blacktriangleright$ 

 $((\bullet)$ 

[Consignation des données](#page-48-0). Quatre sections à l'intérieur de la bordure se remplissent au fur et à mesure que la mémoire de consignation des données se remplit. Bordure vide = 100 % de mémoire disponible jusqu'à pleine, où tous les segments sont présents. L'icône se remplit au fur et à mesure que la mémoire de consignation des données se remplit. Il clignote lorsque la consignation multiple est activée. **USB** : Ce message s'affiche lorsque l'instrument est connecté à un PC. **État de la batterie** : Un indicateur d[e charge de la batterie](#page-58-3) standard. Lorsque la batterie est presque déchargée, le dernier segment clignote pendant une minute avant que l'instrument ne s'éteigne. **[Rétro-éclairage](#page-36-0)** : Ce message s'affiche lorsque le rétro-éclairage est activé. **[Son](#page-37-0)** : L'icône du haut s'affiche si les trois alarmes sonores sont désactivées et que le volume est réglé sur 0 %. Sinon, zéro à trois lignes de projection sonore indiquent le niveau de volume (il existe quatre niveaux sonores ; aucune ligne n'est affichée pour le plus silencieux). **Sonnerie d'alarme :** Lorsqu'une « alarme faible » est déclenchée, le symbole de la cloche et une ligne courbe de chaque côté du symbole de la cloche clignotent. Lorsqu'une « alarme élevée » est déclenchée, le symbole de la cloche et les deux lignes courbes de chaque côté du symbole de la cloche clignotent. **Lampe de poche/Torche** : Ce message s'affiche lorsque la lampe torche/torche est allumée en appuyant sur les touches **A** et **B** simultanément.

**[Cadenas](#page-41-1)** : Cette icône s'affiche lorsque la configuration du TIGER XTS a été verrouillée dans TigerPC. La touche programmable **B** est désactivée.

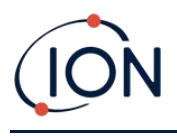

# <span id="page-18-0"></span>**5. Utilisation du TIGER XTS**

## <span id="page-18-1"></span>Modes de démarrage

TIGER XTS peut démarrer en mode de démarrage **simple** ou en mode de démarrage **avancé**. Lorsque le TIGER XTS est mis sous tension pour la première fois, l'instrument démarre par défaut en mode de démarrage simple. Il peut ensuite être [configuré dans Tiger PC](#page-38-0) pour s'allumer en mode de démarrage avancé, ou pour « demander » à l'utilisateur quel mode il souhaite.

#### <span id="page-18-2"></span>**Mode de démarrage simple**

Dans un souci d'efficacité et de facilité d'utilisation, le mode de démarrage simple a été conçu pour n'offrir que les fonctions essentielles à la détection du benzène et des autres TAC. Lorsque l'on utilise TIGER XTS dans ce but précis, les fonctionnalités supplémentaires ne sont pas disponibles. Par conséquent, en mode de démarrage simple, seuls les modes **Fonctionnement standard**, **Tube** et **Étalonnage** sont disponibles (voir ci-dessous).

#### <span id="page-18-3"></span>**Mode de démarrage avancé**

Le mode de démarrage avancé offre toutes les fonctionnalités du TIGER XTS.

En mode de démarrage avancé, les modes **Fonctionnement standard**, **TAC** et **Tube** sont disponibles (voir ci-dessous).

# <span id="page-18-4"></span>Modes de fonctionnement

Le TIGER XTS dispose de trois modes de fonctionnement : mode Exécution standard, mode TAC et mode Tube.

• En **mode Fonctionnement standard**, l'écran affiche une lecture en temps réel de la concentration de gaz. Ce mode fonctionne avec une sensibilité de 0,1 ppm, sauf si la [mise à](#page-35-0)  [niveau de la sensibilité en ppb](#page-35-0) a été installée.

En mode de démarrage avancé, vous pouvez choisir parmi plusieurs gaz. Le nom du gaz choisi s'affiche à l'écran.

• Le **mode TAC** est utilisé pour identifier la présence de TAC, dont le benzène. Si des TAC sont détectés, le mode Tube est alors activé pour déterminer la teneur spécifique en benzène. Cette approche en deux étapes évite d'utiliser inutilement des tubes pré-filtre. Le benzène étant un TAC, s'il n'y a pas de TAC présent, il n'y a pas de benzène, et il n'est donc pas nécessaire d'activer le mode Tube.

Les TAC sont également détectés en mode de démarrage simple, mais le mode TAC ne peut pas être sélectionné à partir du mode de démarrage simple.

• Le **mode Tube** est utilisé pour déterminer la teneur spécifique en benzène.

#### <span id="page-18-5"></span>Utilisation du mode simple

L'affichage du mode simple offre deux fonctions : mode Tube, et Étalonnage. Chacun de ces modes est sélectionné à l'aide d'une des touches programmables.

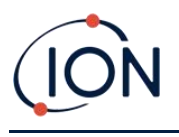

#### <span id="page-19-0"></span>**Touche A : mode Tube**

Le mode Tube est conçu pour mesurer avec précision le niveau de gaz benzène présent dans le tube pré-filtre à benzène. La durée du test initial au benzène varie en fonction de la température. Cette durée est nécessaire pour conditionner le tube, qui offre ensuite une sortie proportionnelle au benzène échantillonné.

Voir la section [Mode Tube](#page-25-0) pour plus de détails sur la procédure.

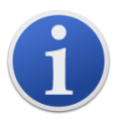

**Important** : U[n étalonnage du tube](#page-55-2) doit être effectué avant de pouvoir utiliser le mode Tube. L'icône suivante s'affiche jusqu'à ce qu'un étalonnage soit effectué : .

Les résultats du mode Tube sont automatiquement consignés. Ils peuvent ensuite être examinés dans l'écran Santé et sécurité de Tiger PC (si disponible).

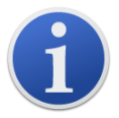

**Important** : Lorsque vous accédez au mode Tube, la pompe s'arrête jusqu'à ce que le cycle de test commence. Il ne s'agit pas d'une défaillance. L'échantillon initial de gaz provenant du tube est utilisé pour régler le zéro, il est donc essentiel d'utiliser un tube propre.

#### <span id="page-19-2"></span><span id="page-19-1"></span>**Touche B : Étalonnage**

Une fois la sélection effectuée, deux options s'offrent à l'utilisateur :

#### **Étalonnage du PID**

- **Usine** : Vous pouvez régler votre instrument pour qu'il fonctionne en utilisant les valeurs étalonnées en usine. Celles-ci sont définies par ION Science Ltd ou par des centres de service agréés.
- **Personnalisé** : Vous pouvez effectuer un étalonnage personnalisé avec le MiniPID 10.0 eV. L'étalonnage personnalisé du PID doit être effectué dans le cadre de l'entretien régulier des instruments.
- **Zéro** : Cette option permet de régler l'instrument soit sur le zéro d'étalonnage sélectionné (Mode absolu), soit sur le zéro par rapport à l'environnement (Mode relatif) :

Le **Mode absolu** utilise un zéro d'étalonnage fixe (étalonnage d'usine ou personnalisé)

«

Le **Mode relatif** règle le niveau zéro sur l'environnement.

Reportez-vous à la section *Étalonnage* pour plus de détails sur les procédures d'étalonnage.

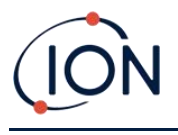

# <span id="page-20-0"></span>Utilisation du mode avancé

#### <span id="page-20-1"></span>**Touche A : mode Tube**

Une fois les TAC détectés, le mode Tube est conçu pour identifier le niveau de gaz benzène présent. Reportez-vous à la section [Utilisation du mode simple](#page-18-5) pour plus de détails.

#### <span id="page-20-2"></span>**Touche B**

En mode avancé, la touche **B** peut être configurée pour sélectionner plusieurs fonctions auxquelles on peut accéder en utilisant les touches **Haut** et **Bas** dans l'écran de fonctionnement principal pour les faire défiler. La liste peut être [configurée](#page-43-0) à l'aide de TigerPC. La liste par défaut est la suivante.

# **Étalonnage**

Par défaut, la touche **B** est réglée sur la fonction Étalonnage, comme en mode simple. Voir la section [Touche](#page-19-2) **B** : [Étalonnage](#page-19-2) ci-dessus pour des détails généraux sur les options d'étalonnage, et la section [Étalonnage](#page-55-0) pour des détails complets sur les procédures d'étalonnage.

# **Options**

La touche programmable **Options** permet d'accéder à plusieurs paramètres de l'instrument. Ceux-ci peuvent également être configurés en utilisant :

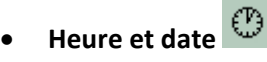

Pour régler l'heure et la date dans l'instrument, utilisez les touches **Haut** et **Bas** pour sélectionner la date ou l'heure et appuyez sur **Entrée**. Utilisez ensuite les touches **Haut** et **Bas** pour ajuster les valeurs, selon les besoins. Confirmez les paramètres en appuyant sur **Entrée**.

• **Rétroéclairage** 

Reportez-vous à la section [Écran de configuration du Tiger PC](#page-35-1) pour plus de détails sur ces options. Sélectionnez l'option souhaitée à l'aide des touches **Haut** et **Bas** et confirmez avec la touche **Entrée**. Notez que si l'option de temps limité est sélectionnée, l'heure est définie à l'aide de TIGER PC.

• **Son** 

Reportez-vous à la section [Écran de configuration du Tiger PC](#page-35-1) pour plus de détails sur ces options. Sélectionnez l'option souhaitée à l'aide des touches **Haut** et **Bas** et confirmez avec la touche **Entrée**.

Pour un volume en pourcentage, appuyez à nouveau sur **Entrée** pour confirmer la sélection. Le cadre clignote. Utilisez les touches **Haut** et **Bas** pour modifier le pourcentage du volume et appuyez sur **Entrée** pour confirmer la valeur choisie.

• **Alarmes**

Les niveaux d'alarme supérieur et inférieur pour le gaz sélectionné sont tirés des tableaux de gaz. Ils peuvent être [modifiés en utilisant le Tiger PC,](#page-44-0) ou avec cette option.

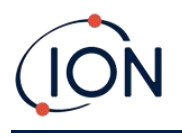

Les options d'alarme supérieure  $\frac{\Delta \uparrow \uparrow}{\text{et}}$  inférieure  $\frac{\Delta \uparrow \uparrow}{\text{cont}}$  ant affichées. Sélectionnez une alarme à l'aide des touches **Haut** et **Bas** et appuyez sur **Entrée**. La ou les flèches de l'alarme choisie clignotent. Réglez le niveau à l'aide des touches **Haut** et **Bas** et appuyez sur **Entrée**. Répétez si nécessaire pour l'autre alarme.

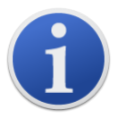

Le réglage de l'alarme inférieure ne doit jamais être supérieur à l'alarme supérieure. Par conséquent, si l'alarme inférieure est réglée à un niveau supérieur à l'alarme supérieure, l'alarme supérieure est automatiquement incrémentée au niveau de l'alarme inférieure plus 1.

# • **Unités**

Reportez-vous à la section [Écran de configuration du Tiger PC](#page-35-1) pour plus de détails sur ces options. Sélectionnez l'une des unités disponibles à l'aide des touches **Haut** et **Bas**, puis appuyez sur **Entrée**.

#### **Mise à zéro**

Lorsque vous appuyez sur la touche programmable **Zéro**, deux options Zéro sont proposées :

. Utilisez les touches **Haut** ou **Bas** pour les sélectionner. Le symbole du haut représente un zéro absolu. Le symbole du bas représente un zéro relatif, qui suit la dérive du capteur MiniPID 2.

L'écran affiche une coche « ✓ » qui confirme votre sélection. Si le zéro relatif a été sélectionné, le TIGER XTS se met alors à zéro.

# <span id="page-21-0"></span>**Maintien du pic**

Appuyez sur la touche programmable **Maintien du pic** pour afficher la mesure de pic :

 $\pi$ 0.061 . Cette mesure reste à l'écran et se met à jour au fur et à mesure que la mesure du pic actuel change. Appuyez sur la touche programmable **Réinitialiser** pour réinitialiser la valeur de pic. Appuyez sur **Esc** pour annuler**.**

# **Information**

Appuyez sur la touche programmable **Information** pour accéder à une liste d'écrans qui affichent les paramètres actuels du TIGER XTS. Utilisez les touches **Haut** et **Bas** pour faire défiler la liste et appuyez sur **Entrée** pour afficher un écran. Appuyez sur **Esc** pour revenir à l'écran principal de fonctionnement.

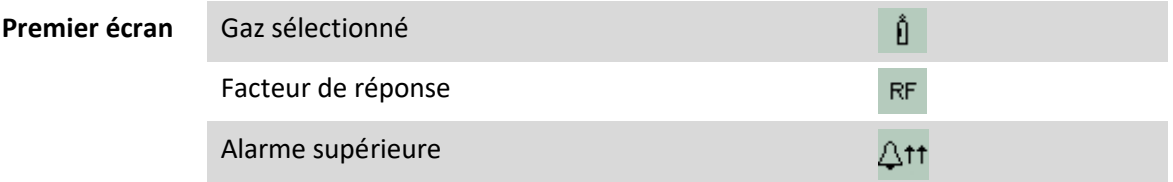

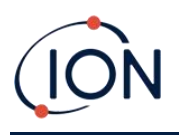

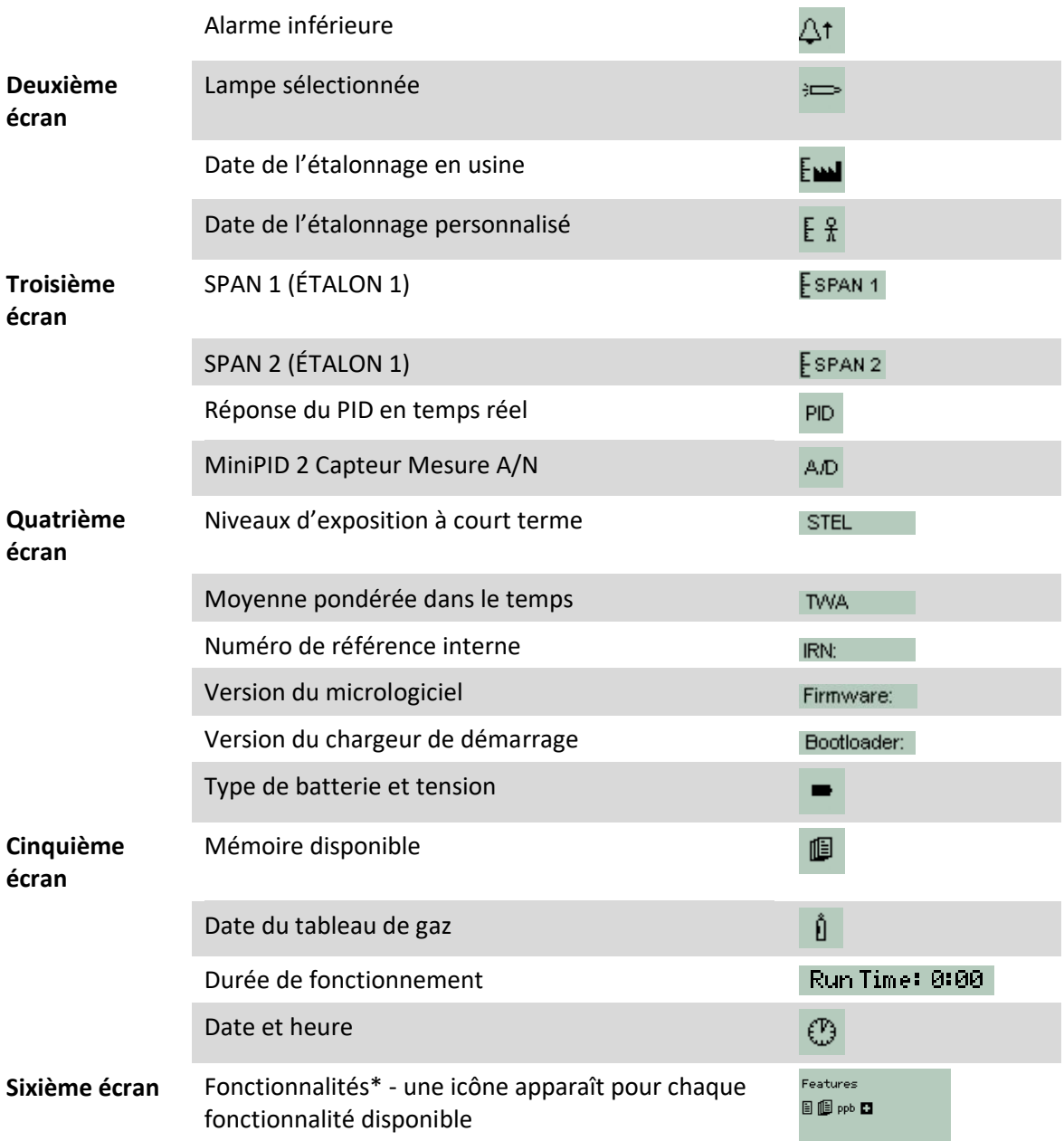

\* Reportez-vous à la section [Écran des caractéristiques](#page-35-0) pour plus de détails sur ces mises à niveau optionnelles.

# <span id="page-22-0"></span>**Sélection du gaz**

Sélectionnez la [fonction Mode TAC](#page-23-0) pour sélectionner le gaz TAC. Pour tous les autres gaz, utilisez cette fonction (o[u utilisez TigerPC\)](#page-38-0).

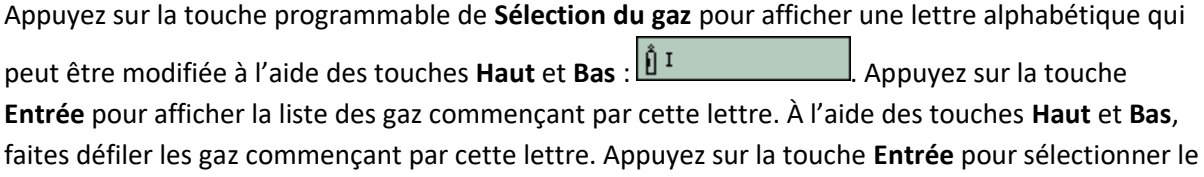

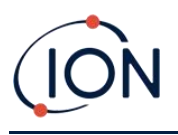

gaz souhaité. Si une coche « ✓ » apparaît, appuyez à nouveau sur la touche **Entrée**, et TIGER XTS utilise les données pertinentes du gaz sélectionné dans le tableau des gaz pour les alarmes, le facteur de réponse, etc.

Si le gaz sélectionné n'a pas de facteur de réponse, ou s'il est incompatible avec les unités sélectionnées, un symbole d'avertissement  $\Box$   $\mathbb{X}$  apparaît. Le message peut être effacé en appuyant sur la touche **Entrée**. Le gaz est toujours sélectionné.

## **Moyenne**

Appuyez sur la touche programmable **Moyenne** pour afficher une moyenne mobile sur 10 secondes. Une coche « ✓ » apparaît lorsque le temps est écoulé. Appuyez sur la touche programmable **Réinitialiser** pour réinitialiser le calcul, même si une moyenne est déjà en cours. Appuyez sur **Esc**  pour annuler.

<span id="page-23-0"></span>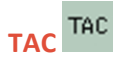

Le mode TAC offre automatiquement une sensibilité plus élevée et sélectionne un facteur de réponse. Une sensibilité plus élevée jusqu'à 0,01 benzène (RF 0,5) est automatiquement sélectionnée, aucun autre gaz ne peut être sélectionné lorsqu'il est utilisé dans ce mode.

Le TIGER XTS peut rester dans ce mode, même lors d'un cycle d'alimentation ou du remplacement de la batterie.

Vous pouvez accéder au mode TAC et le quitter en sélectionnant l'icône **TAC** puis en appuyant sur **Entrée**.

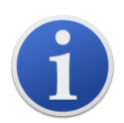

**Important** : Le gaz TAC utilisé en mode TAC a une STEL définie à 1 ppm. Ce niveau a été choisi sur la base des faibles niveaux STEL, souvent associés aux produits chimiques aromatiques, y compris le benzène. Cependant, la STEL du TAC du TIGER XTS n'est pas reconnue par des organismes nationaux qui publient des niveaux officiels.

- 1. Pour accéder au mode TAC et en sortir, il suffit de faire défiler l'écran jusqu'à l'icône TAC et d'appuyer sur la touche **Entrée**. Une coche « ✓ » apparaît pour confirmer la sélection.
- 2. Appuyez sur la touche **Esc** pour annuler la confirmation.
- 3. Le facteur de réponse TAC s'affiche temporairement avant que le mode TAC ne soit activé.
- 4. Pour garantir des résultats optimaux, le mode TAC sélectionne automatiquement une configuration spécifique de l'appareil. Le facteur de réponse du TAC et les fonctions de sensibilité

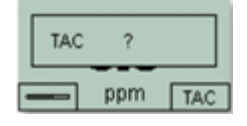

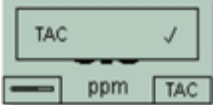

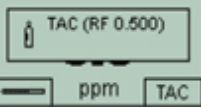

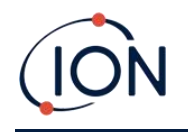

supérieure deviennent disponibles.

- 5. Pour quitter le mode TAC, appuyez sur la touche programmable TAC, puis sur **Entrée**.
- 6. Une coche «  $\checkmark$  » apparaît pour confirmer la sélection. Appuyez sur la touche **Esc**.
- 7. Le facteur de réponse au gaz s'affiche temporairement avant de quitter le mode TAC.

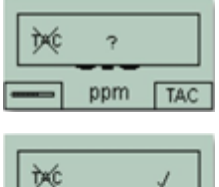

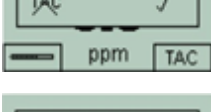

Isobutylene<br>(RF 1.000)

ppm | TAC

#### **Santé et sécurité**

Disponible uniquement si l[a mise à niveauc](#page-35-0)orrespondante a [été installée.](#page-35-0)

Appuyez sur la touche programmable **Santé et sécurité** pour afficher le symbole Santé et sécurité avec un point d'interrogation :  $\boxed{ }$   $\boxed{ }$  ? calculs. L'[icône Santé et sécurité](#page-16-2) clignote.

Les valeurs STEL et TWA sont alors affichées. Pour arrêter les calculs, appuyez sur la touche **Entrée**. Un point d'interrogation s'affiche alors. Appuyez à nouveau sur la touche **Entrée** pour confirmer que les calculs doivent être arrêtés. Une coche « ✓ » apparaît alors à côté du point d'interrogation, puis l'écran principal de fonctionnement s'affiche.

Pendant que l'instrument effectue ses calculs, il affiche la STEL en cours au fur et à mesure qu'elle est calculée. La mesure en temps réel est à titre indicatif uniquement. Seule la mesure finale à la fin du processus est consignée et doit être utilisée comme référence.

Si un gaz n'a pas de niveaux STEL et TWA dans le tableau des gaz, ce symbole apparaît :  $\blacksquare$ 

#### **Zones**

Appuyez sur la touche programmable **Zone** pour afficher le nom de la zone actuellement sélectionnée **E** ROOM 2 . La valeur par défaut du TIGER XTS est « 001 [».](#page-42-0) Les zones sont [configurées dans Tiger PC.](#page-42-0) Utilisez les touches **Haut** et **Bas** pour sélectionner d'autres zones.

**Consignation des données : consignation unique (Appuyer pour consigner)**  目 Disponible uniquement si l[a mise à niveauc](#page-35-0)orrespondante a [été installée.](#page-35-0)

Appuyez sur la touche programmable **Consignation des données unique** pour effectuer une mesure de consignation des données unique. Le symbole de consignation de données unique apparaît brièvement avec une coche :  $\boxed{B \times 2}$  avant de revenir à l'écran principal. Appuyez à nouveau sur la touche programmable **Consignation des données unique** pour effectuer un autre relevé. L'icône d'état de la mémoire clignote lorsqu'une consignation unique est effectuée.

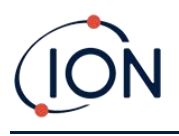

## **Consignation des données : consignation multiple**

Disponible uniquement si l[a mise à niveauc](#page-35-0)orrespondante a [été installée.](#page-35-0)

Lorsque vous appuyez sur la touche programmable **Consignation des données multiple**, le symbole Consignation des données multiple s'affiche avec un point d'interrogation :  $\boxed{\blacksquare$ ? Appuyez sur la touche **Entrée** pour lancer le processus de consignation des données en fonction de

la [configuration de Tiger PC.](#page-39-0) Une coche « ✓ » apparaît brièvement à côté du point d'interrogation pour confirmer que la consignation des données a commencé. L'icône d'état de la mémoire clignote une fois par seconde lorsque la consignation des données est en cours.

Pour arrêter la consignation des données, appuyez de nouveau sur la touche programmable. Un symbole de consignation des données barré s'affiche alors à côté d'un point d'interrogation. Appuyez sur la touche **Entrée** pour confirmer l'action. Une coche « ✓ » apparaît alors à côté du point d'interrogation, confirmant que la consignation des données a été arrêtée.

#### **Mode veille**

Appuyez sur la touche programmable **Zzz** et maintenez-la enfoncée pour mettre le TIGER XTS en « veille ». Un compte à rebours de trois secondes a lieu avant qu'il ne passe en mode veille. Toutes les fonctionnalités sont désactivées. « Zzz » s'affiche à l'écran. Appuyez sur **Esc** pour annuler.

S'il est réglé pour le faire dans Tiger PC, l'instrument peut également passer en mode veille pendant la consignation des données, lorsque la durée entre les consignations dépasse deux minutes, et automatiquement lorsqu'il est connecté à un PC.

# **Mode furtif**

Par défaut, cette option n'est pas disponible via l'une ou l'autre des touches programmables. Assignez-le à un menu de touches programmables [en utilisant Tiger PC.](#page-43-0)

Lorsque cette option est sélectionnée, toutes les alarmes sonores et visuelles sont désactivées, à l'exception de l'indicateur d'alarme sur l'écran. Cette fonction peut contribuer à éviter de déclencher la panique dans les lieux publics.

#### <span id="page-25-0"></span>mode Tube

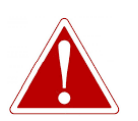

**SI LE NIVEAU DE BENZÈNE À TRAVERS LE TUBE PRÉ-FILTRE DÉPASSE 200 PPM, LA PRÉCISION DE LA MESURE DOIT ÊTRE ABORDÉE AVEC PRUDENCE. LES MESURES SUPÉRIEURES À 200 PPM SONT TOUJOURS AFFICHÉES, MAIS « >200 » CLIGNOTE DANS LE COIN INFÉRIEUR GAUCHE DE L'ÉCRAN.**

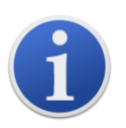

**Important** : Les tubes pré-filtres à benzène ne doivent servir que pour une seule mesure et un seul test STEL. ION Science recommande d'utiliser un nouveau tube à chaque mesure pour une précision et une performance optimales. Le TIGER XTS ne doit pas être stocké avec des tubes connectés.

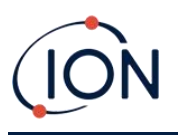

**Notes supplémentaires** : Lorsque vous utilisez le TIGER XTS pour mesurer des concentrations élevées de benzène, les concentrations d'autres hydrocarbures peuvent également être élevées, et la capacité du tube pré-filtre à benzène doit être prise en compte :

- Lorsque la capacité du pré-filtre atteint sa limite, le tube change de couleur, passant de l'orange vif au vert/marron.
- Si la couleur change au-delà du marquage ¾, la concentration en benzène peut ne pas être exacte.
- Si la couleur change au-delà du marquage ¾ (voir **A** ci-dessous), tant que la lecture du benzène est inférieure à la limite de test (par exemple 200 ppm), le résultat est toujours conforme à la conformité environnementale.

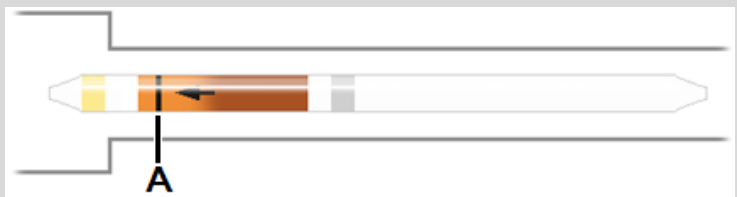

La plage de température de fonctionnement du tube pré-filtre à benzène est comprise entre 2 °C et 40 °C.

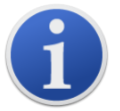

**Important** : U[n étalonnage du tube](#page-55-2) doit être effectué avant de pouvoir utiliser le mode Tube. L'icône suivante s'affiche jusqu'à ce qu'un étalonnage soit effectué : .

#### <span id="page-26-1"></span>**Préparation du tube pré-filtre à benzène**

Utilisez l'ouvre-tube fourni avec l'instrument :

Retirez les deux extrémités du tube pré-filtre à benzène à l'aide de l'ouvre-tube. Pour ce faire, insérez le tube dans l'ouvre-tube et tournez le tube. Il peut être nécessaire d'incliner légèrement le tube pour couper le verre.

L'ouvre-tube vous permet de casser facilement les extrémités des tubes pré-filtres à benzène sans laisser de bords irréguliers ou de morceaux de verre brisé.

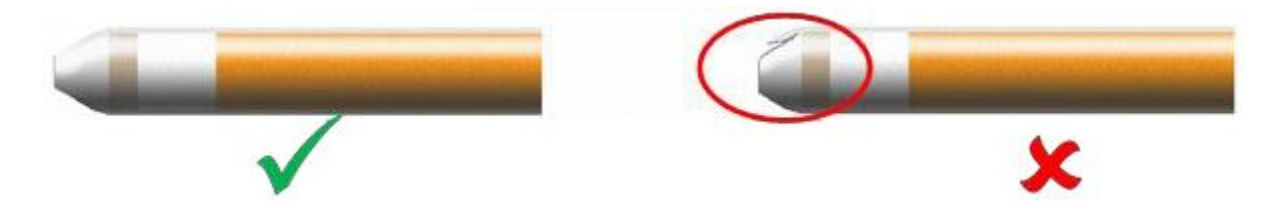

#### <span id="page-26-0"></span>**Mode Tube simple**

Le mode Tube simple consiste à effectuer une mesure du benzène en un seul point. La durée du test au benzène varie en fonction de la température. Cette durée est nécessaire pour conditionner le tube, qui offre ensuite une sortie proportionnelle au benzène échantillonné.

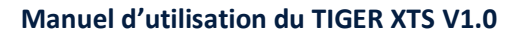

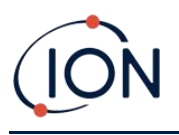

#### **Procédure en mode Tube simple**

- 1. Pour accéder au mode Tube, sélectionnez TUBE à l'aide de la touche programmable **A**. La pompe s'arrête de fonctionner et le type de tube sélectionné pour l'étalonnage s'affiche brièvement. L'écran de température s'affiche alors.
- 2. Utilisez les touches **Haut** et **Bas** pour régler la température en fonction de la température ambiante. L'unité de température par défaut est le °C. Vous pouvez la changer en °F dans [Tiger PC.](#page-38-0) Sélectionnez « NEXT » (SUIVANT).
- 3. L'écran vous invite à insérer le nouveau tube. Le tube doit être préparé avant d'être inséré dans l'instrument. Voir la section [Préparation du tube pré-filtre.](#page-26-1)

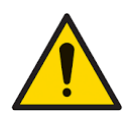

**Si le tube pré-filtre à benzène se brise jusqu'à l'épaulement, il ne doit pas être utilisé car cela endommagerait les joints de la sonde dans le porte-tube lors de son insertion.**

- 4. Dévissez le bouchon du porte-tube et insérez le tube dans le bouchon du porte-tube, en veillant à ce que la flèche noire sur le tube soit dirigée vers l'instrument. Vissez le bouchon du porte-tube et le tube sur l'instrument. Sélectionnez « NEXT » (SUIVANT).
- 5. Appuyez sur « START » (DÉMARRER) pour commencer le cycle de test. Un compte à rebours indique la durée restante du test, et une mesure du tube en temps réel s'affiche.

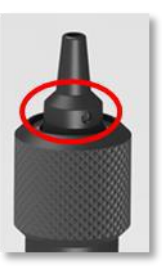

Notez que cette mesure en temps réel est uniquement à titre indicatif. Seule la mesure finale à la fin du cycle de test doit être utilisée comme référence. La mesure finale est automatiquement consignée.

- 6. Une fois le compte à rebours terminé, l'instrument affiche la mesure finale. Sélectionnez « OK ».
- 7. Une fois la mesure terminée, l'écran vous invite à retirer le tube usagé. Retirez le tube et remettez la sonde en place.

Sélectionnez « OK » pour revenir à l'écran principal de fonctionnement. Le gaz sélectionné s'affiche brièvement.

#### <span id="page-27-0"></span>**Mode Tube avancé**

Le mode Tube avancé comporte deux parties : une mesure initiale en un seul point, comme décrit dans le mode Tube simple, suivie d'un calcul optionnel de la STEL pendant 15 minutes. Les deux tests utilisent le même tube pré-filtre à benzène.

#### **Calcul de la STEL**

La deuxième étape du mode Tube est facultative.

La STEL pour le benzène est automatiquement sélectionnée dans le tableau des gaz. Si une STEL pour le benzène n'est pas spécifiée, elle peut êtr[e ajoutée au tableau des gaz dans Tiger PC.](#page-44-0)

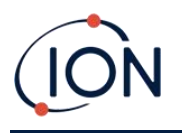

#### **Procédure en Mode tube avancé**

- 1. Suivez la procédure décrite dans le mode Tube simple pour effectuer la mesure initiale en un seul point. L'écran vous demande ensuite d'effectuer la mesure de la STEL. Sélectionnez « YES » (OUI) pour effectuer cette mesure.
- 2. Un compte à rebours indique la durée restante du test, et une mesure de la STEL en temps réel s'affiche.

Notez que cette mesure en temps réel est uniquement à titre indicatif. Seule la mesure finale à la fin du cycle de test doit être utilisée comme référence. La mesure finale de la STEL est automatiquement consignée.

- 3. Après 15 minutes, l'instrument affiche la valeur finale de la STEL. Sélectionnez « OK ».
- 4. Une fois la ou les mesures terminées, l'écran vous invite à retirer le tube usagé. Retirez le tube et remettez la sonde en place.

Sélectionnez « OK » pour revenir à l'écran principal de fonctionnement. Le gaz sélectionné s'affiche brièvement.

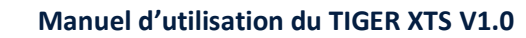

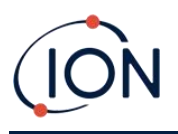

# <span id="page-29-0"></span>**6. Utilisation du logiciel Tiger PC et téléchargement des données**

Le logiciel Tiger PC vous permet de configurer entièrement l'instrument, d'afficher et de modifier les tableaux de gaz, et de visualiser les données consignées, y compris les relevés de santé et de sécurité.

# <span id="page-29-1"></span>Configuration requise pour PC

Le logiciel Tiger PC doit être utilisé en conjonction avec un PC ou un ordinateur portable utilisant Windows 10.

# <span id="page-29-2"></span>Installation du logiciel Tiger PC

Téléchargez le logiciel Tiger PC à partir du site Web de ION Science : [www.ionscience.com](http://www.ionscience.com/)

Exécutez setup.exe pour installer le logiciel.

Il est également possible d'acheter le logiciel Tiger PC sur une clé USB.

Suivez les invites jusqu'à ce que l'installation soit terminée. Si vous rencontrez des difficultés, veuillez contacter votre distributeur local, ou contactez directement ION Science : [www.ionscience.com](http://www.ionscience.com/)

# <span id="page-29-3"></span>Connexion d'un TIGER XTS à un PC

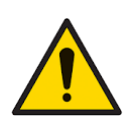

**Le fonctionnement du TIGER XTS doit être vérifié avant de pénétrer dans une zone dangereuse, après chaque connexion au port USB. L'instrument doit effectuer sa procédure de démarrage et afficher des mesures lisibles. Si l'écran LCD affiche un message incompréhensible et corrompu, l'instrument ne doit pas entrer dans une zone dangereuse.**

Connectez votre TIGER XTS au PC. Le port USB (type B) du TIGER XTS est situé à l'arrière de l'instrument, au-dessus des connecteurs de charge.

Lorsque le TIGER XTS est connecté, à moins qu'il ne soit en [mode TAC](#page-23-0), l'instrument se met en mode veille [s'il est configuré à cet effet dans Tiger PC.](#page-41-1) L'instrument se « réveille » dès qu'il est débranché.

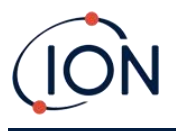

# <span id="page-30-0"></span>Ouverture du Tiger PC

Avant d'ouvrir Tiger PC, connectez votre TIGER XTS au PC.

Double-cliquez sur l'icône Tiger sur votre bureau ou dans le menu Démarrer pour ouvrir Tiger PC (ou exécutez Tiger.exe dans le dossier d'installation). La page d'accueil s'affiche :

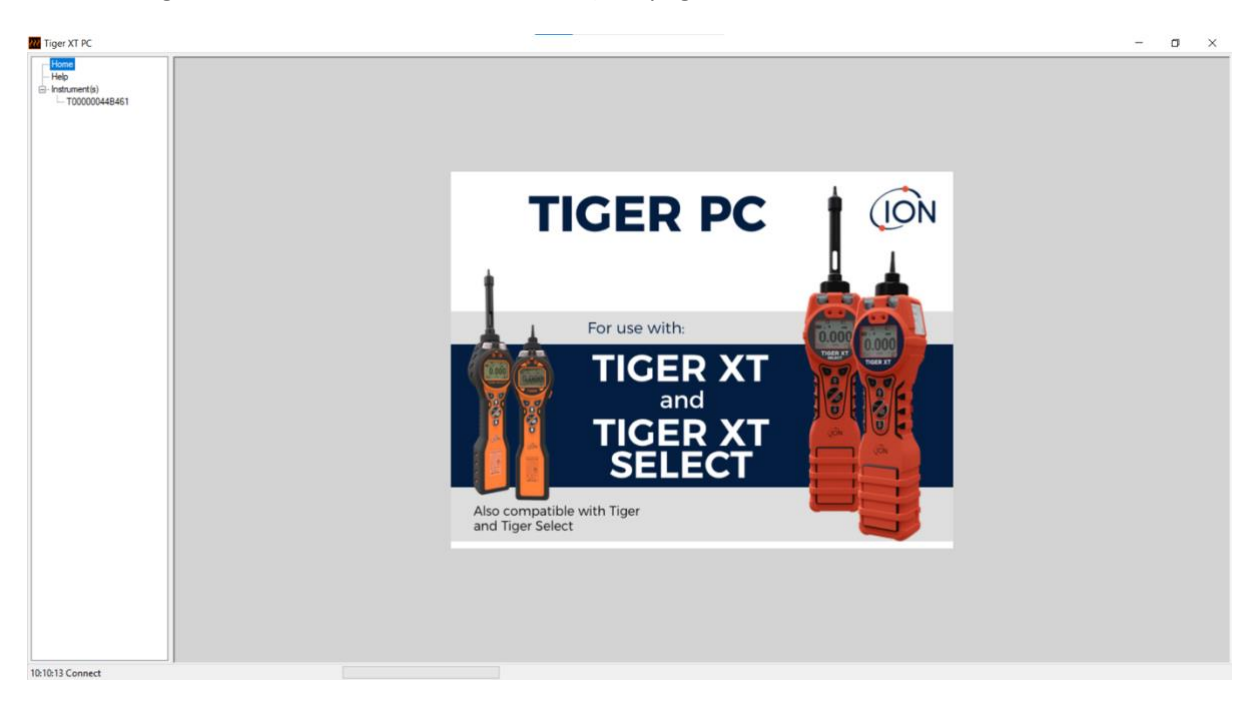

Le menu de gauche permet de sélectionner d'autres écrans.

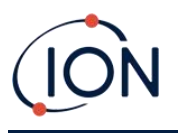

# <span id="page-31-0"></span>Écran d'aide

Cet écran indique si une nouvelle version du logiciel PC est disponible. Vous pouvez ensuite installer la mise à niveau si nécessaire. Nous vous recommandons de maintenir Tiger PC à jour pour vous assurer de la disponibilité des dernières fonctionnalités.

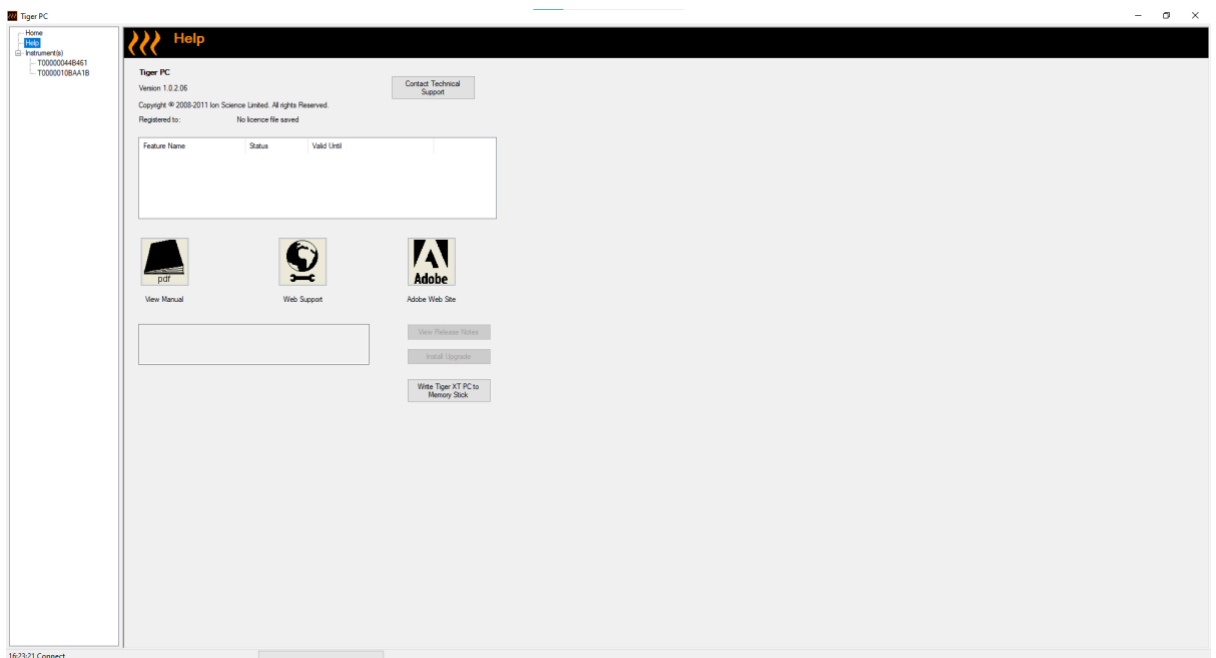

Pour installer une mise à niveau, appuyez sur **Install Upgrade** (Installer la mise à niveau). Les éléments suivants s'affichent alors :

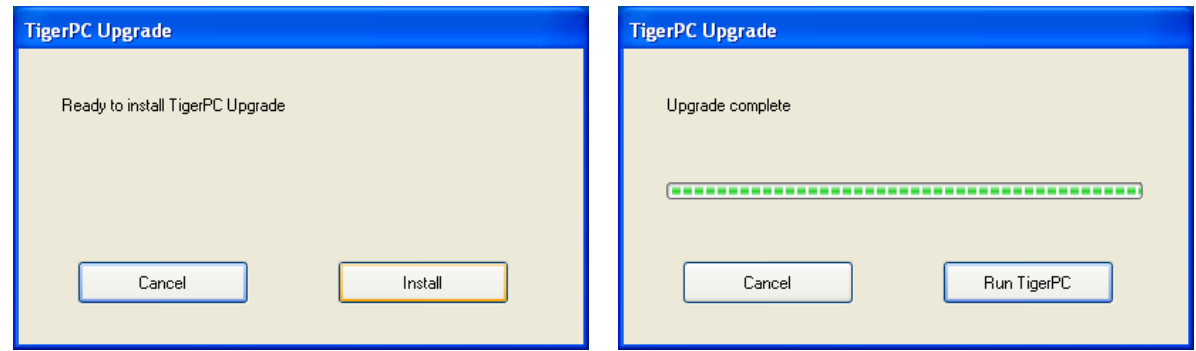

# <span id="page-31-1"></span>La liste des instruments

La liste **Instrument(s**) du menu répertorie les numéros de référence internes (IRN) des instruments TIGER XTS avec lesquels Tiger PC s'est précédemment interfacé et qu'il a répertoriés. Votre instrument est ajouté à cette liste une fois que Tiger PC l'a « lu », comme décrit ci-après.

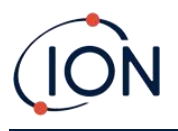

#### <span id="page-32-0"></span>**Téléchargement des mesures de consignation des données et réglages de l'instrument**

Cliquez sur **Instrument(s**). La page qui s'affiche indique ensuite les instruments précédemment répertoriés par Tiger PC.

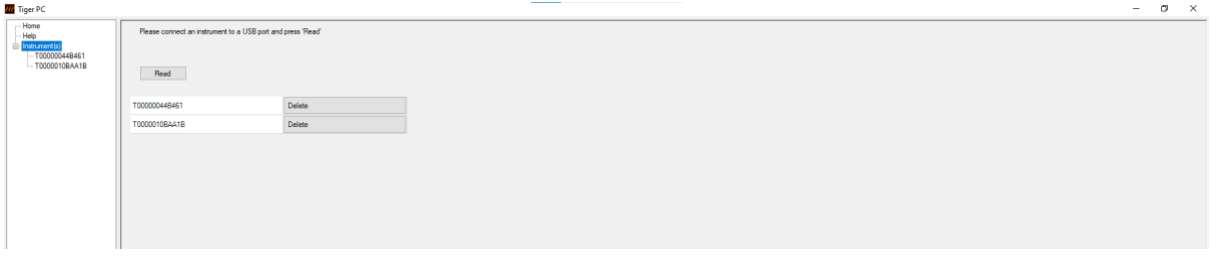

Pour télécharger les données de l'instrument connecté (et pour l'ajouter à la liste des instruments s'il n'a pas été répertorié avec Tiger PC auparavant), cliquez sur **Read** (Lire).

La configuration actuelle de l'instrument et les données enregistrées sont alors téléchargées :

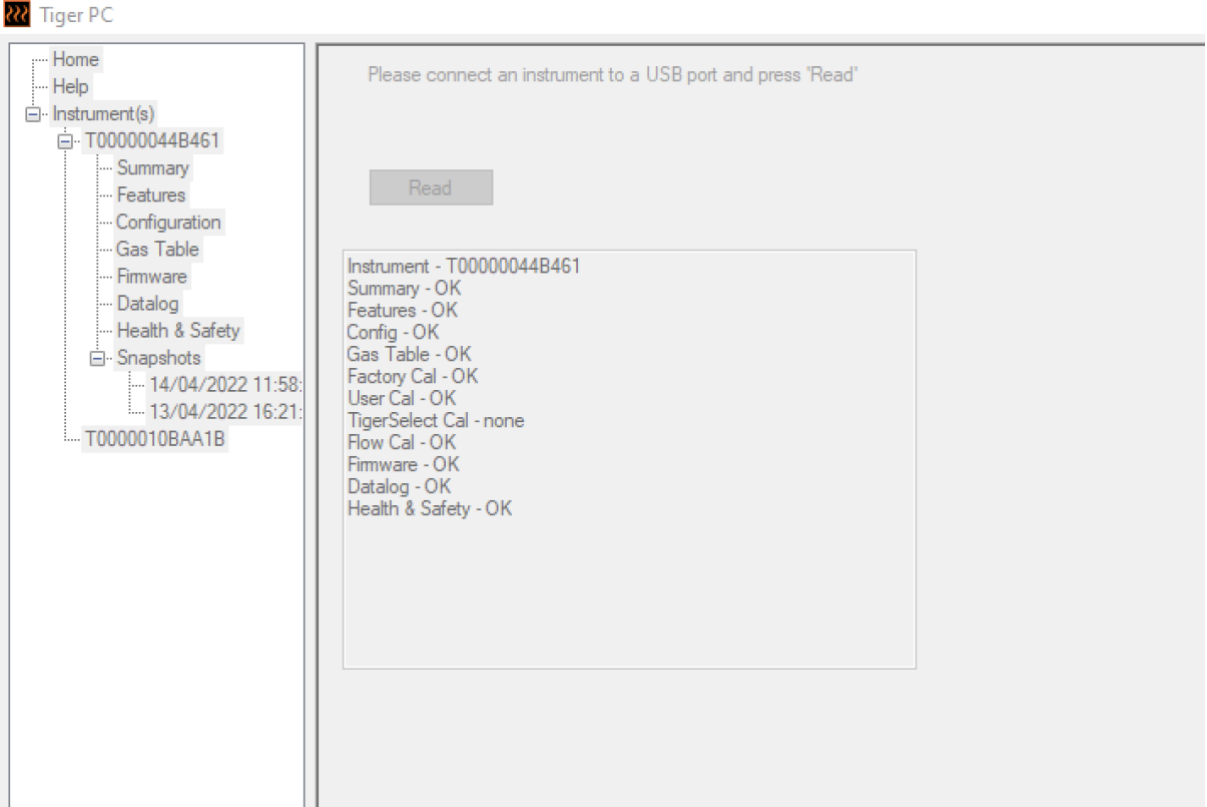

Pour « annuler la connexion » d'un instrument, cliquez sur **Delete** (Supprimer). Tous les détails de l'instrument sont alors supprimés du logiciel. Si cet instrument est à nouveau connecté, il sera traité comme un nouvel instrument (précédemment non connecté) par Tiger PC.

S'il n'est pas déjà répertorié, le numéro de référence interne de l'instrument sera ajouté à la liste des instruments.

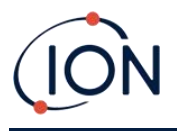

#### <span id="page-33-0"></span>**Prendre des captures instantanées**

La première fois que vous « lisez » un instrument, une capture instantanée est prise automatiquement (voir l'[écran Captures instantanées](#page-51-0)). Les fois suivantes, cette fenêtre s'affiche :

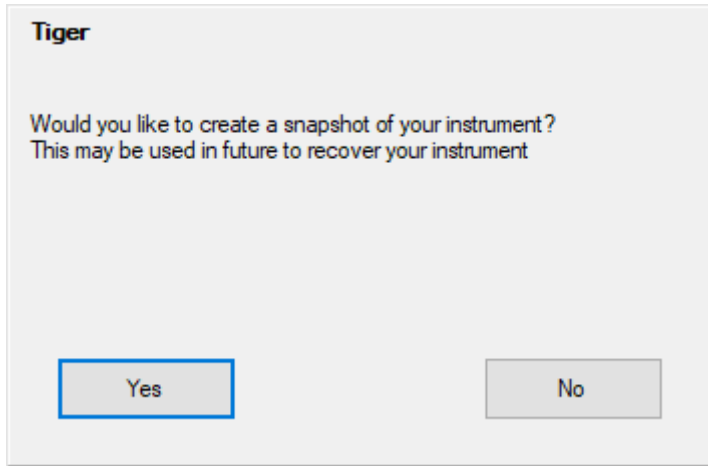

Cliquez sur **Yes** (Oui) ou **No** (Non), selon le cas.

Pour prendre une capture instantanée d'un instrument connecté à tout moment, cliquez sur le numéro de référence interne de l'instrument dans la liste **Instrument(s)**, puis cliquez sur **Take Snapshot** (Prendre une capture instantanée) dans l'écran qui s'affiche alors.

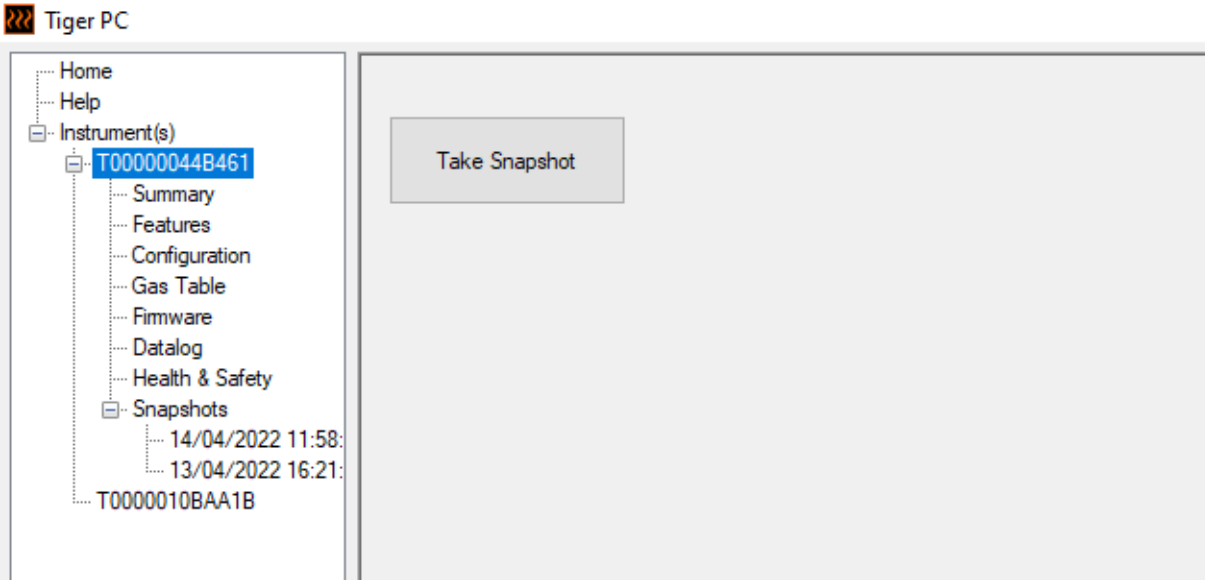

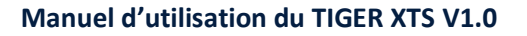

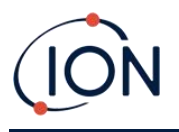

## <span id="page-34-0"></span>**Écran de résumé de l'instrument**

Une fois qu'un instrument a été lu, développez son entrée dans le menu et cliquez sur **Summary** (Résumé) pour afficher l'écran de résumé de l'instrument. Cet écran montre l'état actuel et les propriétés de votre TIGER XTS.

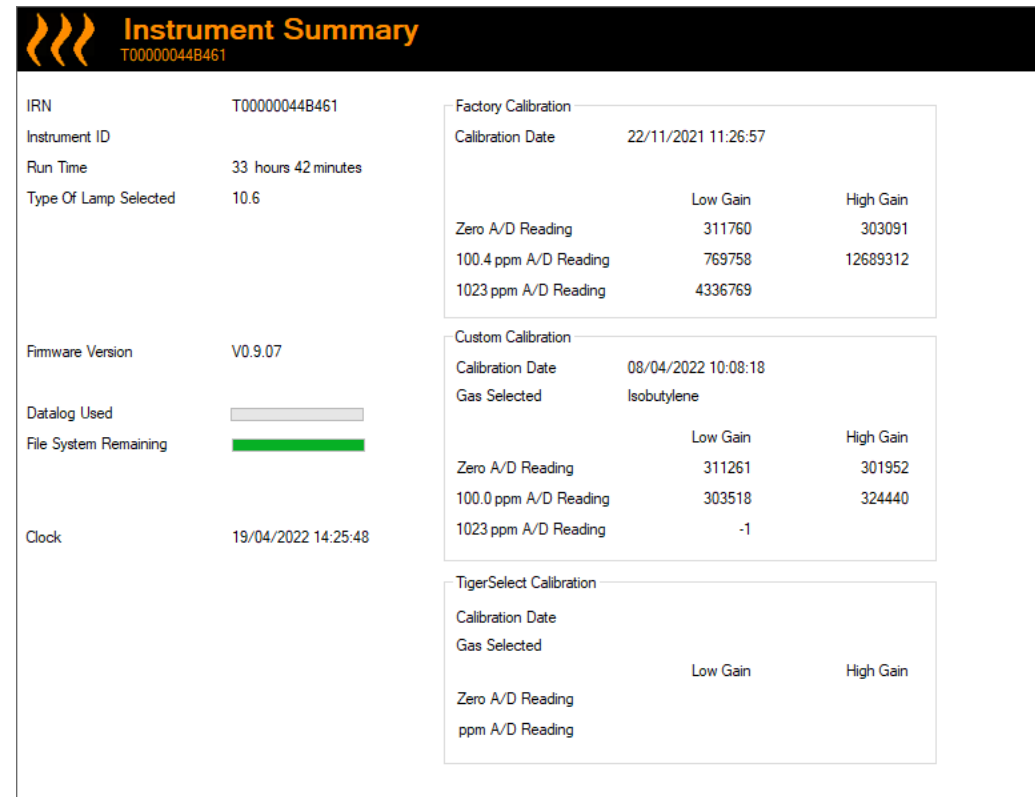

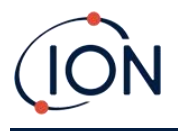

## <span id="page-35-0"></span>**Écran des caractéristiques**

Cet écran indique quelles mises à niveau des fonctions disponibles ont été ajoutées à votre TIGER XTS.

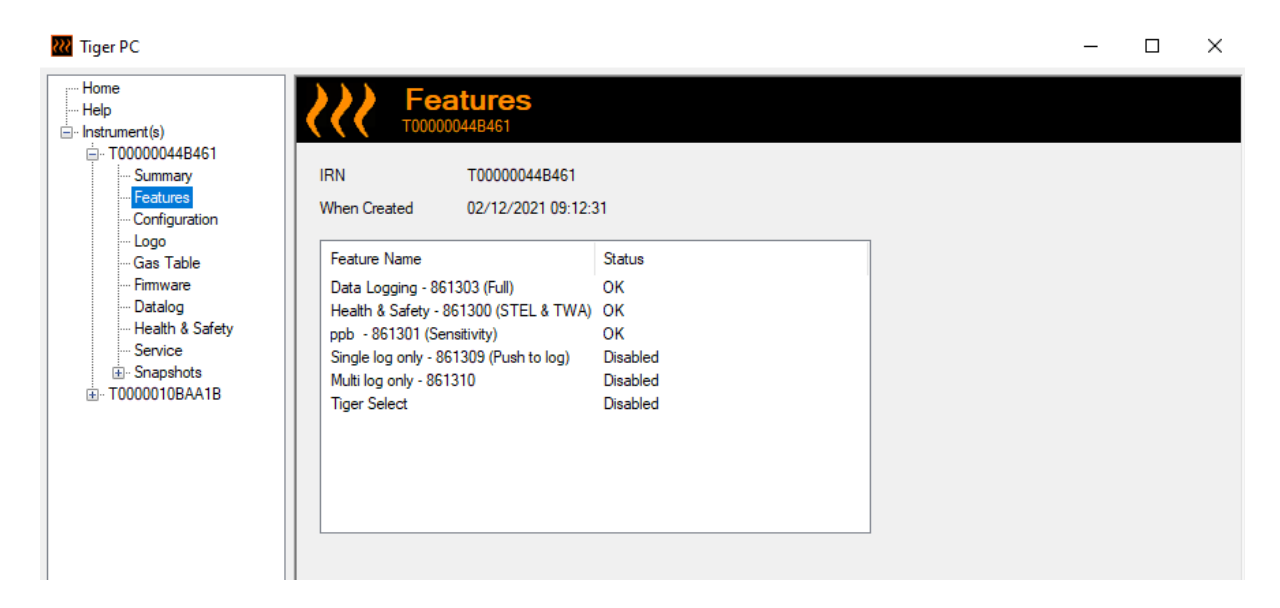

Pour acheter des fonctionnalités supplémentaires, contactez ION Science Ltd ou votre distributeur. Une fois la transaction terminée et confirmée, cliquez sur **Update** (Mettre à jour) pour installer les fonctionnalités sur votre TIGER XTS.

# <span id="page-35-1"></span>**Écran de configuration**

Utilisez cet écran pour configurer votre TIGER XTS.

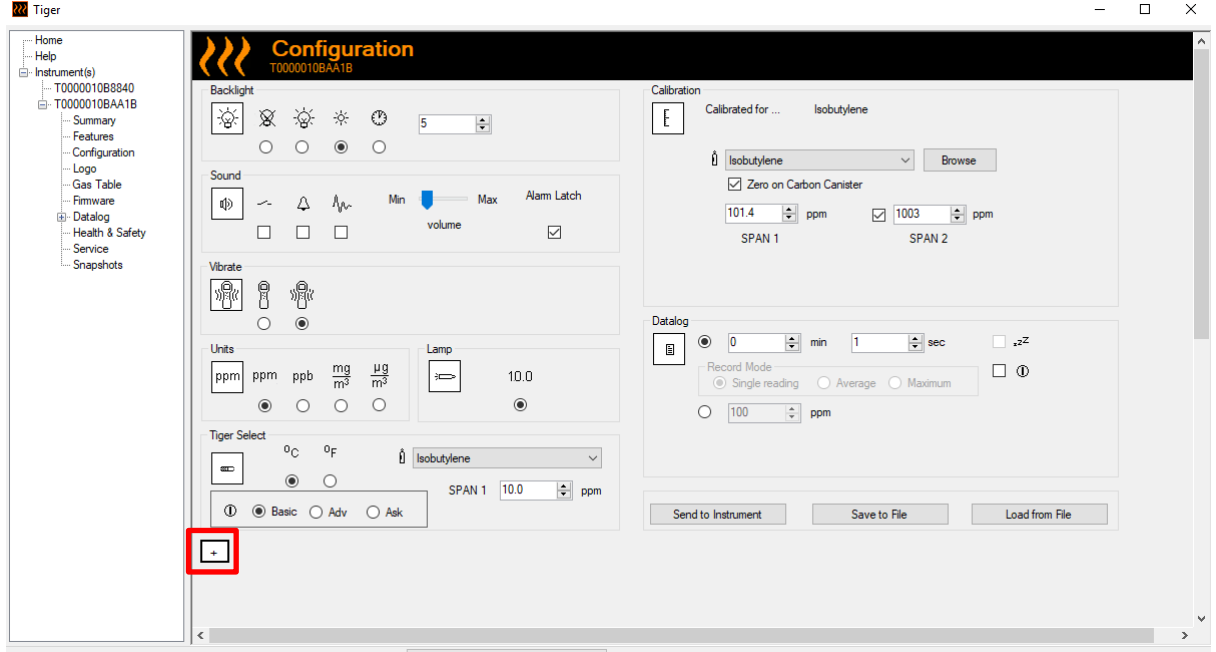
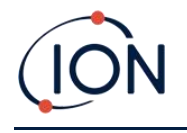

/ Cliquez sur ces boutons (mis en évidence ci-dessus et ci-dessous) pour afficher ou masquer des paramètres supplémentaires :

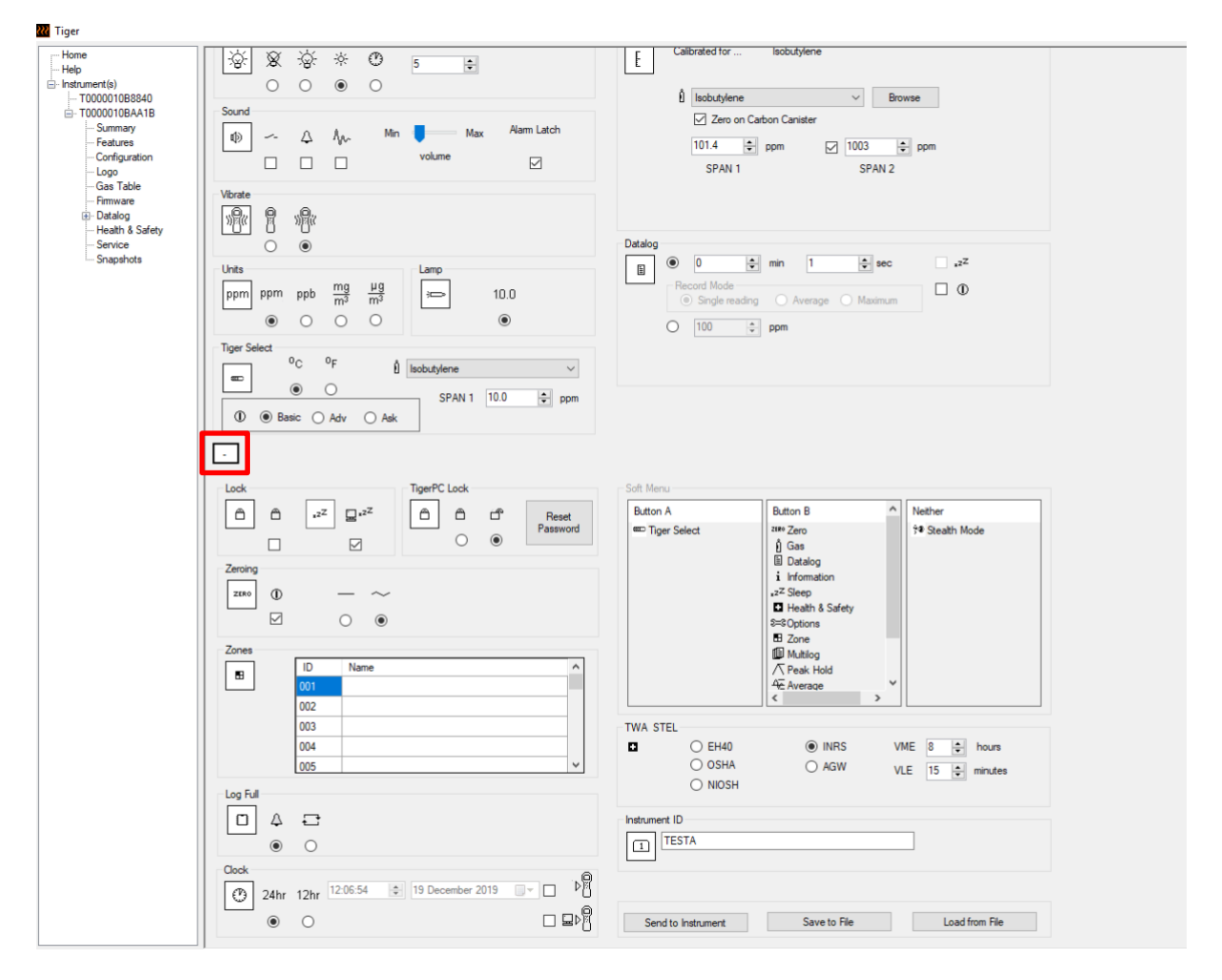

Notez que les images de cette rubrique affichent les paramètres par défaut de Tiger PC.

#### **Rétroéclairage**

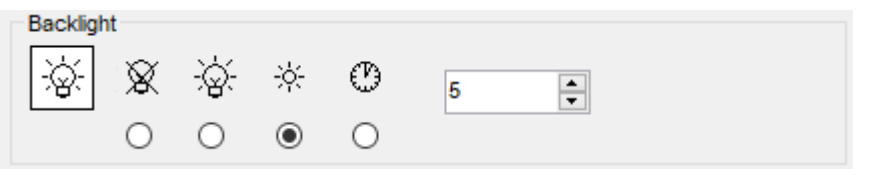

Choisissez parmi :

- $\chi$   $\mathbf{f}$  éteint en permanence
- $\mathcal{D}$  Allumé en permanence
- $\frac{1+\frac{1}{2}}{2}$  Allumé en cas de faible lumière ambiante

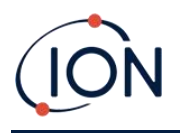

• Allumé pendant une durée limitée

Entrez le temps pour l'option de durée limitée dans le champ prévu à cet effet (1 - 99 secondes).

#### **Son**

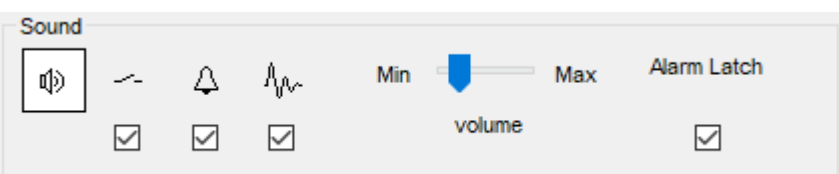

Les options suivantes sont disponibles :

- Sons des touches
- $\overline{\mathcal{L}}$  Alarmes sonores
- $\sqrt[n]{v}$  « Crescendo », c'est-à-dire le volume des alarmes de niveau faible augmente à mesure que l'on s'approche du niveau d'alarme supérieur
- **Verrouillage des alarmes** : les alarmes continuent à retentir, même si le niveau de gaz descend en dessous du seuil, jusqu'à ce que la touche **Esc** soit pressée

Le réglage du volume s'effectue à l'aide du curseur.

#### **Vibration**

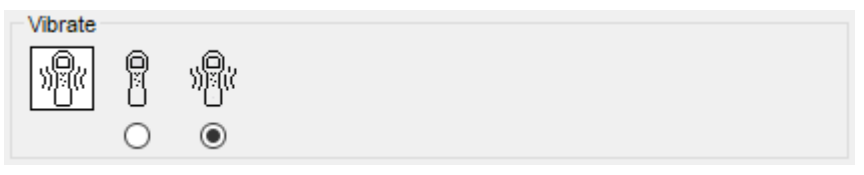

Permet de régler votre TIGER XTS pour qu'il vibre en cas d'alarme.

#### **Unités**

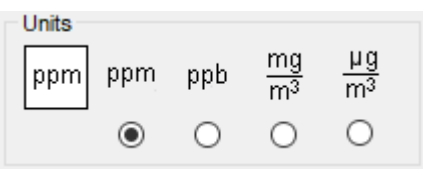

Choisissez parmi les parties par million (ppm) ou les milligrammes par mètre cube (mg/m3).

Si vous disposez de la [mise à niveau haute sensibilité,](#page-35-0) les parties par milliard (ppb) et les microgrammes par mètre cube ( $\mu$ g/m<sup>3</sup>) sont également disponibles.

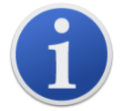

Lorsque le mode ppb est sélectionné, l'instrument couvre une plage de 9999 ppb (1 ppm).

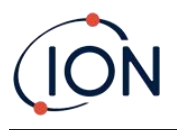

#### **Lampe**

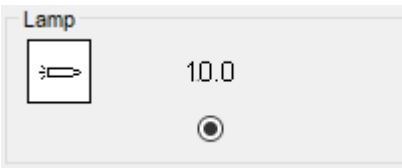

Le TIGER XTS est configuré pour être utilisé avec la lampe 10.0 eV uniquement.

#### **TIGRE XTS**

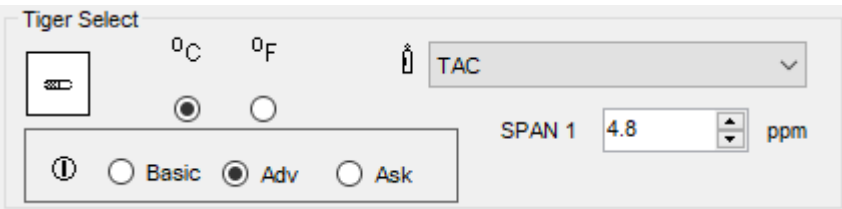

Permet de configurer les paramètres exclusifs à TIGER XTS :

- Unités de température
- Sélection du gaz
- Plage SPAN 1 (ÉTALON 1)
- Mode de fonctionnement utilisé au démarrage du TIGER XTS :
	- o **Simple** : Toujours démarrer en mode de démarrage simple
	- o **Avancé** : Toujours démarrer en mode de démarrage avancé
	- o **Ask (demande)** : L'instrument « demande » à l'utilisateur au démarrage

#### <span id="page-38-0"></span>**Étalonnage**

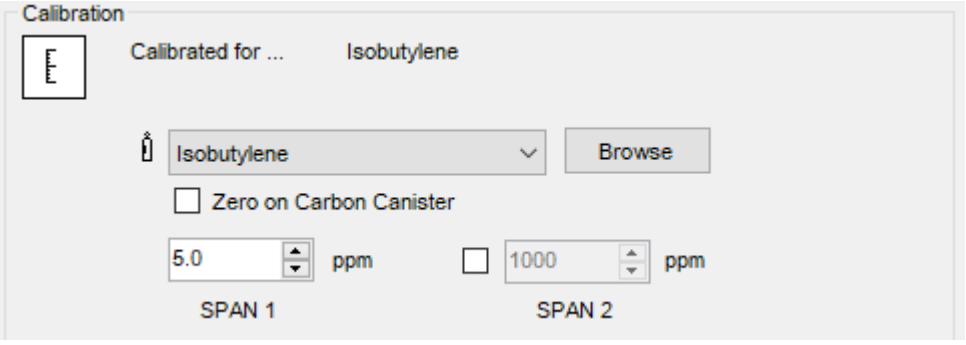

Sélectionnez le gaz d'étalonnage à l'aide de la liste déroulante.

Si aucun gaz n'apparaît dans la liste déroulante, cliquez sur **Browse** (Parcourir) et accédez à l'emplacement où sont enregistrés les fichiers du logiciel Tiger PC :

*<Dossier d'installation>/IonScience/Tiger/logiciel/instruments/<numéro d'instrument>/tableau des gaz*

Trouvez le tableau des gaz approprié et ouvrez-le.

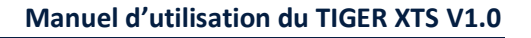

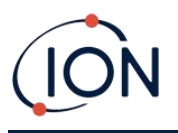

Si nécessaire, cochez la case **Zero on Carbon Canister** (Zéro sur la cartouche de carbone) pour garantir une mesure proche de zéro après l'étalonnage. L'[option Zéro fixe](#page-41-0) <sup>doit</sup> également être sélectionnée.

Tiger PC propose des options d'étalonnage à deux points (zéro + SPAN 1 (ÉTALON 1)) et à trois points (zéro + SPAN 1 (ÉTALON 1) + SPAN 2 (ÉTALON 2)) :

- Pour un étalonnage en deux points, saisissez la concentration SPAN 1 (ÉTALON 1) et assurezvous que la case SPAN 2 (ÉTALON 2) n'est pas cochée.
- Pour un étalonnage en trois points, cochez la case et saisissez les concentrations SPAN 1 (ÉTALON 1) et SPAN 2 (ÉTALON 2).

Sélectionnez **Send to instrument** (Envoyer à l'instrument) pour enregistrer ces paramètres sur votre TIGER XTS.

La procédure d'étalonnage est détaillée dans la section *Étalonnage*.

#### **Rappel d'étalonnage**

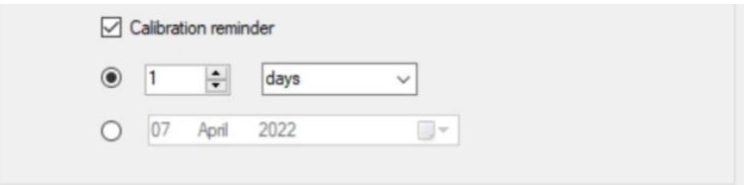

Le rappel d'étalonnage vous permet de définir un rappel lorsqu'un étalonnage est nécessaire. Pour activer le rappel d'étalonnage, assurez-vous que la case en regard de « Calibration reminder » (Rappel d'étalonnage) est cochée. Vous avez ensuite deux options en dessous. Vous pouvez soit définir le nombre de jours, de semaines ou de mois pendant lesquels vous souhaitez que le rappel apparaisse après le jour en question, soit définir une date plus précise en sélectionnant l'option du bas. Le rappel d'étalonnage se présente comme suit.

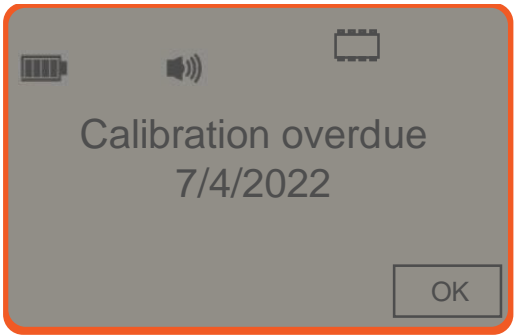

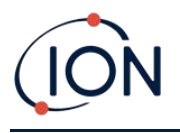

Le jour de l'échéance de l'étalonnage (et après), « Résumé ! » apparaît en gras dans la partie gauche de Tiger PC. « Overdue » (En retard) apparaît également en rouge dans le résumé de l'instrument (voir ci-dessous). Une fois l'instrument étalonné, le texte « Overdue » (En retard) disparaît.

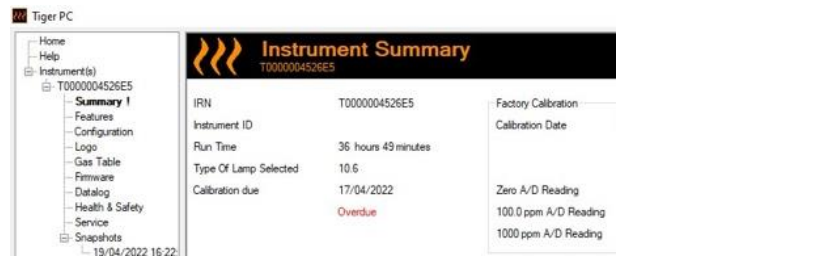

#### **Consignation de données**

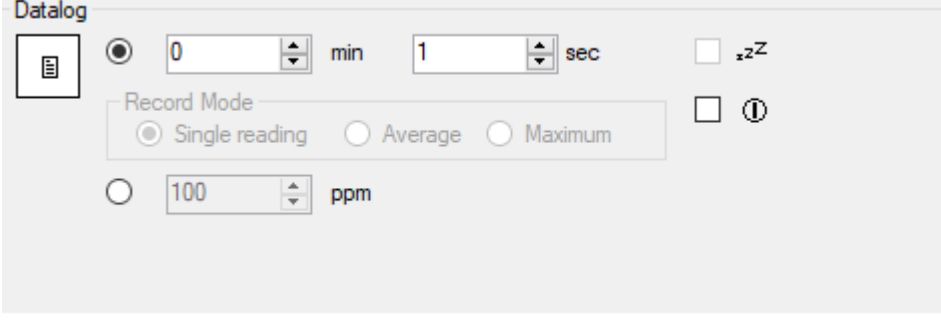

Sélectionnez l'une des options suivantes :

- **min** et **sec** : permet de définir l'intervalle entre les mesures. Les utilisateurs peuvent choisir d'enregistrer chaque point de données en direct (unique), ou la valeur moyenne ou maximale entre la fréquence d'échantillonnage souhaitée. Doit être d'au moins 1 seconde.
- **ppm** : l'instrument commence l'enregistrement des données à intervalles de 1 seconde tant que le niveau de gaz ppm est dépassé.

Autres options :

- $\mathbf{r}^{\mathsf{zZ}}$  Disponible uniquement si l'intervalle est supérieur à 2 minutes. Lorsque cette option est sélectionnée, l'instrument se met en veille entre les enregistrements afin de préserver l'autonomie de la batterie.
- $\Phi$  L'instrument commence la consignation des données lorsqu'il est mis sous tension.

#### **Verrouillage de Tiger PC**

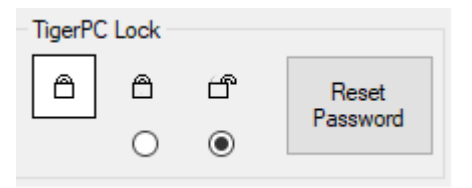

Tiger PC peut être verrouillé par un utilisateur principal pour empêcher toute modification non autorisée de la configuration ou des paramètres.

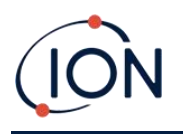

- Pour verrouiller Tiger PC, sélectionnez l'option Verrouillage et entrez votre mot de passe. Le mot de passe par défaut de Tiger PC est 0000. Le mot de passe peut être modifié à l'aide du bouton Reset Password (Réinitialiser le mot de passe).
- Si vous oubliez votre mot de passe, adressez-vous à Ion Science pour qu'un mot de passe principal vous soit remis. Les mots de passe principaux sont générés quotidiennement et ne sont valables que le jour de la génération.

#### **Cadenas**

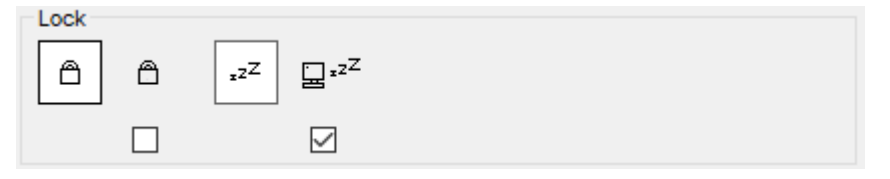

Les options suivantes sont disponibles :

- $\Box$  Permet à un superviseur de désactiver l'accès utilisateur aux fonctions accessibles par la touche programmable **B** de l'instrument.
- $\Xi^{z^Z}$  Lorsqu'il est connecté à un PC, à moins qu'il ne soit en *[mode TAC](#page-23-0)*, l'instrument se met en mode veille. L'instrument se « réveille » lorsqu'il est déconnecté du PC.

#### <span id="page-41-0"></span>**Mise à zéro**

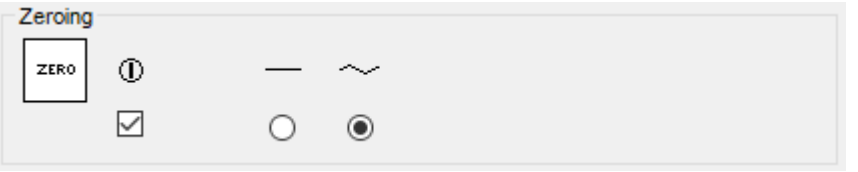

Les options suivantes sont disponibles :

- $\overline{v}$  Lorsqu'il est sélectionné, le TIGER XTS règle automatiquement sa valeur de zéro en fonction de l'air ambiant au moment de sa mise en sous tension. Lorsque cette option est désélectionnée, l'instrument utilise son zéro d'étalonnage.
- Lorsqu'il est sélectionné, le TIGER XTS utilise le zéro d'étalonnage fixe. S'il est utilisé conjointement avec l'option « zéro à la mise sous tension », l'appareil se met à zéro à la mise sous tension, puis reste à ce niveau.
- $\sim$  Lorsqu'il est sélectionné, le niveau zéro passe en négatif si un air ambiant plus pur est détecté. Cela permet d'afficher 0,0 ppm dans l'air pur et de garantir que les niveaux inférieurs à la ppb sont toujours détectés.

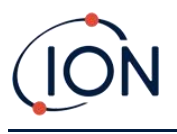

#### **Zones**

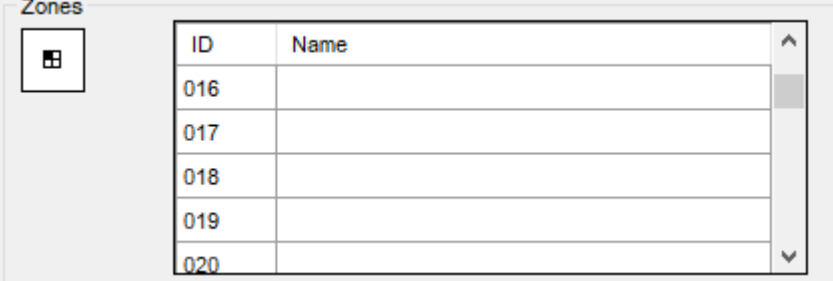

Utilisez ce tableau pour définir et nommer jusqu'à 128 zones distinctes. Le champ du nom est limité à huit caractères, espaces compris.

#### **Journal saturé**

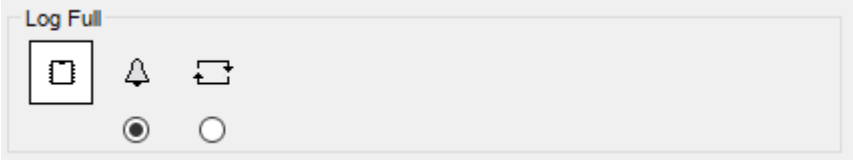

Sélectionnez l'une des options suivantes :

- $\frac{1}{2}$  L'instrument émet une alarme lorsque le journal mémoire est saturé. La consignation s'arrête.
- La consignation se poursuit. Les nouvelles données écrasent les données les plus anciennes dans le journal.

#### **Horloge**

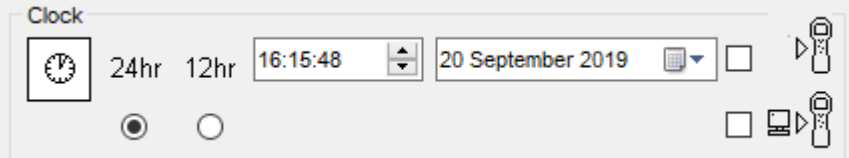

Sélectionnez le format 24 ou 12 heures.

Si nécessaire, sélectionnez l'une des options suivantes :

- Pour régler l'heure sur votre TIGER XTS. Réglez l'heure et la date dans les champs prévus à cet effet.
- 口♪ ●<br>■ Pour synchroniser l'heure de l'instrument avec celle du PC.

Si aucune option n'est sélectionnée, l'instrument utilise son horloge interne.

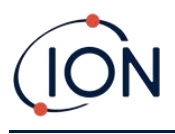

#### **Menu programmable**

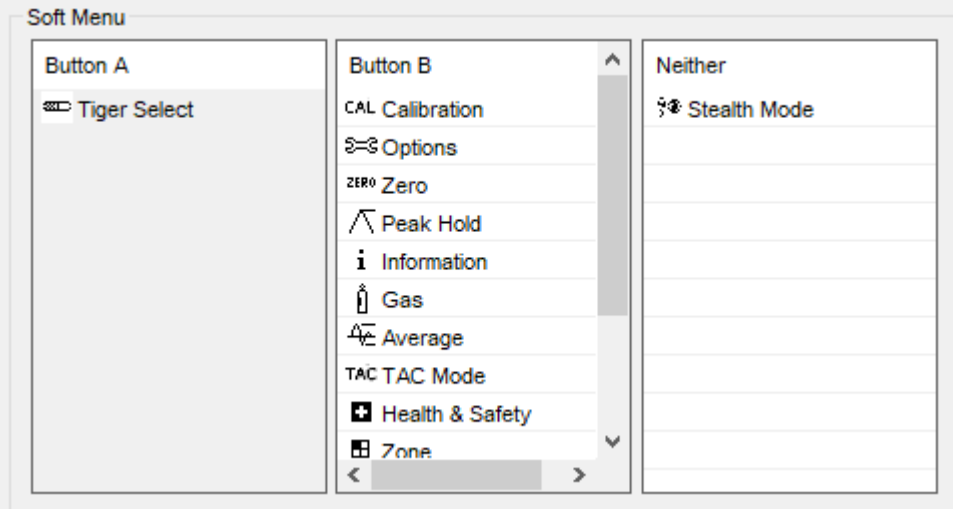

Les diverses fonctions énumérées ici peuvent être attribuées aux touches **A** et **B** (ou à aucune d'entre elles) dans n'importe quel ordre en les faisant glisser et en les déposant aux positions requises dans les listes. L'ordre dans lequel elles sont répertoriées sous un bouton contrôle l'ordre dans lequel elles sont répertoriées dans les menus des touches programmables.

#### **TWA STEL**

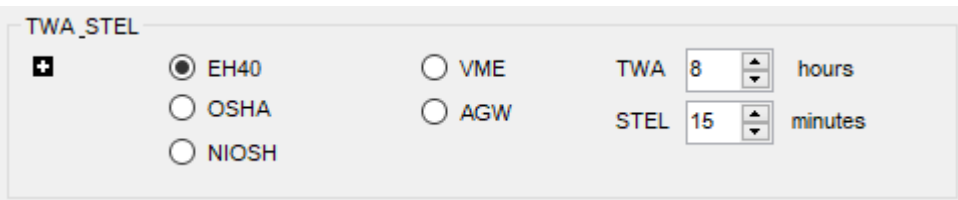

Sélectionnez le code réglementaire auquel vous travaillez et spécifiez les périodes TWA et STEL.

#### **ID de l'instrument**

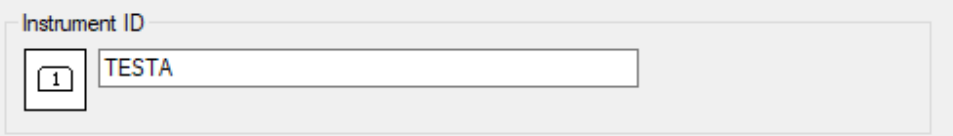

Entrez le texte à afficher sur l'écran de démarrage de votre TIGER XTS.

# **Envoyer à l'instrument**

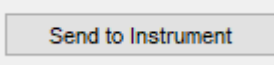

Après avoir configuré votre instrument ou terminé vos modifications, envoyez-les à votre TIGER XTS en cliquant sur **Send to Instrument** (Envoyer à l'instrument).

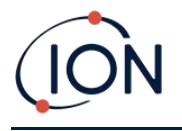

Si votre PC ne parvient toujours pas à écrire sur le TIGER XTS, demandez conseil à votre distributeur ou à ION Science Ltd.

#### **Écran du tableau des gaz**

Sélectionnez **Gas Table** (Tableau des gaz) dans le menu pour afficher l'écran Tableau des gaz.

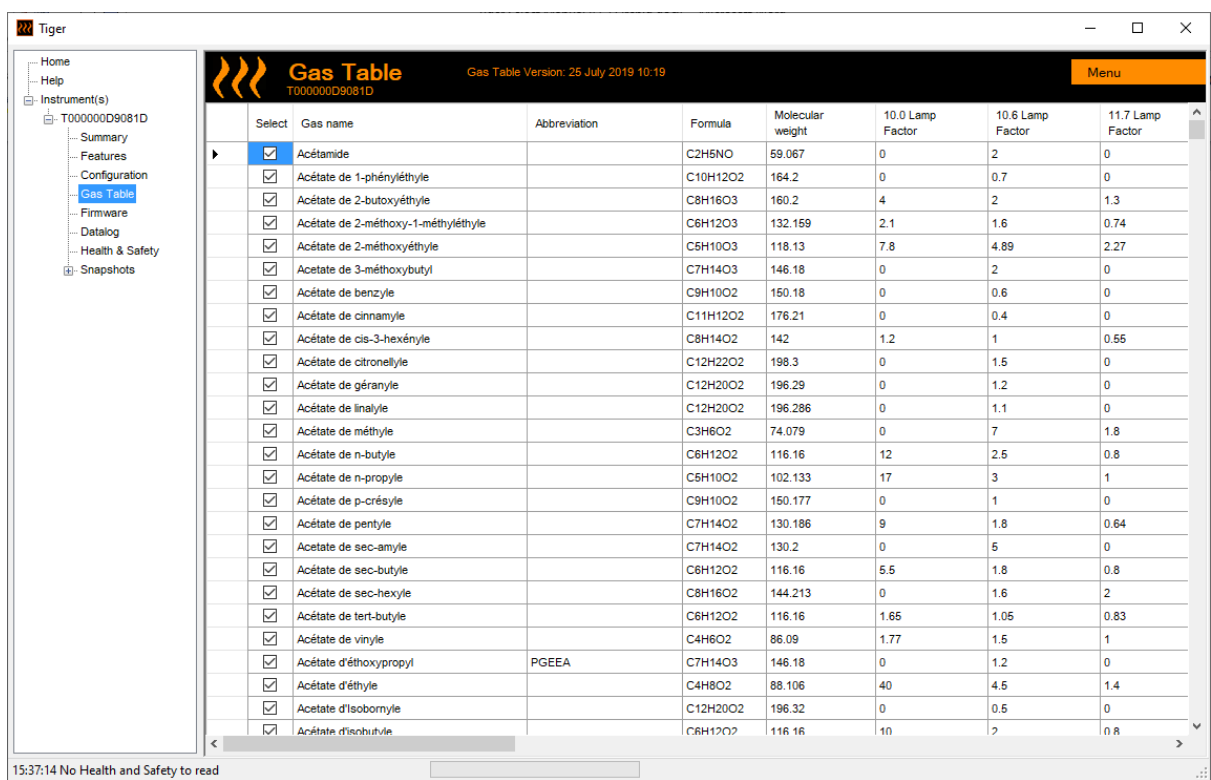

Vous pouvez modifier ce tableau et le télécharger sur votre instrument.

Pour ajouter de nouveaux gaz au tableau (ou les supprimer), cliquez sur le bouton **Menu** et sélectionnez **Allow Insert/Delete** (Autoriser l'insertion/la suppression) dans le menu déroulant :

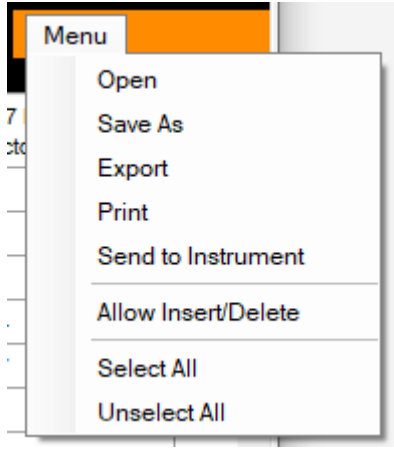

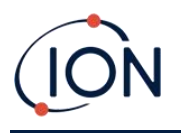

Une ligne supplémentaire est ajoutée au bas du tableau des gaz, dans laquelle les détails du nouveau gaz peuvent être saisis.

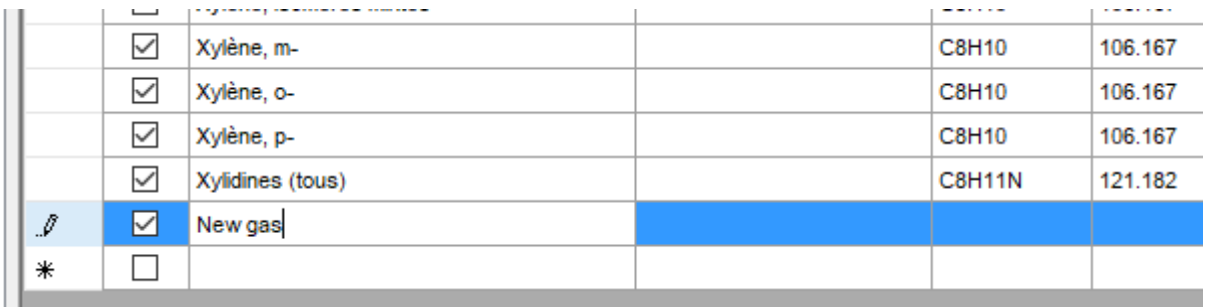

Les niveaux d'alarme supérieur et inférieur peuvent être ajustés dans le tableau des gaz. Tapez le niveau d'alarme requis dans la colonne appropriée pour le gaz en question.

Enregistrez toujours les tableaux de gaz modifiés sous un nom de fichier différent. N'écrasez pas l'original.

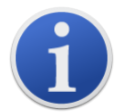

Pour qu'un gaz soit disponible pour l'instrument, la case à cocher à côté de son nom doit être cochée.

Pour envoyer le tableau des gaz à l'instrument, sélectionnez **Send to Instrument** (Envoyer à l'instrument) dans le menu déroulant indiqué ci-dessus.

## **Écran du micrologiciel**

Cet écran affiche la version actuelle du micrologiciel installé sur votre TIGER XTS et permet d'installer de nouvelles versions sur l'instrument.

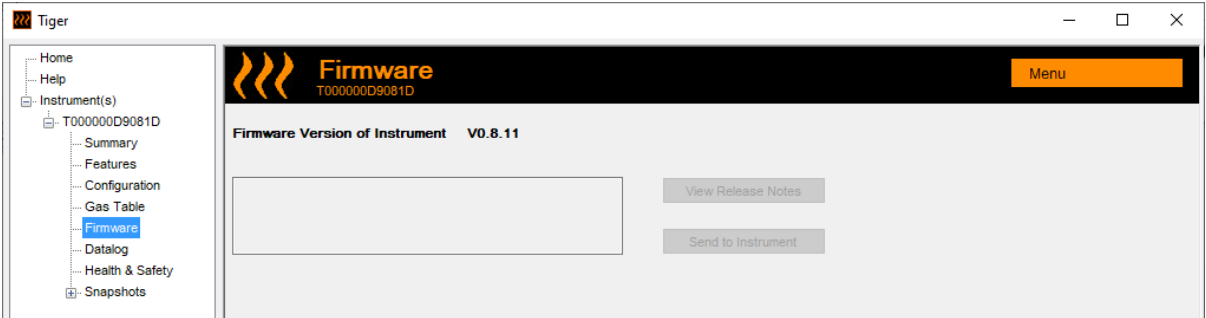

Si un nouveau micrologiciel est disponible, cela sera indiqué à l'écran dans la case sous la version actuelle du micrologiciel : « Un nouveau micrologiciel est disponible ».

Cliquez sur View Release Notes (Afficher les notes de version) pour obtenir une description des modifications apportées à la nouvelle version.

Pour installer une mise à jour du micrologiciel, connectez le TIGER XTS à votre ordinateur comme indiqué précédemment. Assurez-vous que votre instrument est en fonctionnement normal, qu'il

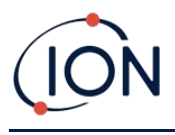

n'est pas en état d'alarme et qu'aucune consignation des données ou mesure de santé et de sécurité n'est collectée. Vérifiez que le bloc-piles est suffisamment chargé (au moins deux barres).

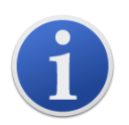

**Important** : Le processus de mise à niveau du micrologiciel supprimera toutes les données de l'instrument. Pour éviter toute perte de données pendant le processus, [prenez une capture instantanée](#page-51-0) de l'instrument avant la mise à niveau. Cette dernière peut être rechargée une fois la mise à jour terminée.

Sélectionnez **Send to Instrument** (Envoyer à l'instrument) pour les installer sur votre instrument.

Le message suivant s'affiche :

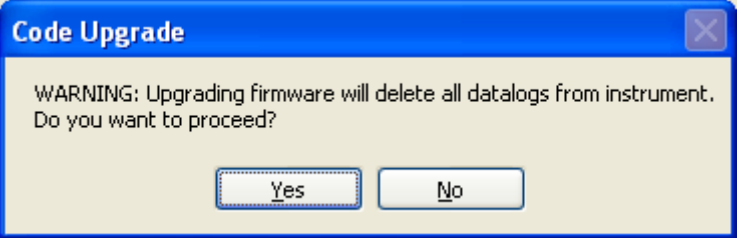

Pour continuer, cliquez sur **Yes** (Oui).

Le message suivant s'affiche :

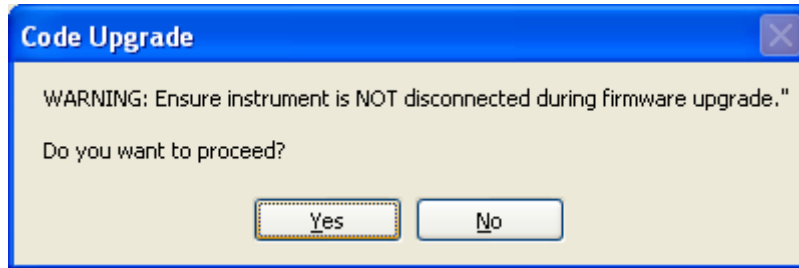

Vérifiez que l'instrument est connecté et cliquez sur **Yes** (Oui).

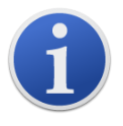

**Important** : N'utilisez pas votre TIGER XTS pendant le processus de mise à jour.

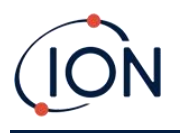

Le micrologiciel va maintenant être envoyé au TIGER XTS. Une barre au bas de l'écran indique la progression de la mise à jour.

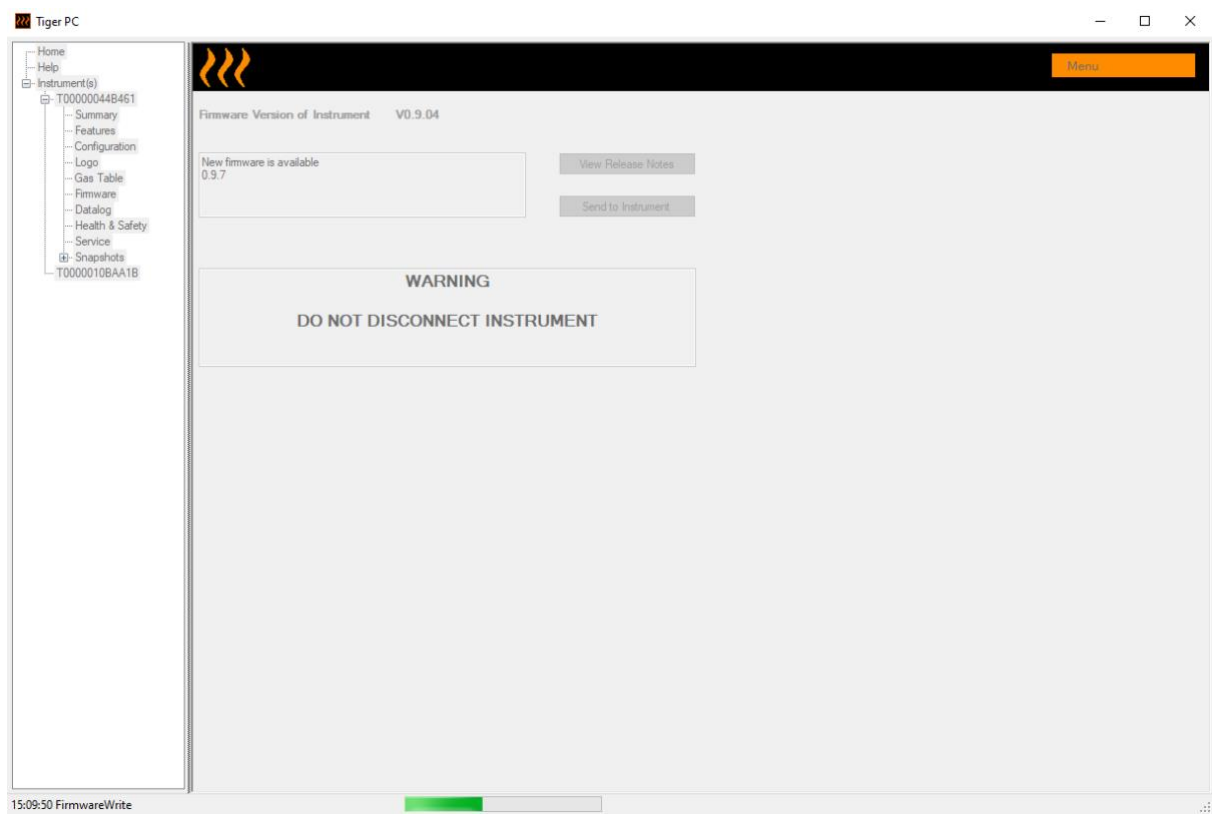

La nouvelle version s'affiche à l'écran.

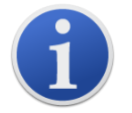

**Important** : Ne débranchez pas le TIGER XTS à ce stade. Suivez les instructions cidessous avant de vous déconnecter.

Une fois la mise à niveau envoyée au TIGER XTS, l'instrument l'installe. Les deux témoins lumineux de la torche clignotent sur le TIGER XTS. L'écran du TIGER XTS reste vide pendant environ 30 secondes. Une barre de progression s'affiche alors au fur et à mesure de l'installation :

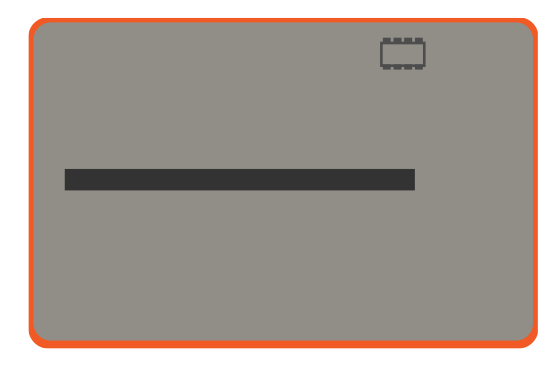

Un message de « vérification du système de fichiers » s'affiche alors.

Le micrologiciel est maintenant installé sur l'instrument. Il redémarre alors automatiquement.

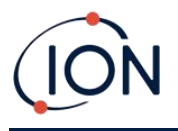

#### **Écran de consignation des données**

Cet écran permet de visualiser les données consignées et téléchargées depuis votre TIGER XTS, si une [mise à niveau](#page-35-0) appropriée a [été installée.](#page-35-0) Les nouvelles consignations sont téléchargées depuis le TIGER XTS [lorsque l'instrument est lu](#page-32-0).

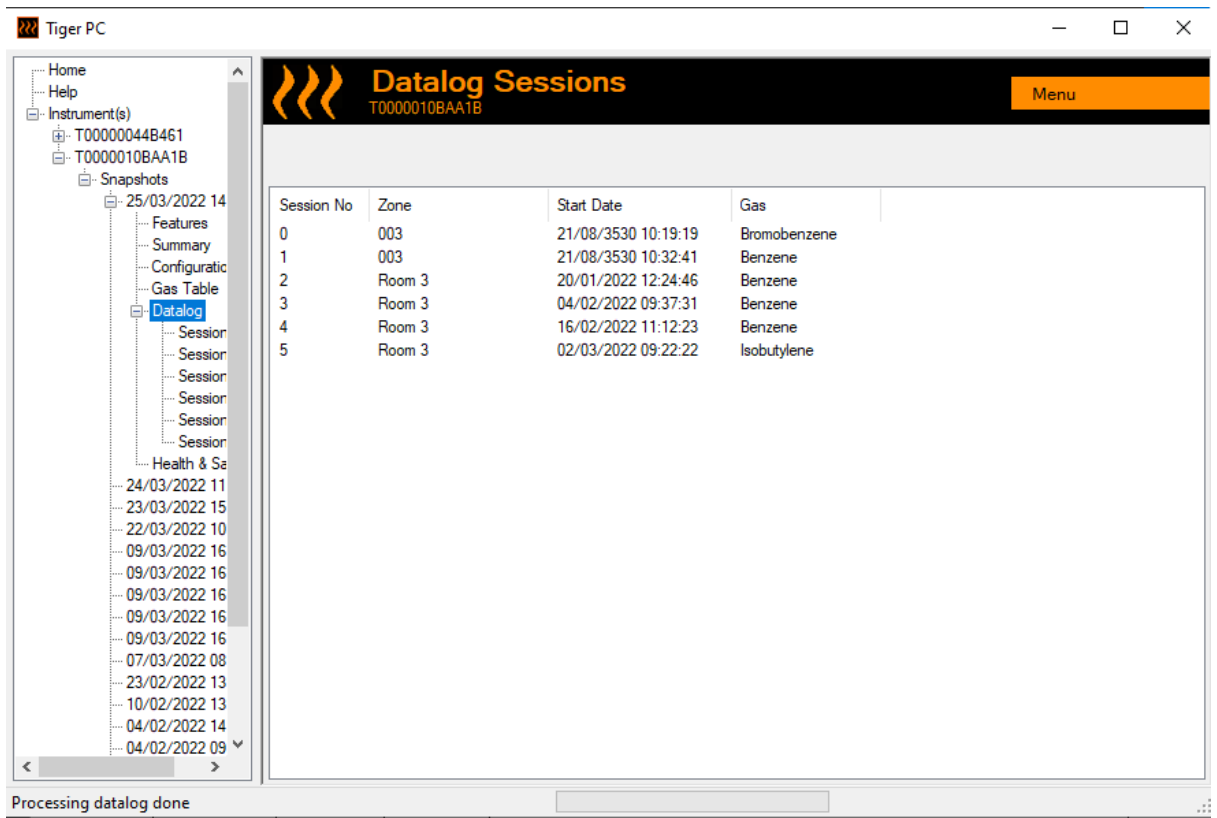

Le sous-menu **Consignation des données** affiche une liste des Sessions de consignation des données.

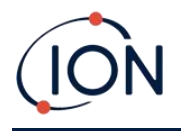

Cliquez sur une session. Les détails des données recueillies pendant cette session sont présentés sous forme numérique et graphique sur l'écran Consignation des données.

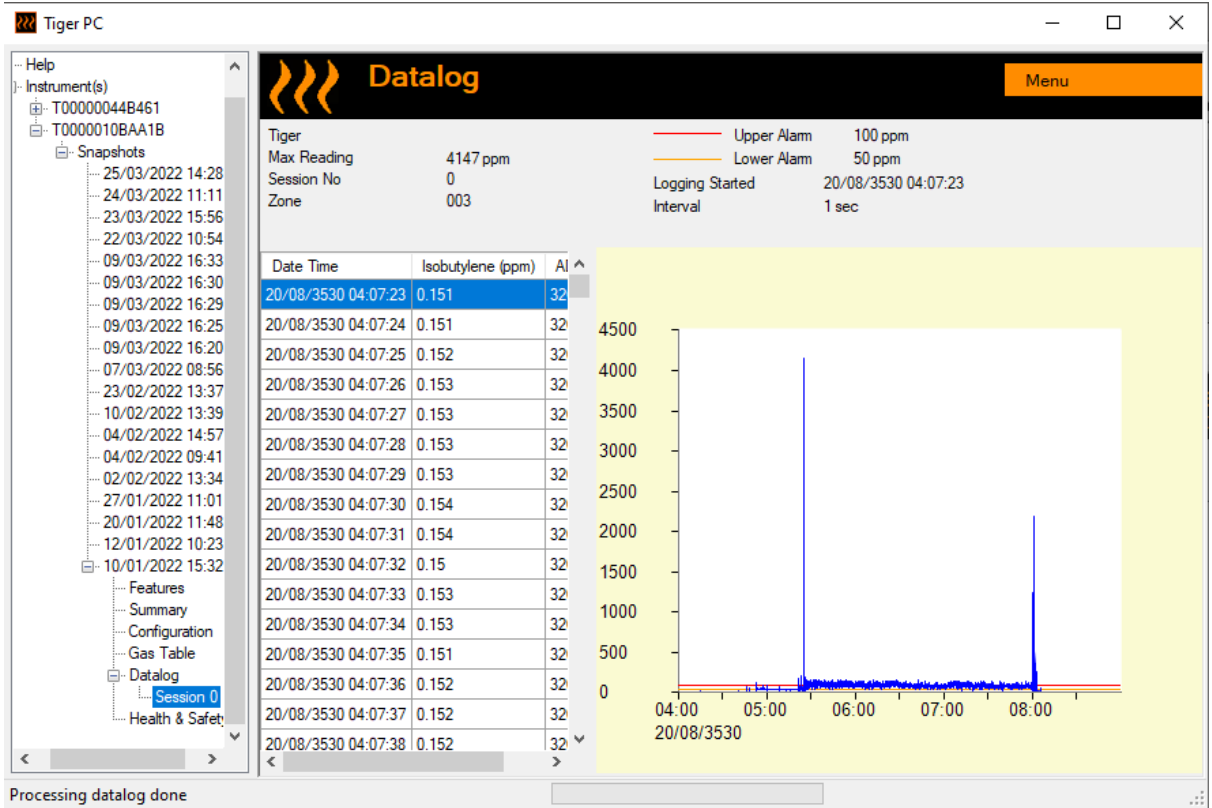

Utilisez le menu accessible à partir du bouton **Menu** dans le coin supérieur droit de la fenêtre pour zoomer, imprimer ou exporter les données.

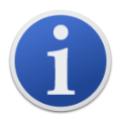

**Important** : L'option **Delete** (Supprimer) du menu permet de supprimer toutes les données enregistrées de votre TIGER XTS. Assurez-vous que toutes les données importantes sont exportées vers votre PC avant de les sélectionner.

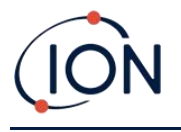

#### **Écran de santé et sécurité**

Cet écran affiche les dernières mesures de santé et de sécurité de votre TIGER XTS, si la mise à [niveau de la fonction](#page-35-0) correspondante a été installée. Les nouvelles consignations sont téléchargées depuis le TIGER XTS [lorsque l'instrument est lu](#page-32-0).

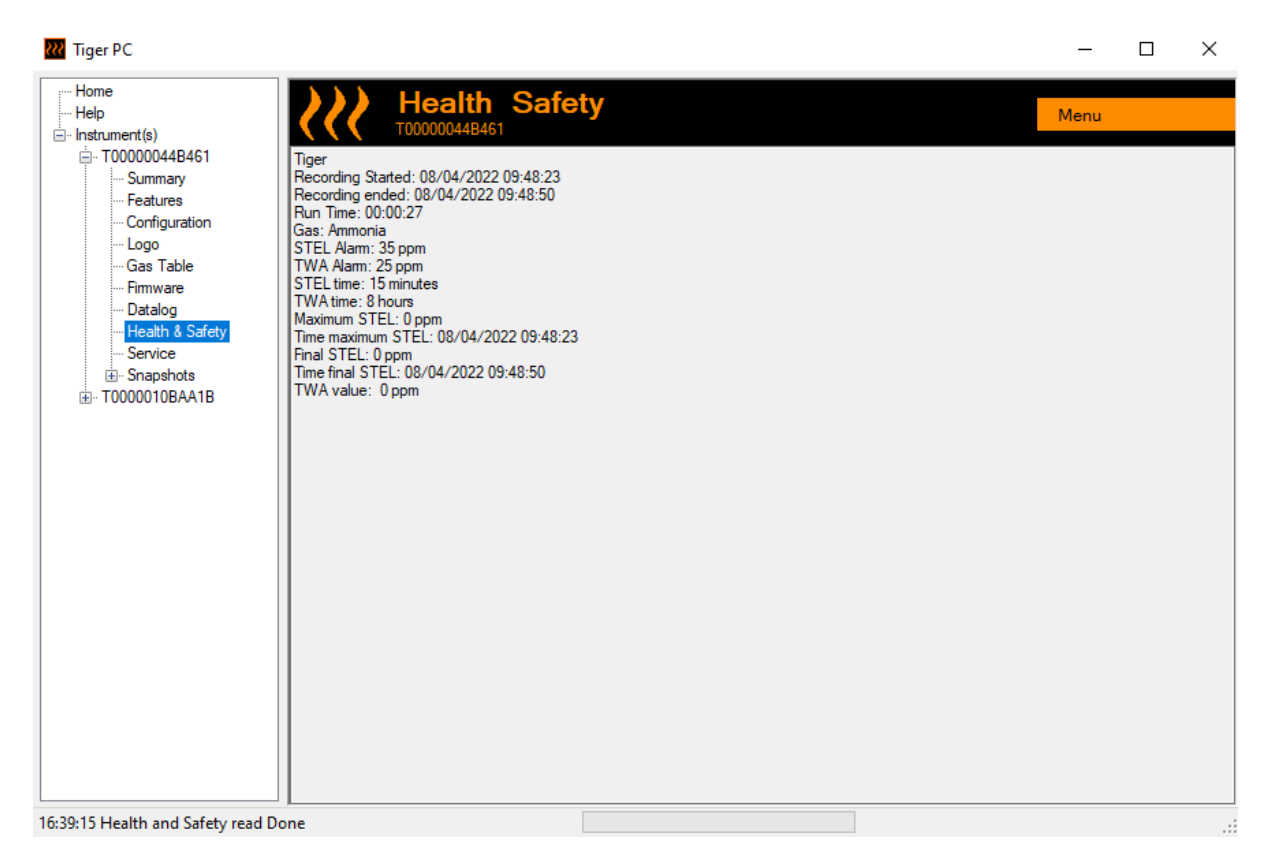

Cliquez sur **Menu** puis sur **Export** (Exporter) pour enregistrer ces données dans un fichier sur votre ordinateur. Les prochaines mesures de santé et de sécurité écraseront les données existantes sur votre TIGER XTS.

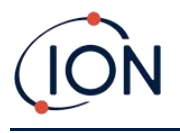

#### <span id="page-51-0"></span>**Écran de captures instantanées**

Une capture instantanée enregistre les paramètres d'étalonnage de votre TIGER XTS à un moment donné. Si nécessaire, votre TIGER XTS peut être réinitialisé aux paramètres d'une capture instantanée. L'écran de captures instantanées répertorie celles qui sont stockées sur le PC.

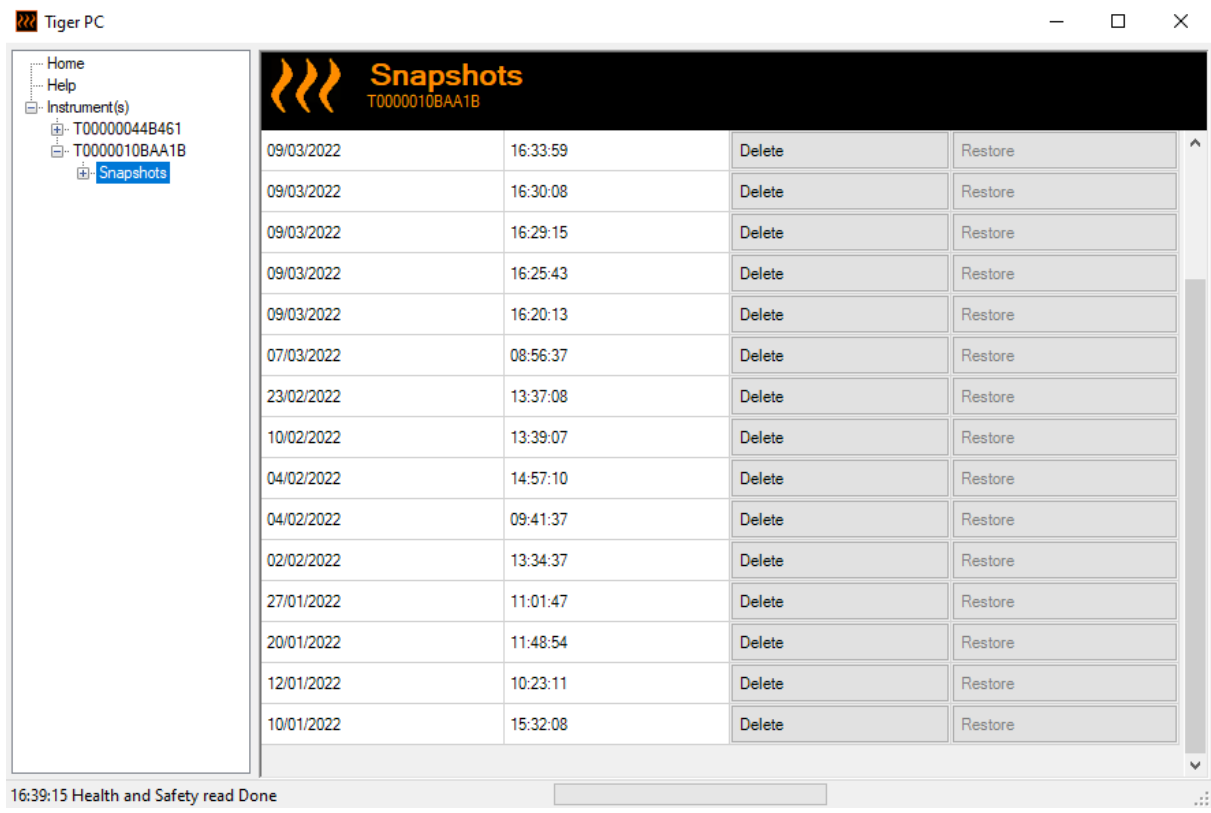

Les détails d'une capture instantanée peuvent être visualisés en développant l'entrée de menu de cette capture instantanée et en accédant aux écrans Caractéristiques, Résumé, Configuration, etc. de la capture instantanée :

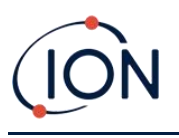

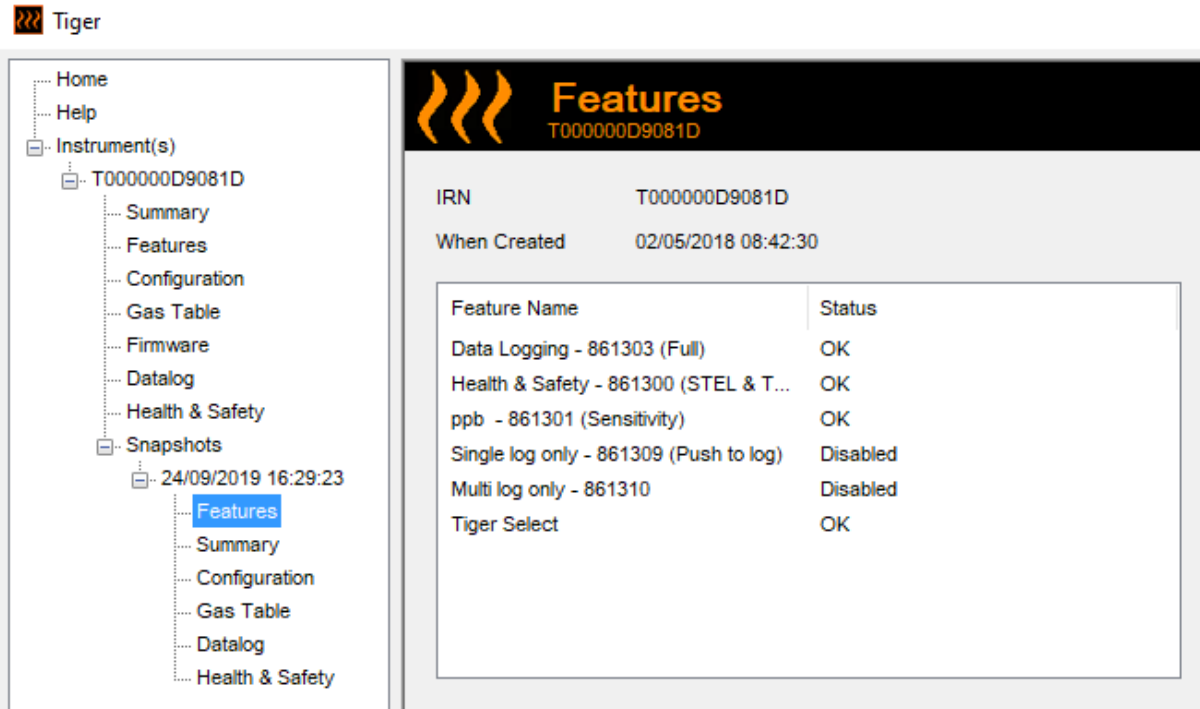

Les données de ces écrans ne peuvent pas être modifiées.

Pour restaurer les paramètres enregistrés sur votre TIGER XTS, assurez-vous d'abord que votre instrument est complètement démarré et [connecté à votre PC comme décrit précédemment.](#page-29-0) Assurez-vous que votre instrument est en fonctionnement normal, qu'il n'est pas en état d'alarme et qu'aucune consignation des données ou mesure de santé et de sécurité n'est collectée.

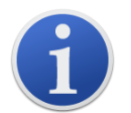

**Important** : Sachez que ce processus remplacera tous les fichiers de configuration et d'étalonnage.

Cliquez sur **Restore** (Restaurer) contre la capture instantanée pertinente.

Dans la fenêtre contextuelle de restauration qui s'affiche alors :

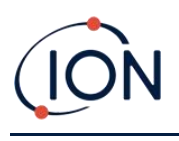

#### **Manuel d'utilisation du TIGER XTS V1.0**

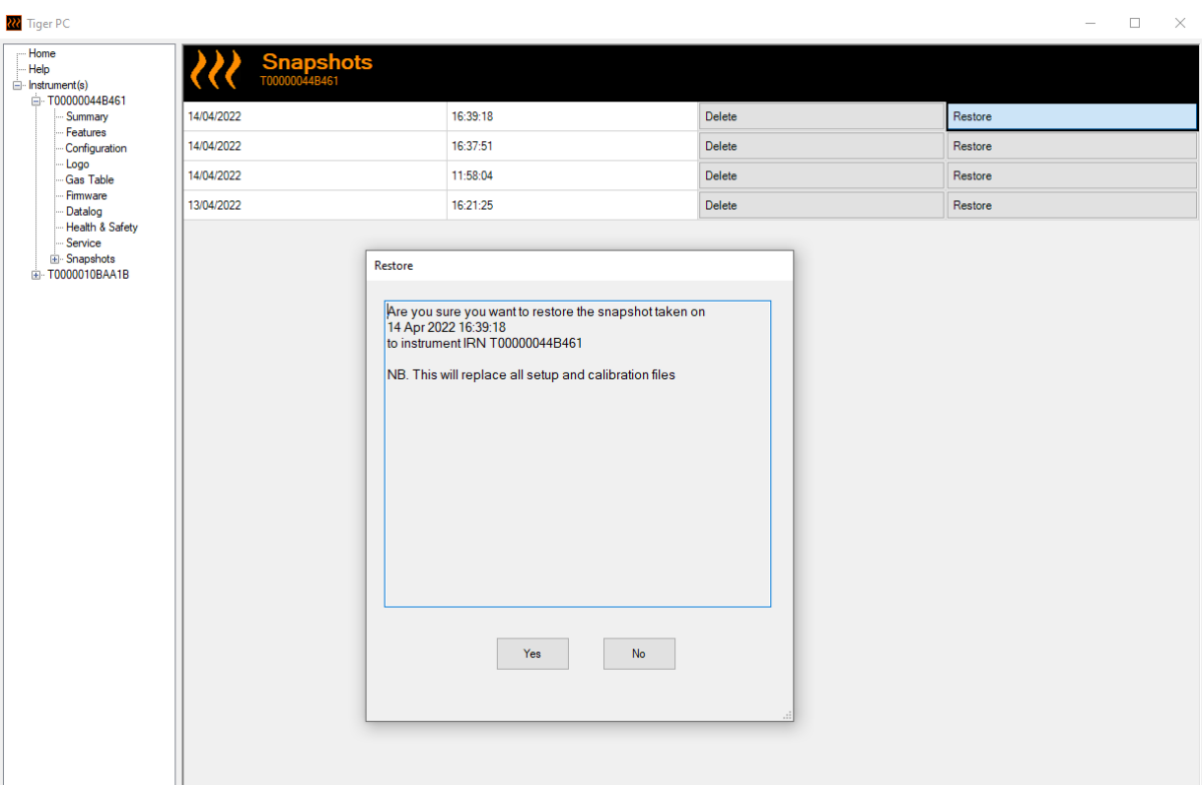

Cliquez sur **Yes** (Oui) pour charger la capture instantanée. Lorsque le chargement est terminé, cliquez sur **Close** (Fermer) et redémarrez votre TIGER XTS. Votre TIGER XTS est alors restauré avec les paramètres et les données d'étalonnage stockés au moment de cette capture instantanée.

Le menu des captures instantanées permet également de revoir les données stockées lorsqu'un instrument n'est pas connecté.

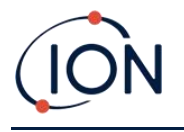

Développez le menu jusqu'à ce que la capture instantanée correspondant s'affiche. Double-cliquez sur la capture instantanée. Toutes les données stockées dans cette capture instantanée peuvent maintenant être visualisées.

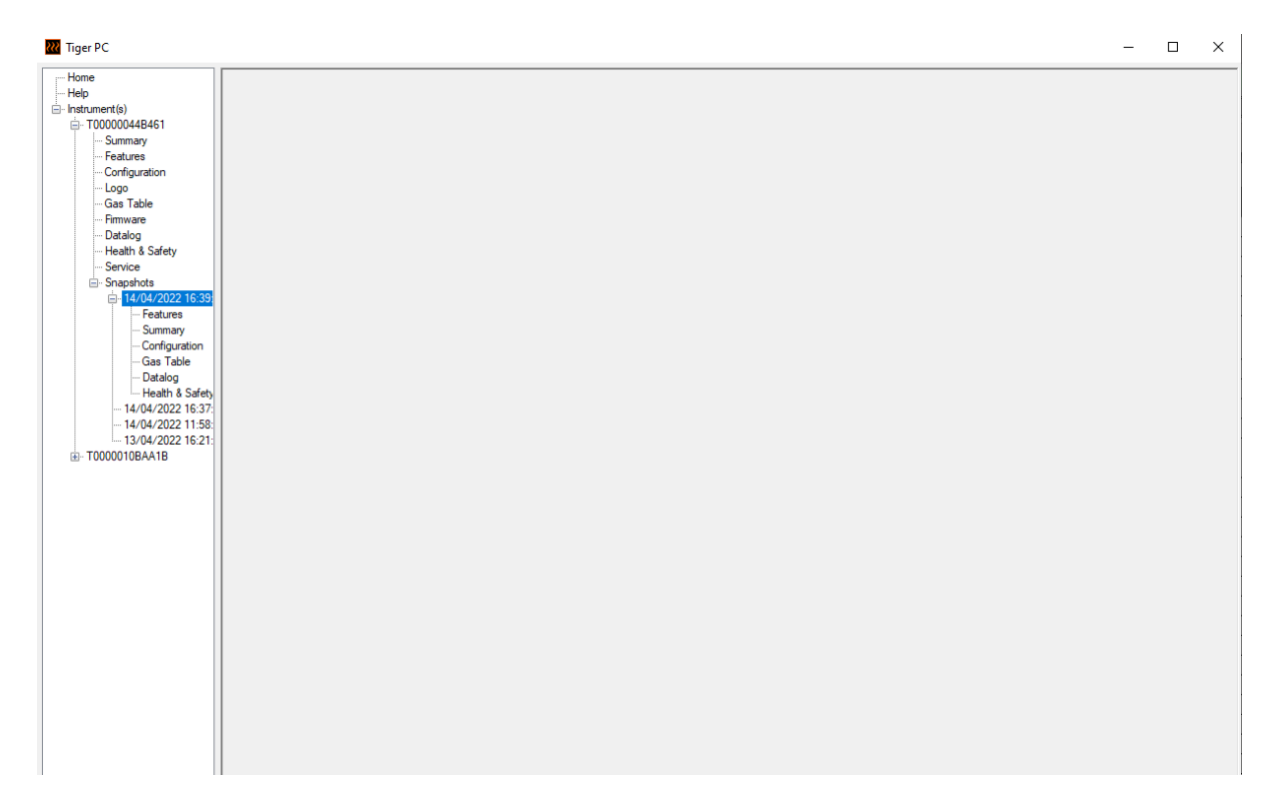

Cliquez sur **Delete** (Supprimer) pour supprimer une capture instantanée sélectionnée.

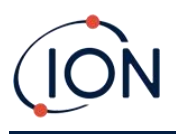

# <span id="page-55-0"></span>**7. Étalonnage**

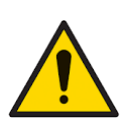

**ION Science recommande que le personnel responsable de l'utilisation de l'équipement mette en place un régime de contrôles réguliers pour s'assurer que l'équipement fonctionne dans les limites de l'étalonnage, et qu'un enregistrement soit maintenu pour consigner les données des contrôles d'étalonnage.**

## Étalonnage du PID

TIGER XTS offre les options d'étalonnage du PID suivantes :

• L'**Étalonnage d'usine du PID** est réglé par ION Science Ltd pendant la fabrication de l'instrument ou lors du réétalonnage par un centre de service agréé ION Science, par exemple pendant un entretien annuel. L'étalonnage d'usine offre un ensemble sûr de données d'étalonnage en trois points. Cette fonction doit être utilisée en cas d'échec de l'étalonnage personnalisé et permet à l'appareil de fonctionner jusqu'à ce qu'un bon étalonnage personnalisé soit effectué. Veuillez contacter ION Science Ltd ou votre distributeur local pour de plus amples informations.

ION Science Ltd recommande un entretien et des étalonnages annuels pour les utilisateurs qui ont besoin d'enregistrements d'étalonnage traçables. Pendant cet entretien, la lampe et le capteur MiniPID 2 sont ramenés aux spécifications d'usine et les nouvelles données d'étalonnage d'usine sont chargées.

• L'**étalonnage personnalisé du PID** est effectué par l'utilisateur de l'instrument et doit être réalisé dans le cadre de l'entretien régulier de l'instrument. Avant cela, configurez d'abord les paramètres d'[étalonnage dans Tiger PC.](#page-38-0)

Le TIGER XTS met à l'échelle sa sortie linéaire en fonction d'un niveau zéro (référence d'air pur) et de la concentration de gaz définie par l'utilisateur dans SPAN 1 (ÉTALON 1). Cependant, en raison de la sortie linéaire du capteur MiniPID 2 de ION Science, un étalonnage en deux points est souvent adéquat. Pour les exigences plus pointues, le TIGER XTS propose un étalonnage en trois points qui utilise un SPAN 2 (ÉTALON 2) supplémentaire à concentration de gaz plus élevée.

#### **Étalonnage personnalisé du PID**

Avant de procéder, assurez-vous que les [paramètres d'étalonnage sont définis dans Tiger PC](#page-38-0) :

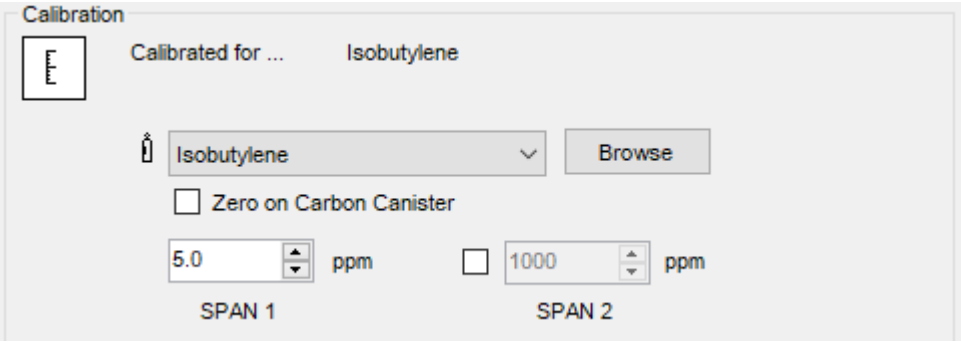

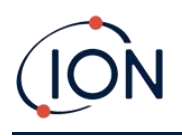

Le TIGER XTS vous permet d'effectuer un étalonnage personnalisé en utilisant n'importe quel gaz du tableau des gaz à n'importe quelle concentration à partir de 10 ppm. Vous aurez besoin d'une bouteille de gaz aux concentrations choisies.

Préparez la ou les bouteilles de gaz, le ou les détendeurs et le filtre à charbon avant de commencer la procédure. Une autre solution consiste à utiliser une source d'air propre connue comme gaz zéro. Les régulateurs de débit à la demande sont recommandés pour l'étalonnage du TIGER XTS. Si des régulateurs de débit doivent être utilisés, un débit de 0,3 l/min est recommandé. Un adaptateur de débit doit être utilisé pour éviter de surpressuriser l'instrument (vendu séparément). Assurez-vous d'avoir pris connaissance de l'ensemble de la procédure d'étalonnage avant d'essayer d'étalonner votre TIGER XTS.

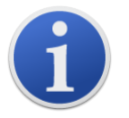

L'étalonnage de votre TIGER XTS doit être effectué dans un environnement d'air pur. Assurez-vous que tous les éléments du kit d'étalonnage sont disponibles et prêts à être utilisés.

N'étalonnez jamais le zéro avec le gaz étalon de sensibilité connecté.

#### **Procédure d'étalonnage personnalisé du PID**

- 1. Dans l'écran principal de fonctionnement, sélectionnez l'icône « CAL » sur la touche B<sup>CAL</sup>
- 2. Mettez en surbrillance l'option PID et appuyez sur « OK ».
- 3. Sélectionnez l'icône « Étalonnage personnalisé »  $\frac{2}{3}$
- 4. **Étalonnage du zéro** : Fixez le filtre à charbon (le cas échéant) et sélectionnez « OK » pour commencer la séquence d'étalonnage du zéro. L'écran affiche un compte à rebours de 30 secondes. Une fois terminé, sélectionnez « OK » pour continuer. Détachez le filtre à charbon et replacez les embouts.

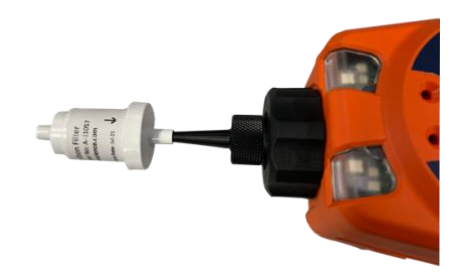

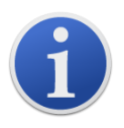

La durée de vie utile du filtre à charbon sera réduite s'il est ouvert à l'atmosphère pendant des périodes prolongées.

5. **Étalonnage de SPAN 1 (ÉTALON 1)** : Appuyez sur la touche **Entrée**. Le gaz et la concentration de SPAN 1 (ÉTALON 1) (précédemment configuré dans Tiger PC) s'affichent

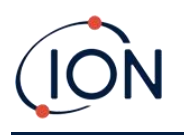

avec un compte à rebours de 30 secondes. Attachez le gaz SPAN 1 (ÉTALON 1) à l'aide de l'adaptateur d'étalonnage fourni et appuyez sur **Entrée** pour lancer le compte à rebours de SPAN 1 (ÉTALON 1).

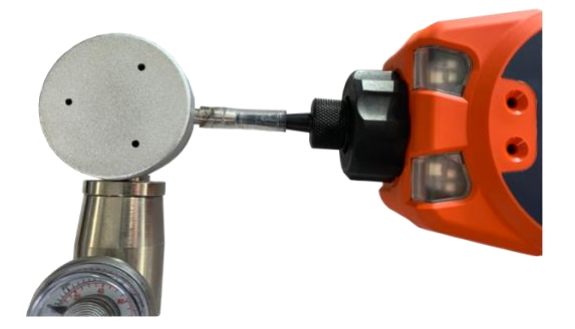

- 6. À la fin du compte à rebours, une coche «  $\checkmark$  » apparaît, indiquant que SPAN 1 (ÉTALON 1) a été accepté. Appuyez sur la touche **Entrée**. Pour un étalonnage en deux points, la procédure d'étalonnage est terminée.
- 7. **Étalonnage de SPAN 2 (ÉTALON 1)** : Pour un étalonnage en trois points, le gaz et la concentration de SPAN 2 (ÉTALON 2) s'affichent (précédemment configurés dans Tiger PC) ainsi qu'un compte à rebours de 30 secondes. Fixez le gaz SPAN 2 (ÉTALON 2) et appuyez sur Entrée pour lancer le compte à rebours de SPAN 1 (ÉTALON 1).

Pour ignorer SPAN 2 (ÉTALON 2), appuyez sur **Esc** puis sur « ignorer » pour terminer l'étalonnage de SPAN 1 (ÉTALON 1) uniquement et revenir à l'écran principal de fonctionnement.

8. À la fin du compte à rebours, une coche « ✓ » apparaît, indiquant que SPAN 2 (ÉTALON 2) a été accepté. Appuyez à nouveau sur **Entrée** pour terminer la procédure d'étalonnage.

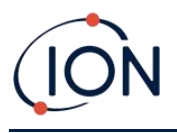

# **8. Entretien**

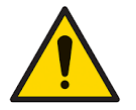

**Les performances inadéquates de l'équipement de détection de gaz décrit dans ce manuel ne sont pas nécessairement évidentes et l'équipement doit donc être régulièrement inspecté et entretenu.**

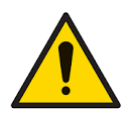

**N'utilisez pas de détergents abrasifs ou chimiques pour nettoyer l'instrument car cela pourrait réduire les propriétés antistatiques des matériaux utilisés, nettoyez-le uniquement avec un chiffon humide.**

## <span id="page-58-0"></span>Piles

#### **Blocs-piles**

Deux types de blocs-piles sont disponibles pour le TIGER XTS, un bloc-pile rechargeable au lithiumion et un bloc-piles non rechargeable de 3 piles alcalines AA (dans lequel doivent être insérées 3 piles alcalines AA).

La batterie rechargeable est recommandée pour un fonctionnement normal. Le bloc-piles AA ne doit être utilisé que lorsque l'alimentation du bloc rechargeable n'est pas disponible. Le bloc-piles rechargeable est normalement monté en standard sur l'instrument lors de son expédition.

#### **Recharge des batteries**

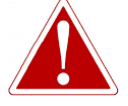

**CHARGEMENT DE LA BATTERIE : CHARGEZ LE TIGER XTS ET SES BLOCS-PILES AU LITHIUM ION DANS UN ENVIRONNEMENT NON DANGEREUX UNIQUEMENT.**

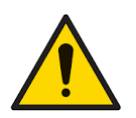

**Connexion de la batterie : Assurez-vous que toutes les connexions électriques sont propres et non endommagées avant le branchement. L'indice de protection de l'instrument TIGER XTS est réduit à IP20 lorsque le bloc-piles est retiré ; évitez donc de changer les piles dans des environnements poussiéreux ou humides.**

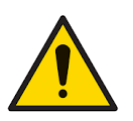

**Les batteries au lithium-ion peuvent s'endommager si elles restent longtemps déchargées. Rechargez l'appareil si l'indicateur de batterie affiche qu'il est déchargé. Notez également que si l'instrument n'est pas utilisé pendant un an, il est nécessaire de le recharger complètement avant de le remiser à nouveau. Répétez cette opération chaque année.**

Assurez-vous que le TIGER XTS est chargé pendant au moins 7 heures avant de l'utiliser pour la première fois. Pour assurer une charge optimale, le TIGER XTS doit être éteint. S'il reste allumé, le TIGER XTS mettra plus de temps à se charger, mais ne subira aucun dommage. Le TIGER XTS ne doit être chargé que dans des environnements non dangereux.

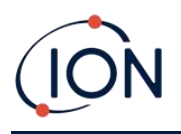

Pour charger votre TIGER XTS, branchez le socle de charge sur une prise secteur. Placez le TIGER XTS dans le socle de charge de façon à ce que les contacts du TIGER XTS soient alignés avec ceux du socle.

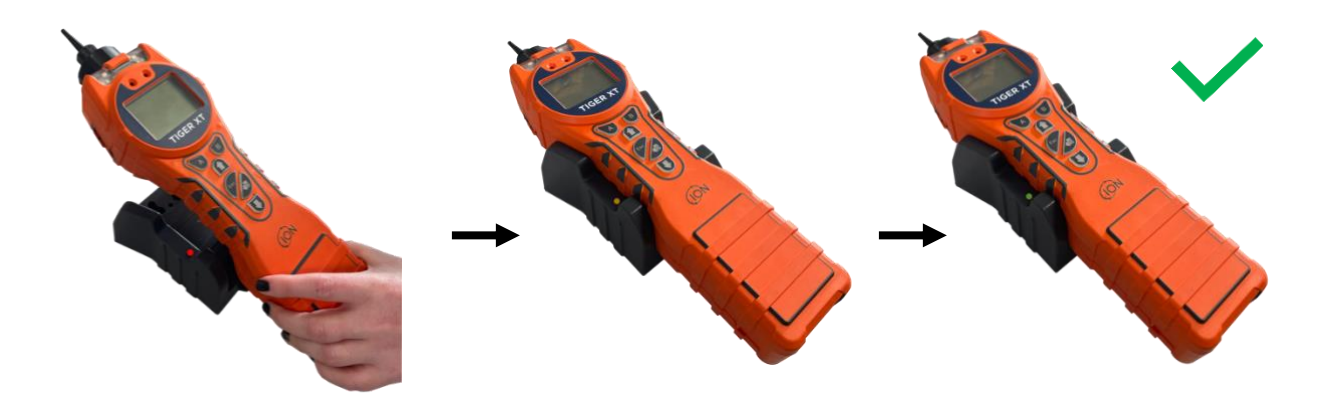

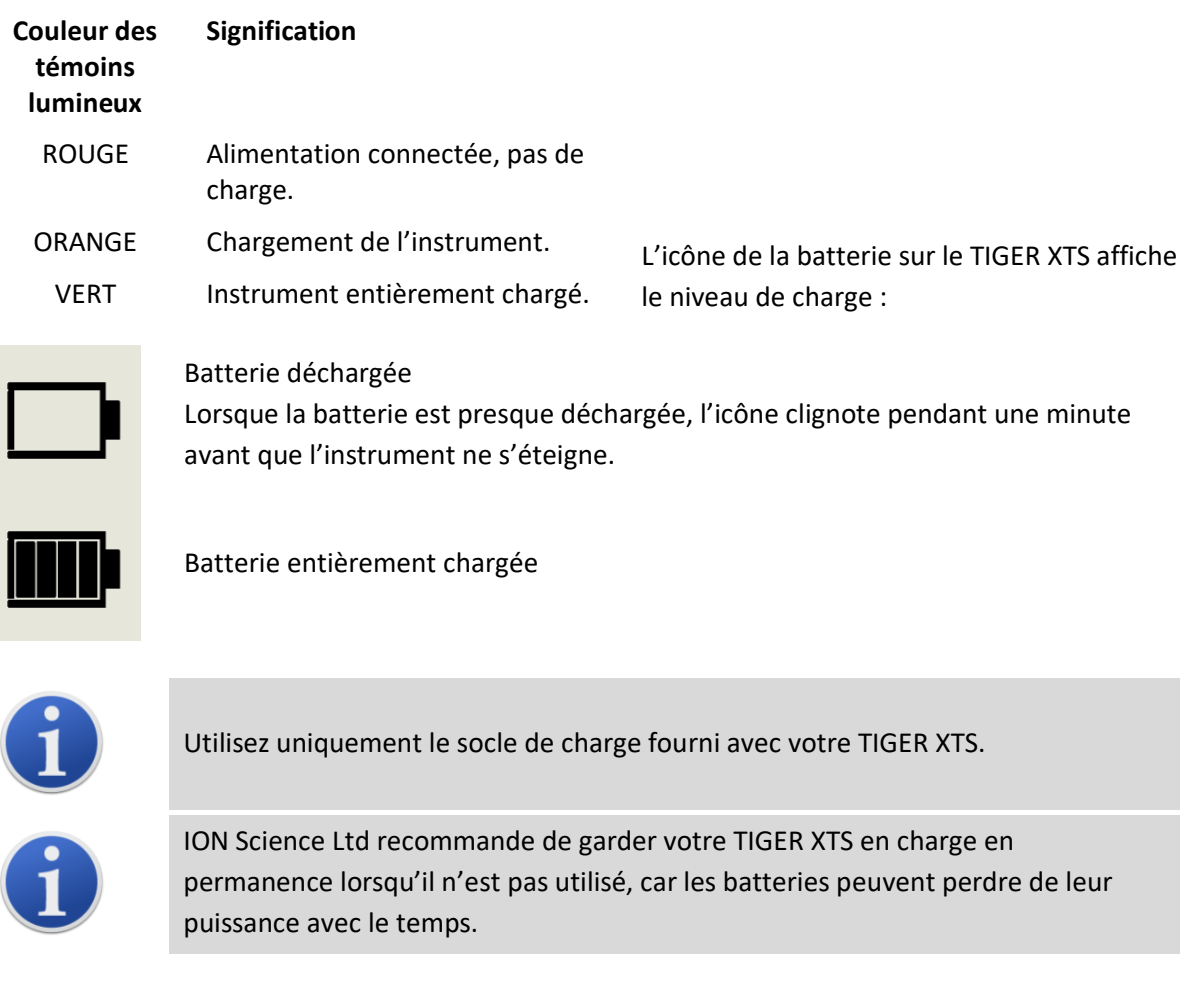

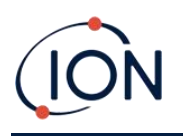

Le bloc-piles lithium-ion peut être chargé séparément de l'instrument Tiger XTS. Pour charger votre bloc-piles au lithium-ion, connectez le socle de charge sur une prise secteur. Un voyant rouge sur le chargeur indique qu'il est prêt. Placez le TIGER XTS sur le socle de charge de sorte que les contacts du bloc-piles au lithium-ion soient alignés avec ceux du socle. Pour maintenir la batterie au lithiumion en place, utilisez le dispositif de fixation du couvercle de la batterie (réf. 912255) et fixez-le au sommet du socle de charge.

Tournez le loquet du couvercle de la batterie et fixez la batterie au lithium-ion sur le socle de charge.

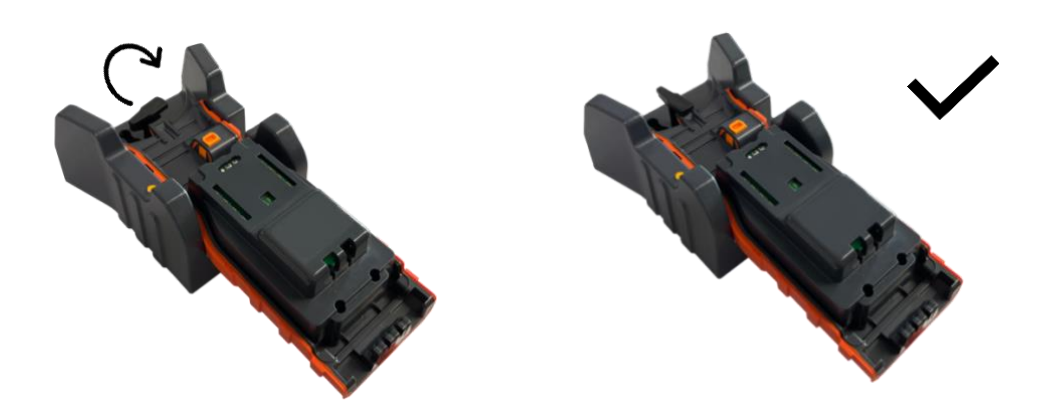

#### **Enlever les blocs-piles rechargeables**

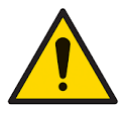

**Utilisation de la batterie : Utilisez les blocs-piles fournis uniquement sur le TIGER XTS.**

- 1. Assurez-vous que le TIGER XTS est éteint.
- 2. Appuyez sur le bouton de déverrouillage situé à l'arrière de l'instrument et soulevez le blocpiles rechargeable pour le séparer du corps de l'instrument.
- 3. Prenez le nouveau bloc-piles rechargeable et repoussez-le dans le corps de l'instrument.
- 4. Chargez le TIGER XTS pendant 7 heures avant de l'utiliser.

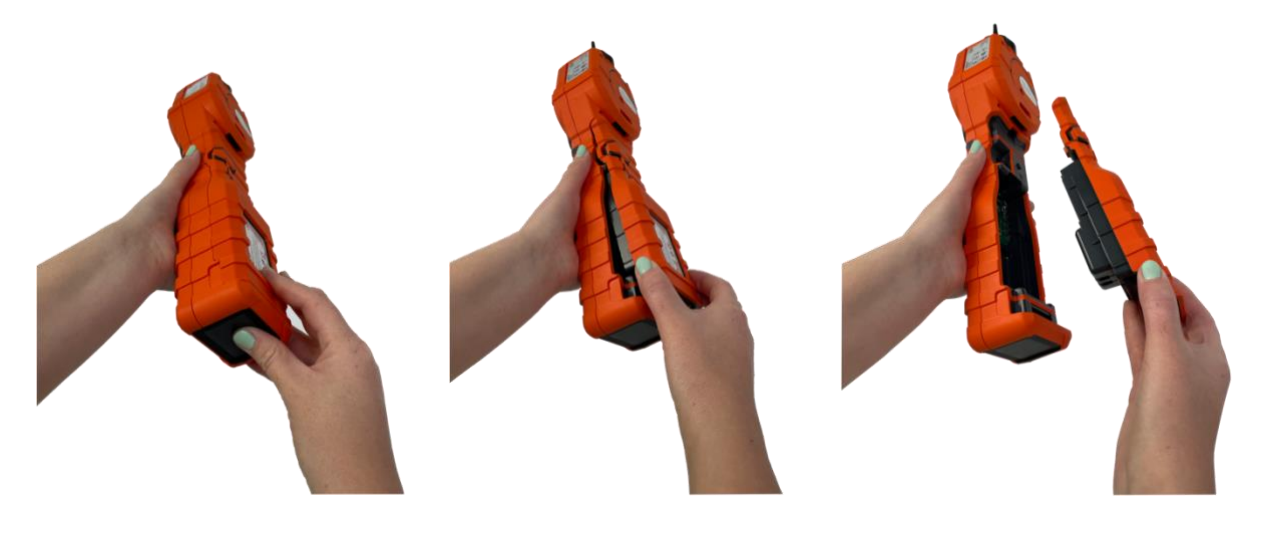

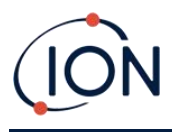

#### **Remplacement des piles non rechargeables**

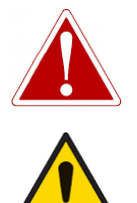

**REMPLACEMENT DES PILES : NE REMPLACEZ JAMAIS LES CELLULES D'UNE PILE ALCALINE DANS UN LIEU POTENTIELLEMENT EXPLOSIF OU DANGEREUX. N'UTILISEZ QUE DES PILES INDUSTRIELLES DURACELL ID1500.**

**L'installation ou la connexion du bloc-piles sans respecter la polarité peut endommager l'instrument.**

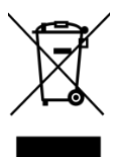

#### **REGLEMENTATIONS DEEE**

Mettez au rebut les batteries usagées conformément à toutes les exigences locales et nationales en matière de sécurité et d'environnement.

## <span id="page-61-0"></span>Sonde d'entrée

Toutes les pièces de la sonde peuvent être remplacées si elles sont endommagées ou contaminées par l'utilisation.

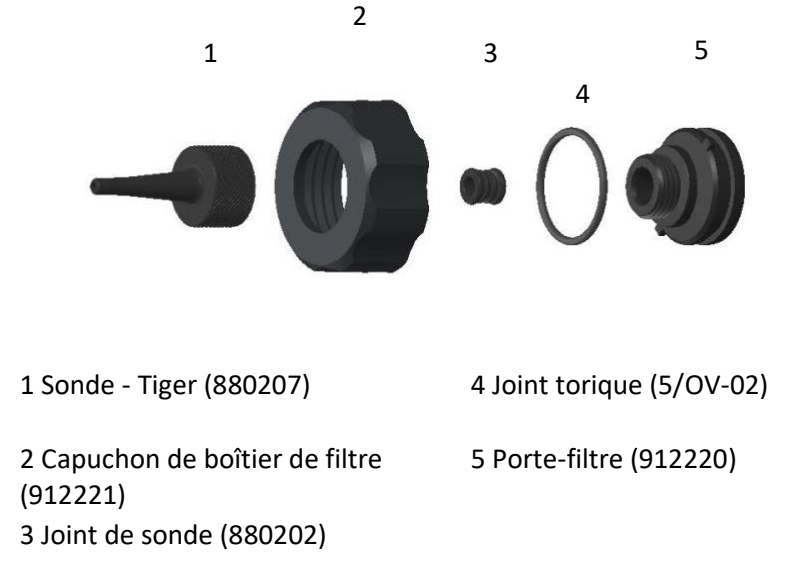

#### Disque filtrant en PTFE

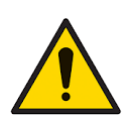

**Il est essentiel que le TIGER XTS soit toujours utilisé avec un disque filtrant PTFE de 0,5 micron monté à l'avant de l'instrument. Sans le filtre, des particules de débris et de poussière peuvent être aspirées dans le capteur du MiniPID 2, empêchant le fonctionnement de l'instrument. Ces filtres sont des consommables qui doivent être remplacés toutes les 100 heures d'utilisation. La fréquence de remplacement doit être augmentée pour les environnements poussiéreux ou très humides. Les disques filtrant en PTFE sont disponibles auprès de votre distributeur ou à l'adresse suivante [http://ionscience.com.](http://ionscience.com/)**

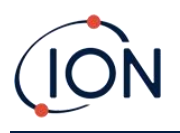

Le remplacement du disque filtrant en PTFE doit être effectué dans un environnement propre, avec des mains et un équipement propres pour éviter toute contamination du nouveau disque filtrant en PTFE.

Pour changer le disque filtrant en PTFE (voir la section [Sonde d'entrée](#page-61-0)) :

- 1. Dévissez le capuchon du boîtier du filtre et retirez le porte-filtre et le joint torique.
- 2. Sortez le disque filtrant en PTFE du corps de l'instrument. Placez délicatement un nouveau disque filtrant en PTFE dans le corps de l'instrument.

*Le disque filtrant ne doit en aucun cas être réutilisé une fois qu'il a été retiré.* 

- 3. Replacez le porte-filtre en vous assurant que le joint torique est bien en place.
- 4. Remettez en place le bouchon du boîtier du filtre. Ne serrez pas trop fort.

#### Joint de sonde

Le joint de la sonde (voir la section [Sonde d'entrée](#page-61-0)) doit être inspecté et remplacé si nécessaire.

#### Nettoyage de votre instrument

Pour nettoyer votre instrument Tiger XTS, utilisez un chiffon ou une lingette humides.

#### Infiltration d'eau

Si l'instrument a été immergé ou éclaboussé d'eau, sortez le capteur PID 2 pour le sécher (voir cidessous) et remplacez le disque filtrant en PTFE comme décrit précédemment.

#### <span id="page-62-0"></span>Nettoyage de la lampe et remplacement de la pile d'électrodes

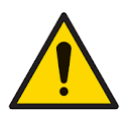

**Le TIGER XTS est un détecteur sensible. Les composants internes doivent être manipulés avec des mains et des outils propres. La lampe est fragile. Manipulezla avec le plus grand soin. Ne touchez jamais la fenêtre et ne la laissez pas tomber.**

#### **Quand nettoyer ou remplacer la lampe**

Le TIGER XTS MiniPID utilise une source de lumière ultraviolette ionisant les gaz COV qui traversent la fenêtre de la lampe. Ce processus peut entraîner une fine couche de contamination sur la fenêtre du détecteur, laquelle doit être enlevée régulièrement.

- Dans des conditions normales d'utilisation, la lampe doit être nettoyée toutes les 100 heures (à raison de 30 ppm pendant 100 heures). Si le Tiger XTS est utilisé dans un environnement fortement contaminé par des gaz, la lampe doit être nettoyée plus souvent.
- Veuillez noter que certains esters, amines et composés halogénés peuvent accélérer l'encrassement de la fenêtre et, dans ce cas, un nettoyage peut être nécessaire après 20 heures d'utilisation.
- La fréquence de nettoyage dépendra également des niveaux d'alarme établis et des conditions environnementales existantes.

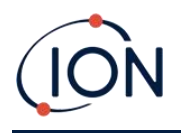

• Les lampes endommagées doivent être remplacées immédiatement. N'utilisez pas un Tiger XTS dont la lampe est endommagée.

#### **Quand remplacer la pile d'électrodes**

Si vous utilisez le Tiger XTS dans des conditions ambiantes d'humidité élevée, il peut afficher des valeurs inattendues et croissantes. Ceci est dû au fait que la poussière ou d'autres petites particules à l'intérieur du détecteur s'hydratent, si bien que ces particules conduisent un signal entre les électrodes.

Le problème peut être résolu en remplaçant la pile d'électrodes.

#### **Retrait du capteur du MiniPID 2**

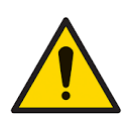

**Protégez le capteur MiniPID 2 de l'exposition aux vapeurs de silicone, car cela pourrait encrasser les fenêtres des lampes et réduire la réponse à certains gaz. Il est possible d'y remédier en nettoyant la fenêtre de la lampe avec de la poudre d'alumine.**

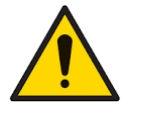

**Ne retirez pas le couvercle du capteur MiniPID 2 dans une zone dangereuse.**

Avant de nettoyer ou de remplacer la lampe, vous devez retirer le capteur MiniPID 2.

Assurez-vous d'abord que le TIGER XTS est éteint et que vous êtes dans un environnement propre de sorte que les pièces du capteur ne risquent pas d'être contaminées par de la poussière, de l'huile ou de la graisse.

Sur le couvercle du capteur, desserrez la vis inférieure gauche à l'aide d'une clé Allen adaptée. Soulevez délicatement le capteur MiniPID 2 du corps de l'instrument.

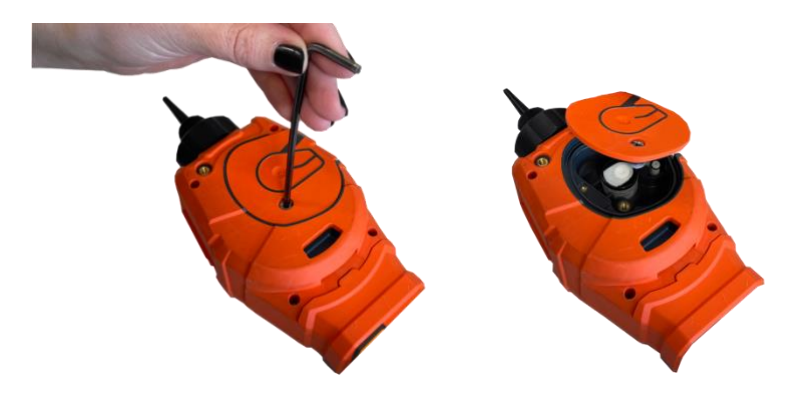

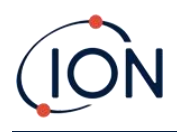

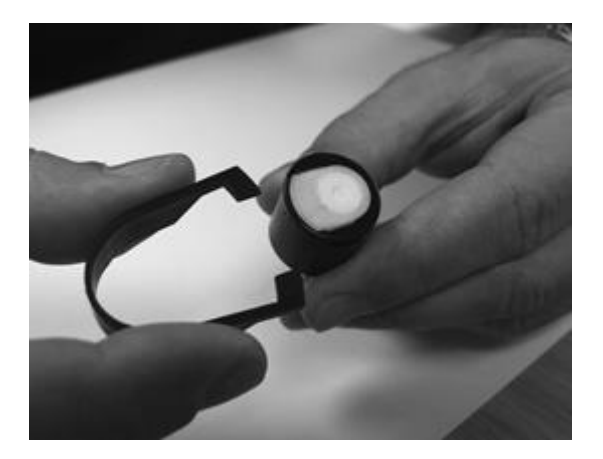

À l'aide de l'outil de retrait de la pile d'électrodes MiniPID fourni, localisez les « griffes » dans les fentes sur le côté du corps du capteur Mini PID 2 :

Maintenez la pile d'électrodes blanche à l'aide de l'index (les parties internes du capteur MiniPID 2 sont retenues par des ressorts) et serrez l'outil de retrait pour libérer la pile d'électrodes.

#### La [pile d'électrodes MiniPID peut alors être remplacée](#page-66-0).

#### **Retrait et vérification de la lampe**

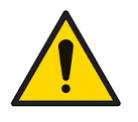

**Le TIGER XTS est un détecteur sensible. Les composants internes doivent être manipulés avec des mains et des outils propres. La lampe TIGER XTS est fragile. Manipulez-la avec le plus grand soin. Ne touchez jamais la fenêtre et ne la laissez pas tomber.**

Après avoir retiré la pile d'électrodes comme décrit précédemment, la lampe peut alors être retirée.

Retirez la lampe avec précaution :

- Si la lampe est maintenue dans la pile d'électrodes, retirez-la soigneusement du joint torique autour du puits dans la partie inférieure de la pile d'électrodes.
- Si la lampe repose dans le corps du capteur, vous pouvez sortir la lampe en la saisissant par en haut ou retournant le corps du capteur.

L'inspection de la lampe peut révéler une couche de contamination bleutée sur la fenêtre du détecteur . Pour s'en assurer, tenez la lampe devant une source lumineuse et regardez à travers la surface de la fenêtre en biais.

Si nécessaire, nettoyez la lampe.

#### **Nettoyage de la lampe**

Nettoyez la fenêtre à l'aide du kit de nettoyage lampe PID fourni.

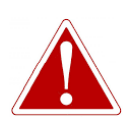

**LE PRODUIT DE NETTOYAGE DE LA LAMPE CONTIENT DE L'OXYDE D'ALUMINIUM SOUS FORME DE POUDRE TRÈS FINE, QUI PEUT CAUSER UNE IRRITATION DES VOIES RESPIRATOIRES ET DES YEUX.**

**(numéro CAS 1344-28-1).**

Une fiche de données de sécurité (FDS) complète est disponible sur demande auprès de ION Science Ltd. Les questions clés sont énumérées ci-dessous.

#### **Manipulation :**

• Ne respirez pas les vapeurs/poussières. Évitez le contact avec la peau, les

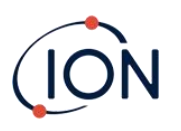

yeux et les vêtements.

- Portez des vêtements de protection appropriés.
- Observez les pratiques d'hygiène industrielles : lavez-vous soigneusement le visage et les mains avec du savon et de l'eau après utilisation, et systématiquement avant de manger, boire, fumer ou d'appliquer des produits cosmétiques.
- $\bullet$  Le composé a une VLE (MPT) de 10 mg/m<sup>3</sup>.

#### **Stockage :**

- Remettez toujours le couvercle en place après avoir utilisé le produit de nettoyage.
- Gardez le récipient fermé pour éviter toute absorption d'eau et contamination.

Remarque : Le polissage à l'alumine des lampes MiniPID 2 convient pour toutes les lampes MiniPID 2, à l'exception de la lampe MiniPID 2 11.7 eV. Dans ce cas, il est préférable d'utiliser de l'éthanol anhydre ou du méthanol (consultez le manuel du MiniPID 2 pour obtenir des conseils ou contactez [sensors@ionscience.com](mailto:senors@ionscience.com) pour obtenir de l'aire).

La procédure de nettoyage est la suivante :

- 1. Ouvrez le flacon de produit de polissage à l'oxyde d'aluminium. Prenez une petite quantité de produit sur un coton-tige propre.
- 2. Utilisez ce coton-tige pour nettoyer la fenêtre de détection de la lampe. Nettoyez la fenêtre de détection en exerçant une légère pression circulaire. Ne touchez jamais la fenêtre de détection avec les doigts.

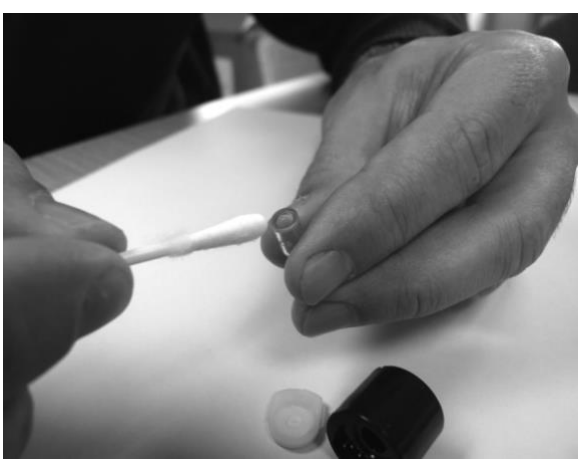

- 3. Continuez de frotter jusqu'à ce que le coton-tige imprégné de composé produise un bruit de couinement lorsqu'il passe sur la surface de la fenêtre (généralement au bout de quinze secondes).
- 4. Éliminez la poudre résiduelle à l'aide d'un petit jet d'air d'une bombe d'air propre, sec et sans huile.
- 5. Replacez la lampe dans la pile d'électrodes comme décrit précédemment.

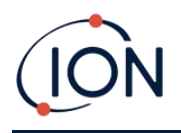

#### **Remplacement d'une lampe**

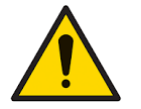

**Ne réinstallez jamais une lampe endommagée.**

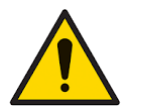

**L'instrument DOIT être étalonné à nouveau après le remplacement ou le nettoyage d'une lampe.**

Après avoir retiré la pile d'électrodes comme décrit précédemment, la lampe peut être remise en place :

Retirez la lampe avec précaution :

- Si la lampe est maintenue dans la pile d'électrodes, retirez-la soigneusement du joint torique autour du puits dans la partie inférieure de la pile d'électrodes.
- Si la lampe repose dans le corps du capteur, vous pouvez sortir la lampe en la saisissant par en haut ou retournant le corps du capteur.

Jetez la lampe que vous venez de retirer.

La [pile d'électrodes MiniPID peut alors être remplacée](#page-66-0).

#### <span id="page-66-0"></span>**Remplacement de la pile d'électrodes MiniPID**

La pile d'électrodes MiniPID peut alors être remplacée.

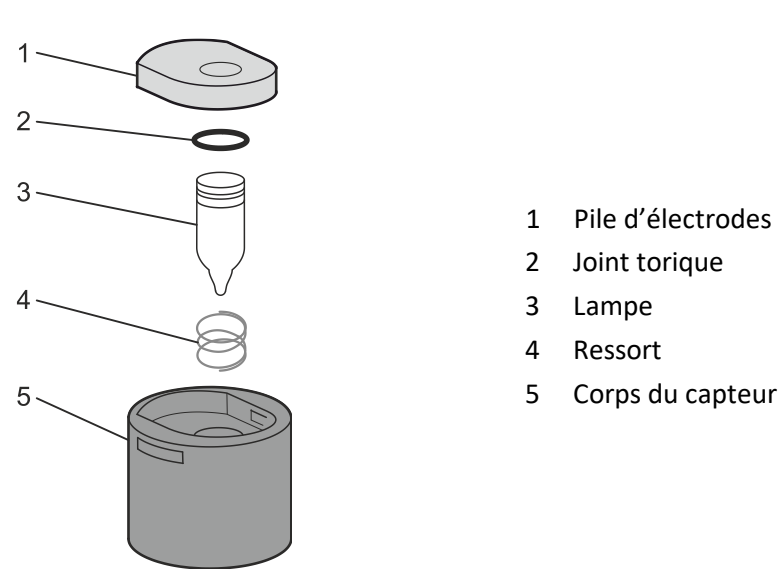

Jetez la pile d'électrodes que vous venez d'enlever, en retirant soigneusement la lampe si elle est encore reliée.

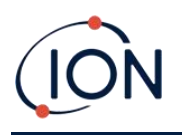

Vérifiez visuellement l'état de la fenêtre de détection de la lampe (la surface plane supérieure de la lampe). Si elle a besoin d'être nettoyée, procédez comme indiqué plus loin.

Placez la pile d'électrodes sur une surface propre et plane, la partie plate vers le bas. Tournez soigneusement l'extrémité de la fenêtre de détection de la lampe dans le joint torique autour du puits dans la partie inférieure de la pile d'électrodes. La fenêtre de la lampe doit maintenant se trouver au même niveau que la pile d'électrodes.

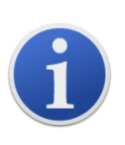

Cette procédure permet de s'assurer que la lampe est fermement maintenue dans la pile d'électrodes au niveau de la fenêtre de détection avec les électrodes pour des mesures de COV cohérentes et fiables. La mise en place de la lampe par tout autre moyen est susceptible de donner des mesures peu fiables car le joint torique de la pile d'électrodes reste coincé entre la surface de la fenêtre et la pile de l'électrode.

Alignez soigneusement le corps du capteur MiniPID 2 sur la pile d'électrodes et la lampe. Poussez le corps du capteur vers le bas pour bloquer l'assemblage, vous devriez entendre deux clics.

Alignez et poussez avec soin le capteur MiniPID 2 dans le corps de l'instrument.

Puis, en vous assurant que le disque filtrant en PTFE et le joint torique sont correctement positionnés, revissez le couvercle du capteur sur le corps de l'instrument. Ne serrez pas trop fort.

Vous DEVEZ alors étalonner de nouveau l'appareil.

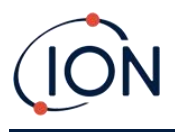

# **9. Dépannage**

#### **Diagnostics**

Les défaillances ou diagnostics de base sont présentés sous forme de symboles. La plupart des défaillances peuvent être corrigées en appuyant sur **Entrée** ou **Esc** pour effacer le message d'erreur. Toutes les conditions de défaillances déclenchent une alarme sur le TIGER XTS.

#### **Défaillance de la pompe**

#### *Pompe bloquée ou défaillance de la pompe*

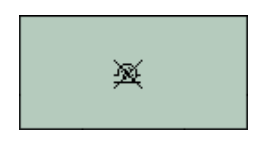

Le débit de gaz à travers l'instrument est tombé en dessous de 50 cc/minute. Vérifiez que la sonde et le disque filtrant en PTFE ne présentent pas de signes d'obstruction. De l'eau ou des saletés dans la sonde, une sonde tordue, un disque filtrant en PTFE sale au niveau de l'entrée ou l'obstruction de l'échappement peuvent tous causer un faible débit. Si le blocage peut être éliminé, appuyez sur **Esc** pour effacer l'alarme. Si le problème persiste, envoyez l'instrument à votre distributeur pour réparation.

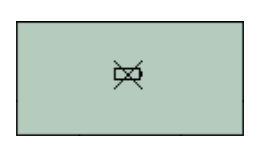

#### **Batterie déchargée** *Batterie faible ou défaillance de la batterie*

Le TIGER XTS s'éteint lorsque le niveau de la batterie tombe en dessous de 2 %. Rechargez la batterie comme indiqué dans la section [Batteries](#page-58-0) de ce manuel en vous assurant que toutes les connexions sont bonnes et que les voyants lumineux du chargeur fonctionnent correctement. Si la batterie ne se charge pas, installez-en un autre, si disponible. Si vous utilisez des piles alcalines, remplacez-les. Si le problème persiste, envoyez l'instrument et le chargeur à votre distributeur pour réparation.

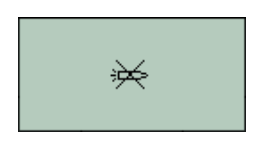

# **Lampe éteinte** *Défaillance de la lampe*

La lampe PID ne s'allume pas ; cela peut se produire lors de la mise en marche ou pendant l'utilisation. Essayez d'éteindre et de rallumer le TIGER XTS. Si le problème persiste, la pile d'électrodes ou la lampe doivent être remplacées. (Voir la section [Remplacement et nettoyage du capteur/de la](#page-62-0)  [lampe PID\)](#page-62-0).

# ≿≾

#### **Mémoire saturée** *La mémoire ne peut plus recevoir de données*

La mémoire de consignation des données est saturée. Cela ne se produit que si la case « Journal saturé » est réglée sur « alarme » dans l'écran de configuration de Tiger PC. Appuyez sur la touche **Esc** pour continuer, mais le TIGER XTS ne consigne plus les données. Sélectionnez « Recycle » (Recycler) dans Tiger PC et le TIGER XTS écrase les données les plus anciennes et aucune alarme ne se déclenche, ou, supprimer les consignes de données de l'instrument via Tiger PC.

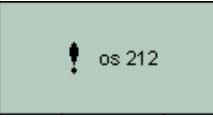

#### **Erreur système** *Défaillance totale du système*

Le micrologiciel de l'instrument est corrompu. Dans le cas peu probable où ce message apparaîtrait, contactez ION Science Ltd ou votre centre de service agréé le plus proche.

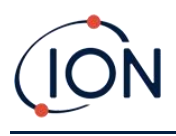

# Caractéristiques techniques

**Sensibilité minimale (modèle ppm)**

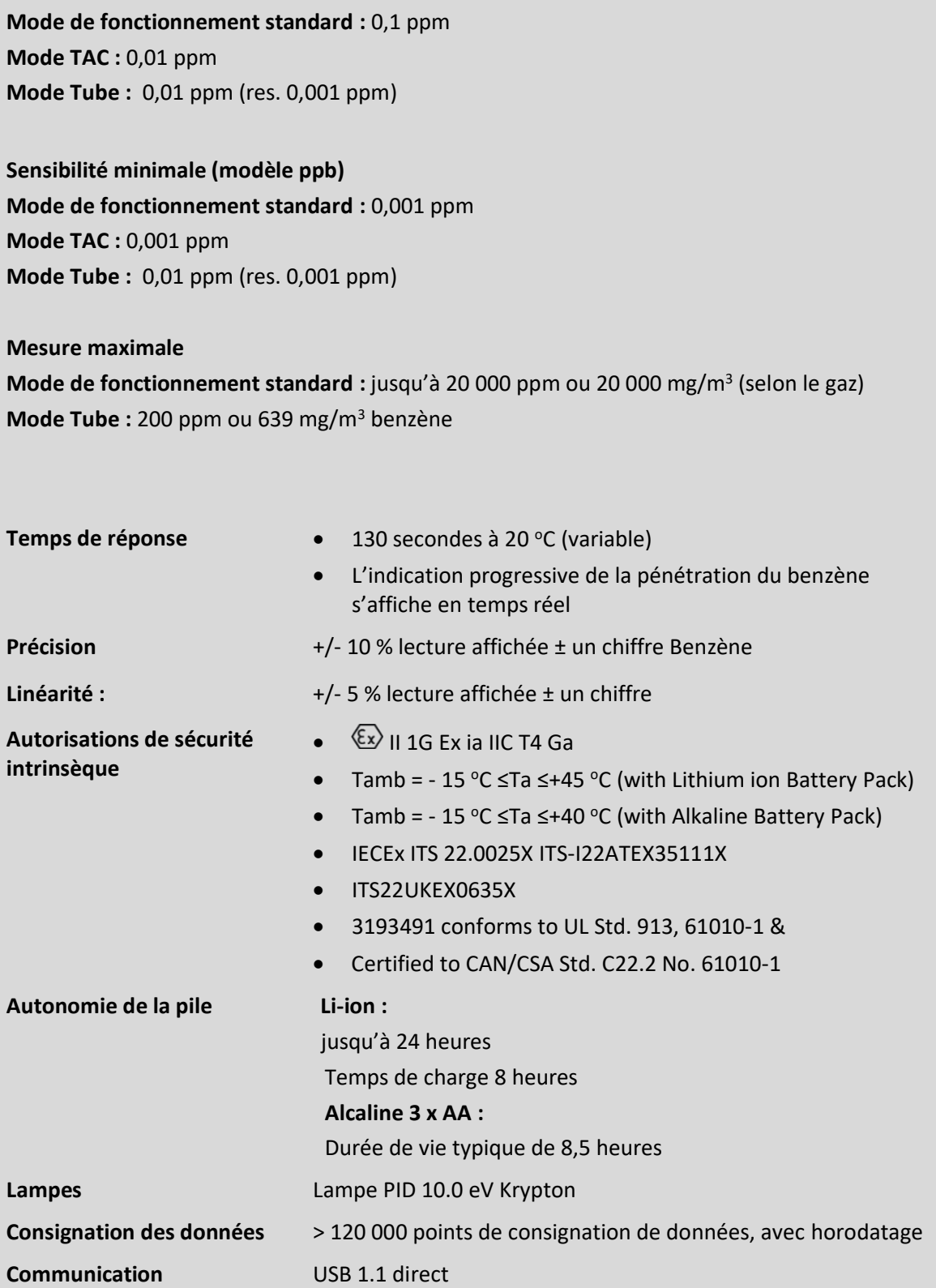

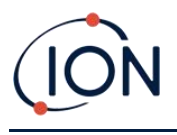

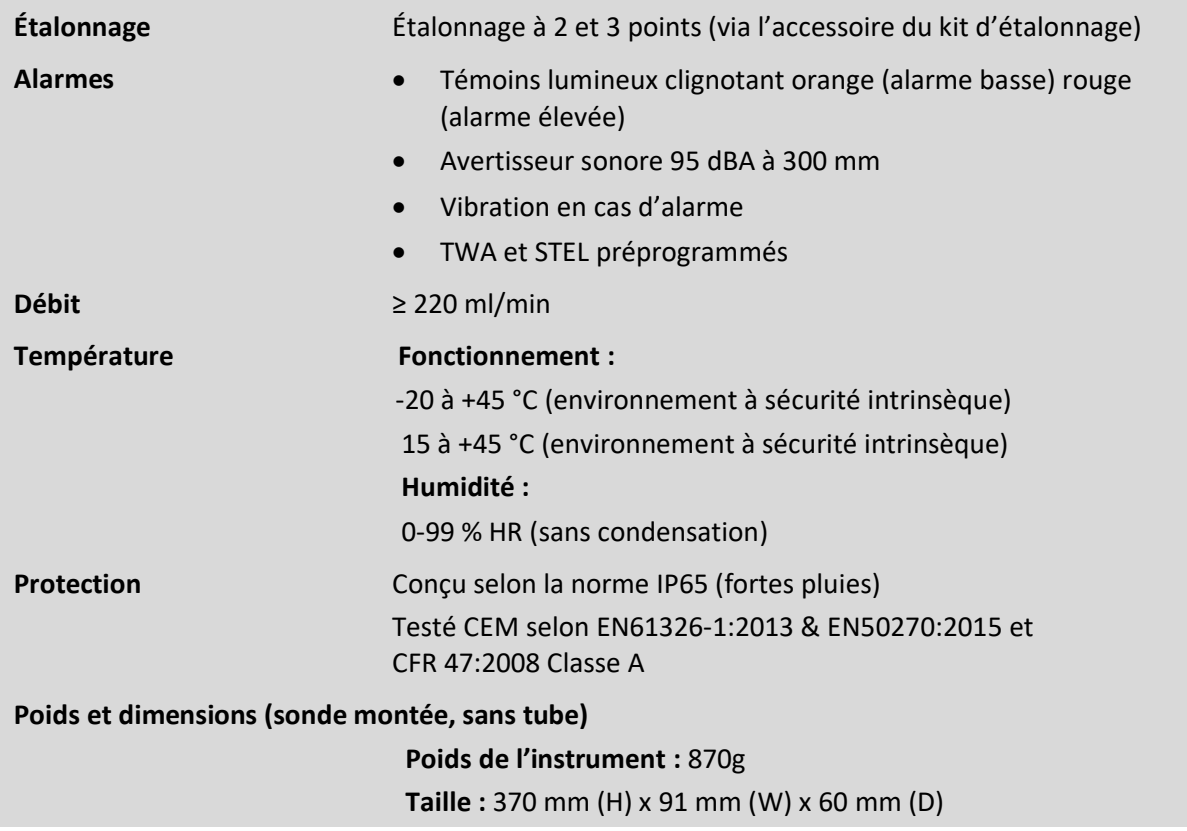

## Garantie

La garantie standard peut être étendue jusqu'à 5 ans pour le TIGER XTS lors de l'enregistrement de l'instrument via notre site Web : [www.ionscience.com](http://www.ionscience.com/)

Pour bénéficier de votre extension de garantie, vous devez vous enregistrer dans le mois suivant votre achat (les conditions générales s'appliquent). Vous recevrez ensuite un e-mail vous confirmant l'activation et le traitement de votre extension de garantie.

Tous les détails, ainsi qu'une copie de notre déclaration de garantie peuvent être consultés sur notre site : [www.ionscience.com](http://www.ionscience.com/)

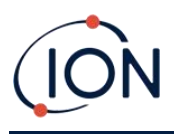

## Coordonnées de ION Science

#### **ION Science Ltd - Royaume-Uni/Siège social**

Tél. : +44 (0) 1763 208 503

Web : [www.ionscience.com](https://eur02.safelinks.protection.outlook.com/?url=http://www.ionscience.com/&data=04|01||204221e19d224108966808d9d0f44f7d|abde49be1654435daf4a6dc708897df0|0|0|637770569999323669|Unknown|TWFpbGZsb3d8eyJWIjoiMC4wLjAwMDAiLCJQIjoiV2luMzIiLCJBTiI6Ik1haWwiLCJXVCI6Mn0=|3000&sdata=r9kdXR8QvWZw4XTwoEVMgCFMABgWMKBG+odj4btKZl8=&reserved=0) | E-mail : [info@ionscience.com](mailto:info@ionscience.com)

#### **ISM ION Science Messtechnik - Bureau en Allemagne**

Tél. : +49 (0) 2104 1448-0

Web : [https://www.ism-d.de/en/](https://eur02.safelinks.protection.outlook.com/?url=https://www.ism-d.de/en/&data=04|01||204221e19d224108966808d9d0f44f7d|abde49be1654435daf4a6dc708897df0|0|0|637770569999323669|Unknown|TWFpbGZsb3d8eyJWIjoiMC4wLjAwMDAiLCJQIjoiV2luMzIiLCJBTiI6Ik1haWwiLCJXVCI6Mn0=|3000&sdata=zIlSGYPpc8N6CgSVNnyTmd73QgY7buHoT2waOXNXlAA=&reserved=0) | E-mail : [sales@ism-d.de](mailto:sales@ism-d.de)

#### **ION Science India - Bureau en Inde**

Tél. : +914048536129

Web : [www.ionscience.com/in](https://eur02.safelinks.protection.outlook.com/?url=http://www.ionscience.com/in&data=04|01||204221e19d224108966808d9d0f44f7d|abde49be1654435daf4a6dc708897df0|0|0|637770569999323669|Unknown|TWFpbGZsb3d8eyJWIjoiMC4wLjAwMDAiLCJQIjoiV2luMzIiLCJBTiI6Ik1haWwiLCJXVCI6Mn0=|3000&sdata=ySr7/0bnFtpvaSBhhQFIHSXfwxno785EuPCEj/h4gy4=&reserved=0) | E-mail : [kschari@ionscience.com](mailto:kschari@ionscience.com)

#### **ION Science Inc - Bureau aux États-Unis**

Tél. : +1 877 864 7710

Web : [https://ionscience.com/usa/](https://eur02.safelinks.protection.outlook.com/?url=https://ionscience.com/usa/&data=04|01||204221e19d224108966808d9d0f44f7d|abde49be1654435daf4a6dc708897df0|0|0|637770569999323669|Unknown|TWFpbGZsb3d8eyJWIjoiMC4wLjAwMDAiLCJQIjoiV2luMzIiLCJBTiI6Ik1haWwiLCJXVCI6Mn0=|3000&sdata=urI4jjICU/eWBLUHXYsQPeQVIXlafKLc/ycuhe8VbFM=&reserved=0) |E-mail : [info@ionscienceusa.com](mailto:info@ionscienceusa.com)

#### **ION Science Italy - Bureau en Italie**

Tél. : +39 051 0561850

Web : [www.ionscience.com/it](https://eur02.safelinks.protection.outlook.com/?url=http://www.ionscience.com/it&data=04|01||204221e19d224108966808d9d0f44f7d|abde49be1654435daf4a6dc708897df0|0|0|637770569999323669|Unknown|TWFpbGZsb3d8eyJWIjoiMC4wLjAwMDAiLCJQIjoiV2luMzIiLCJBTiI6Ik1haWwiLCJXVCI6Mn0=|3000&sdata=YnJm482pAdXrQTcCeh98k8XRCjiK1MP74UCZ5ad6gbs=&reserved=0) | E-mail : [info@ionscience.it](mailto:info@ionscience.it)

#### **ION Science China - Bureau en Chine**

Tél. : +86 21 52545988

Web : [www.ionscience.com/cn](https://eur02.safelinks.protection.outlook.com/?url=http://www.ionscience.com/cn&data=04|01||204221e19d224108966808d9d0f44f7d|abde49be1654435daf4a6dc708897df0|0|0|637770569999323669|Unknown|TWFpbGZsb3d8eyJWIjoiMC4wLjAwMDAiLCJQIjoiV2luMzIiLCJBTiI6Ik1haWwiLCJXVCI6Mn0=|3000&sdata=0EBk8WFYEqpIDYj90bjt8E1+akcWEVpwmgh/N51cd48=&reserved=0) | E-mail : [info@ionscience.cn](mailto:info@ionscience.cn)

#### **ION Science France - Bureau en France**

Tél. : +33 613 505 535

Web : [www.ionscience.com/fr|](http://www.ionscience.com/fr) E-mail : [info@ionscience.fr](mailto:info@ionscience.fr)